# **ENGLISH**

DiG!CIII

PictBridge

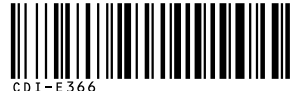

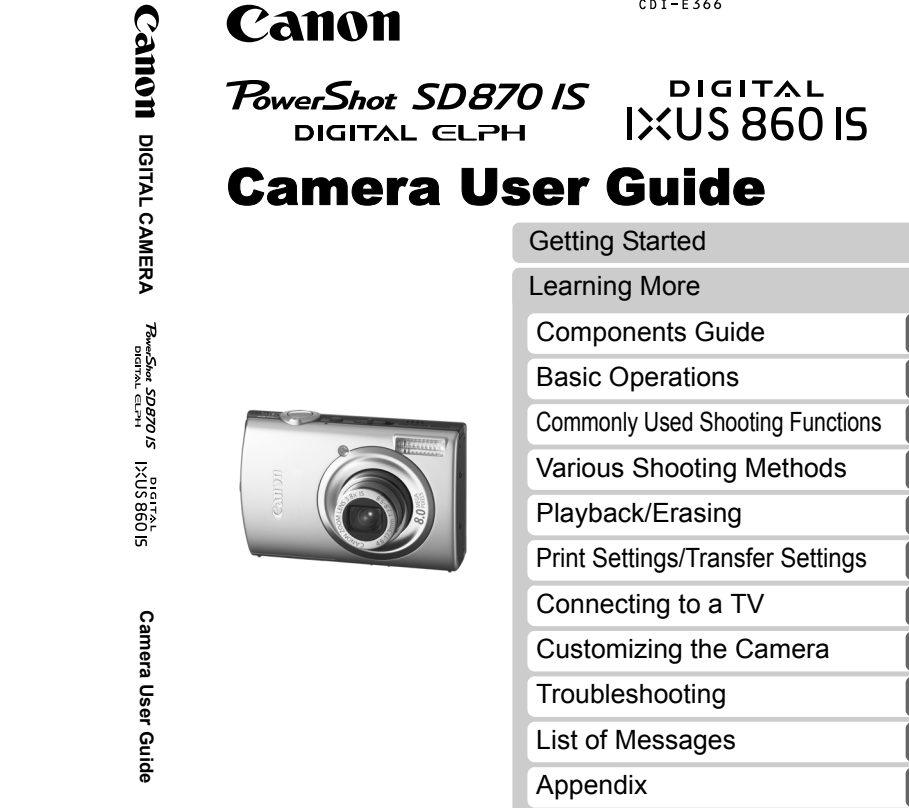

**Ensure that you read the Safety Precautions (pp. 201–209).**

**BUBBLE JET** 

**Exit Print** L

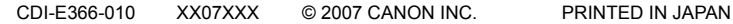

Canon

# Workflow and Reference Guides

The following guides are available. Refer to them as necessary according to the flowchart below.

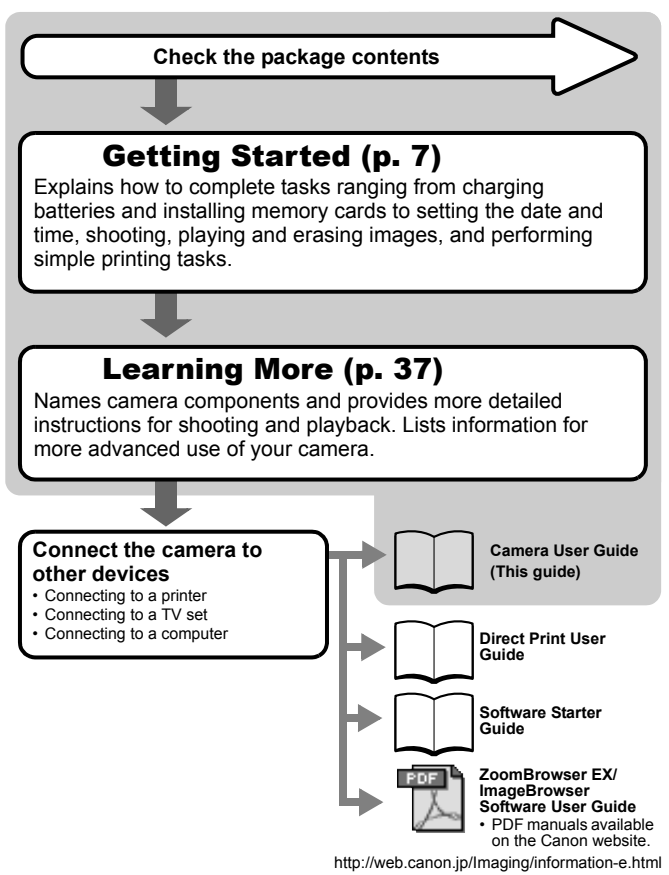

# Checking the Package Contents

The following items are included in the package. If something is missing, please contact the retail outlet at which you purchased the product.

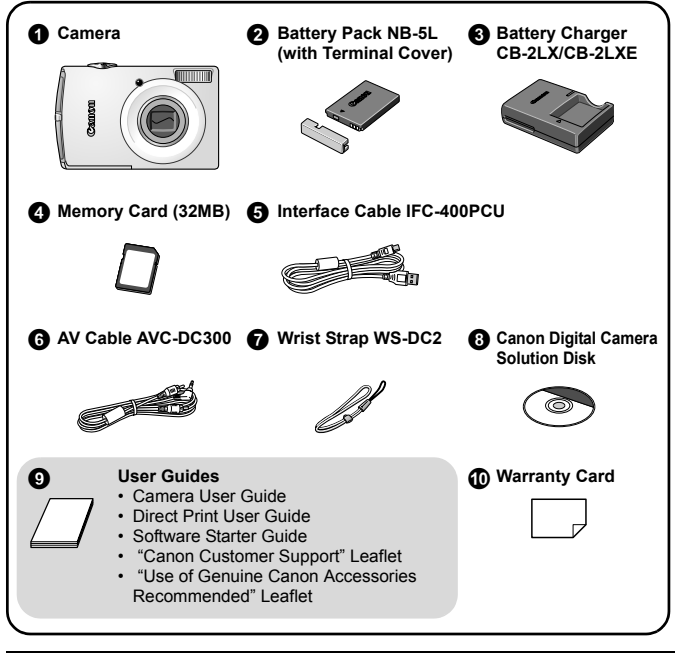

You may not be able to achieve the full performance of this camera with the included memory card.

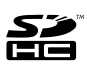

You can use SD memory cards, SDHC (SD High Capacity) memory cards, MultiMediaCards, MMCplus cards and HC MMCplus cards in this camera. These cards are collectively referred to as memory cards in this quide.

## Table of Contents

Items marked with a  $\hat{\mathbf{X}}$  are lists or charts that summarize camera functions or procedures.

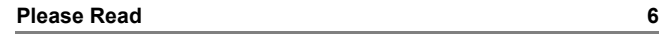

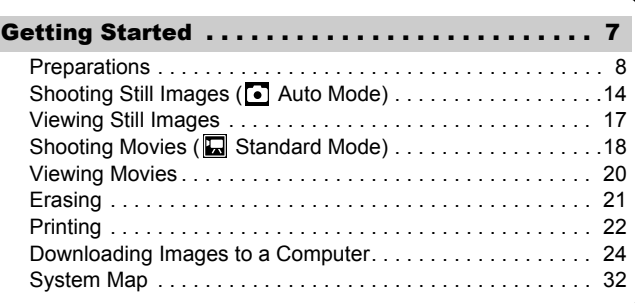

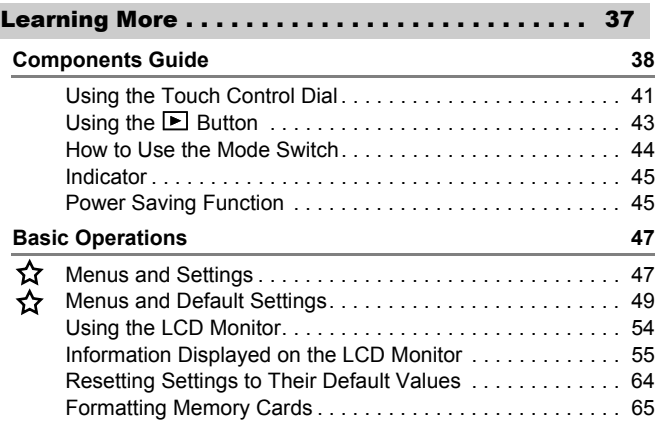

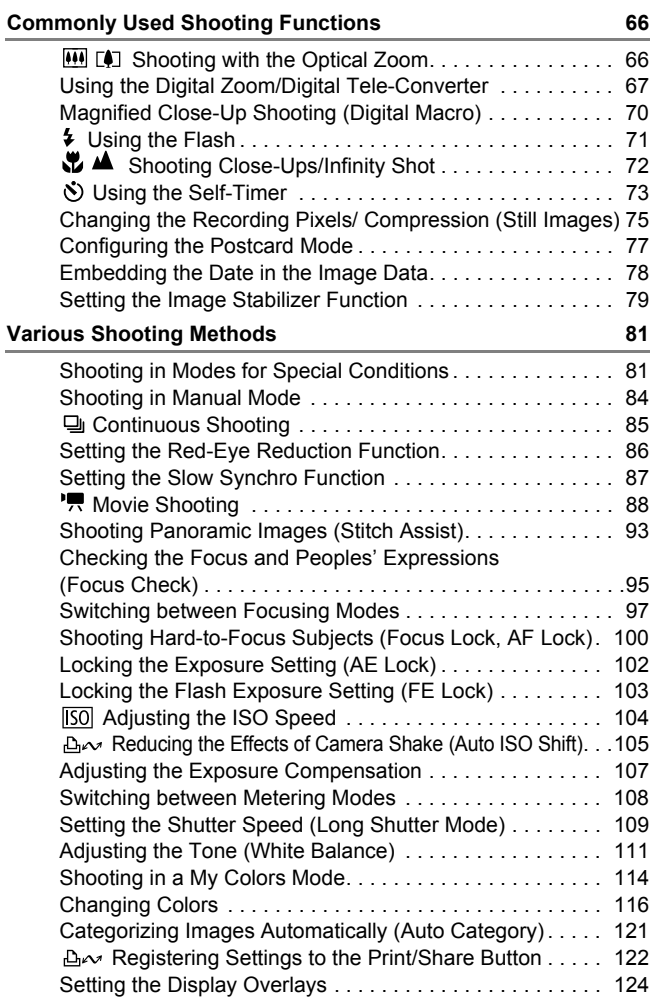

4 Table of Contents

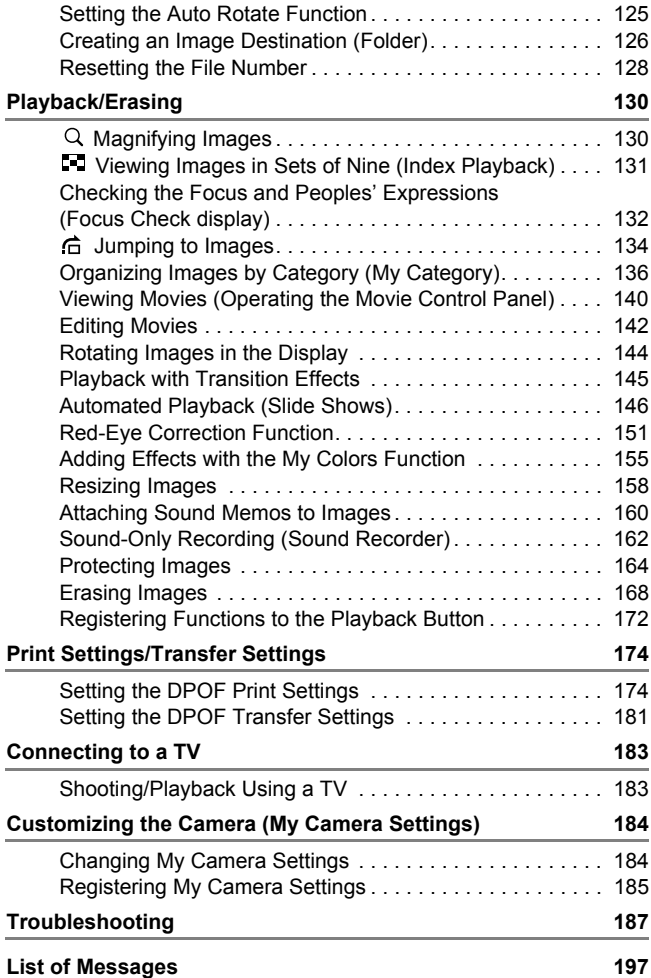

#### **Appendix 201**

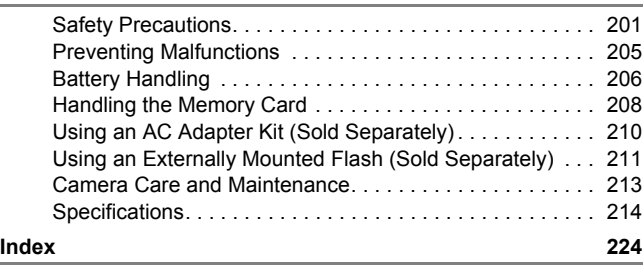

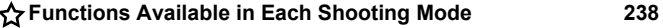

### Symbol Conventions in this Guide

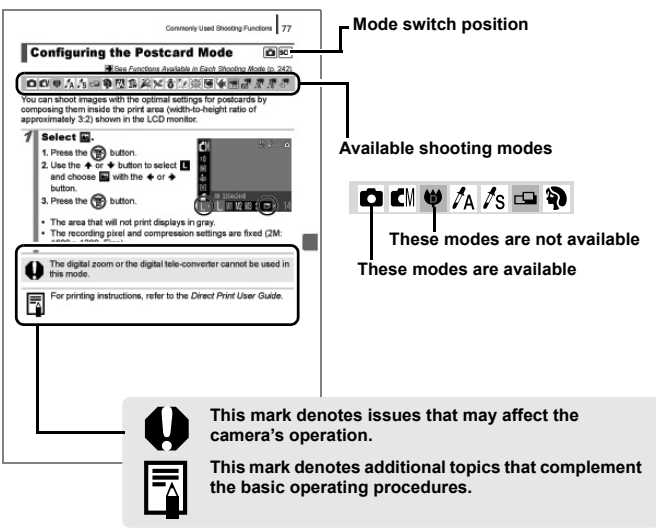

Explanations in this guide are based on the camera's default settings at time of purchase.

# Please Read

#### Test Shots

Before you try to photograph important subjects, we highly recommend that you shoot several trial images to confirm that the camera is operating and being operated correctly.

Please note that Canon Inc., its subsidiaries and affiliates, and its distributors are not liable for any consequential damages arising from any malfunction of a camera or accessory, including memory cards, that results in the failure of an image to be recorded or to be recorded in a way that is machine readable.

#### Warning Against Copyright Infringement

Please note that Canon digital cameras are intended for personal use and should never be used in a manner that infringes upon or contravenes international or domestic copyright laws and regulations. Please be advised that in certain cases the copying of images from performances, exhibitions, or commercial properties by means of a camera or other device may contravene copyright or other legal rights even if the image was shot for personal use.

#### Warranty Limitations

This camera's warranty is only effective in the country of sale. If a problem arises while the camera is in use abroad, please convey it back to the country of sale before proceeding with a warranty claim to a Canon Customer Support Help Desk.

**For Canon Customer Support contacts, please see the customer support list supplied with your camera.**

#### **Camera Body Temperature**

If your camera is used for prolonged periods, the camera body may become warm. Please be aware of this and take care when operating the camera for an extended period.

#### **About the LCD Monitor**

The LCD monitor is produced with extremely high-precision manufacturing techniques. More than 99.99% of the pixels operate to specification. Less than 0.01% of the pixels may occasionally misfire or appear as red or black dots. This has no effect on the recorded image and does not constitute a malfunction.

#### Video Format

Please set the camera's video signal format to the one used in your region before using it with a TV monitor.

#### Language Setting

Please see *Setting the Display Language* (p. 13) to change the language setting.

# Getting Started

- **Preparations**
- **Shooting Still Images**
- zViewing Still Images
- Shooting Movies
- Viewing Movies
- **Erasing**
- Printing
- $\bullet$  Downloading Images to a Computer
- System Map

# **Preparations**

# Charging the Battery

1. **Insert the battery into the battery charger.**

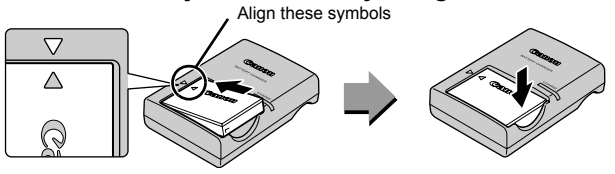

2. **Plug the battery charger (CB-2LX) into a power outlet, or attach the power cord to the battery charger (CB-2LXE) and plug it into a power outlet.**

Battery charger model names and types vary by region.

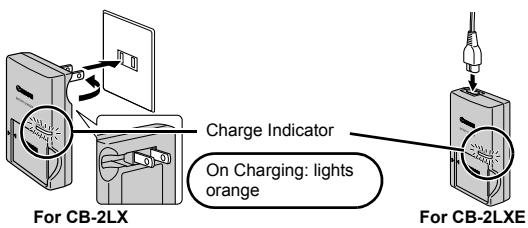

3. **Remove the battery after charging is complete.**

Charging takes approximately 2 hours 5 minutes.

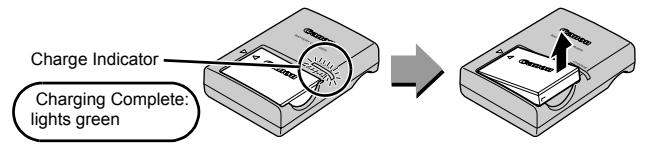

To protect the battery and prolong its life, do not charge it for longer than 24 hours continuously.

### Installing the Battery and Memory Card

**1.** Slide the cover and open it out  $(0, 2)$ .

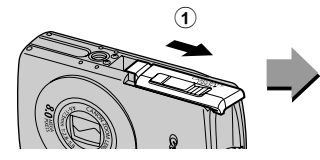

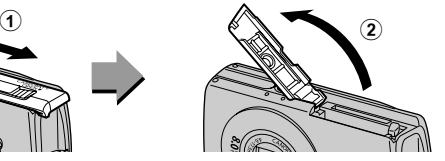

### 2. **Insert the battery.**

It will lock into place with a click.

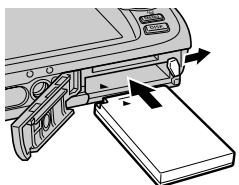

3. **Insert the memory card until it clicks into place.**

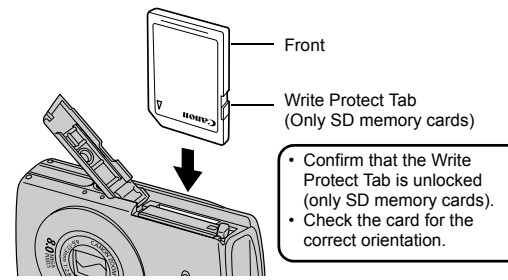

Ensure that the memory card is correctly oriented before inserting it in the camera. Inserting it backward may cause the camera to fail to recognize the memory card or to malfunction.

### **4.** Close the cover (1, 2).

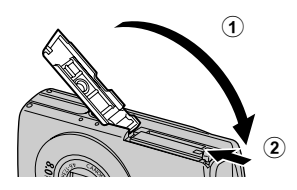

### ■ To Remove the Battery

Press the battery lock in the direction of the arrow  $(①)$  and pull the battery out  $(②)$ .

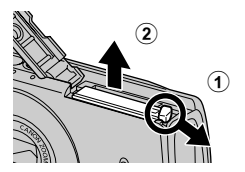

### ■ To Remove the Memory Card

Push the memory card with your finger or the toggle on the wrist strap until the memory card clicks and then release it.

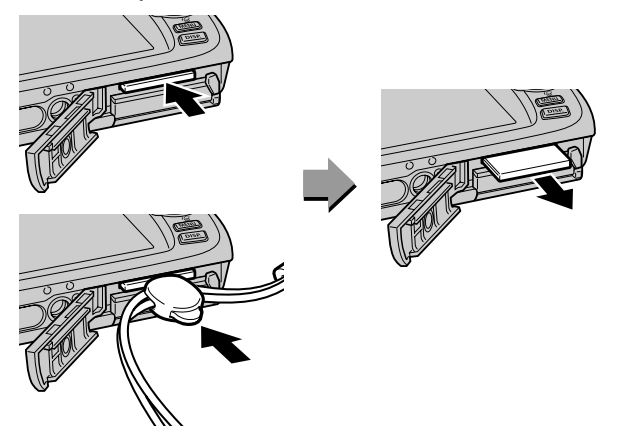

### Attaching the Wrist Strap

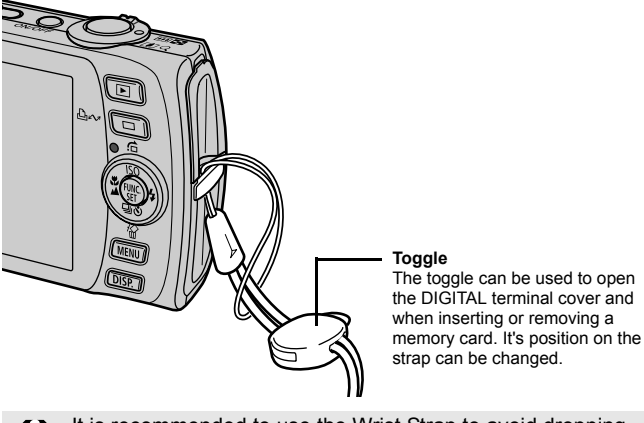

It is recommended to use the Wrist Strap to avoid dropping during camera use.

# Setting the Date and Time

The Date/Time settings menu will appear the first time the power is turned on. Set the date and time as shown in step 3 and 4 in the explanation below.

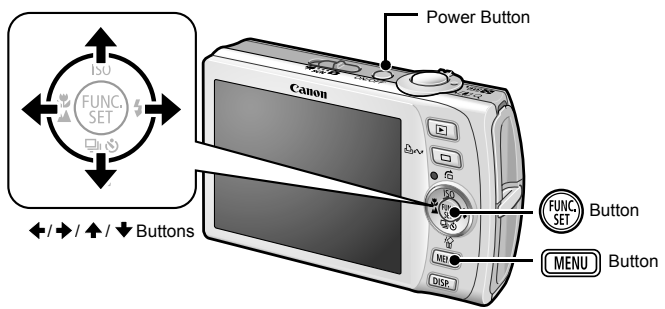

- 1. **Press the power button.**
- 2. **Select [Date/Time].**
	- **1. Press the <b>(MENU)** button.
	- 2. Use the  $\triangleq$  or  $\triangleq$  button to select **the [ (Set up)] menu.**
	- **3.** Use the **↑ or ↓** button to select **[Date/Time].**
	- **4. Press the**  $\binom{FUNC}{SET}$  **button.**

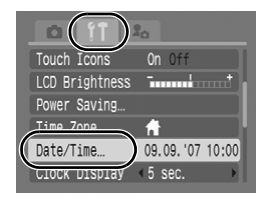

- 3. **Select the year, month, day and time, and the display order.**
	- 1. Use the  $\triangleq$  or  $\triangleq$  button to select a **category.**
	- 2. Use the  $\triangle$  or  $\triangle$  button to set the **value.**
- **4. Press the**  $\left(\begin{smallmatrix} \text{FWIC} \ \text{SET} \end{smallmatrix}\right)$  **button.**
- 5. Press the *[MENU]* button.

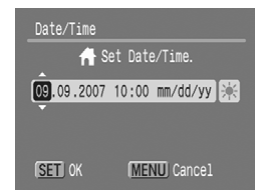

- A rechargeable lithium battery is built into the camera to save such settings as the date/time. Insert a charged battery into the camera. Or if you use the separately sold AC Adapter Kit ACK-DC30, the battery will charge in about four hours. It will charge even if the camera is turned off.
	- $\bullet$  The date/time settings may be lost after approximately three weeks if you remove the main battery. Reset the date/time settings if this occurs.
	- $\bullet$  You can imprint the date and time you have set onto images (p. 78).

## Setting the Display Language

You can change the language displayed in the LCD monitor menus and messages.

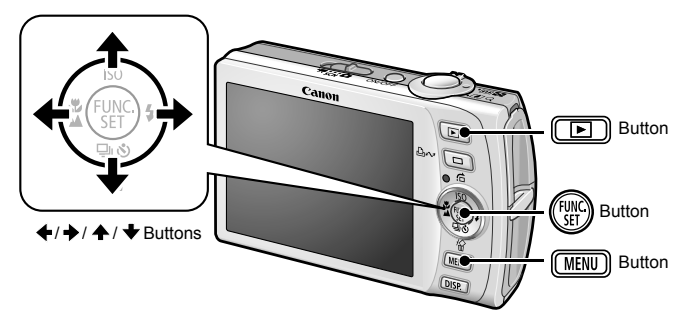

**1.** Press the **D** button.

**2.** Hold down the  $\binom{f(n)}{f(n)}$  button and press the  $\boxed{MEM}$  button.

**3.** Use the  $\rightarrow$ ,  $\rightarrow$ ,  $\leftarrow$  or  $\rightarrow$  button to select a language.

4. Press the  $\binom{FUV}{SET}$  button.

# Shooting Still Images (@ Auto Mode)

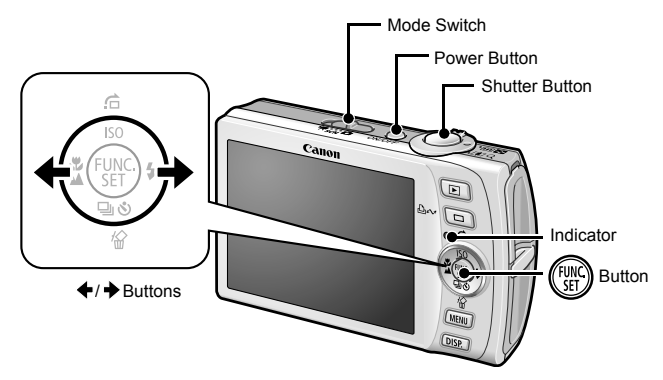

### 1. **Press the power button.**

- The start-up sound will play and the start-up image will display in the LCD monitor.
- Pressing the power button again turns the power off.

### 2. **Select a shooting mode.**

- **1. Set the mode switch to (Shooting).**
- **2. Press the**  $\left(\begin{smallmatrix} \text{FUM} \\ \text{SET} \end{smallmatrix}\right)$  **button.**
- 3. Use the  $\triangleq$  or  $\triangleq$  button to select  **(Auto).**
- **4. Press the**  $\left(\begin{smallmatrix} \text{FUM} \\ \text{SET} \end{smallmatrix}\right)$  **button.**

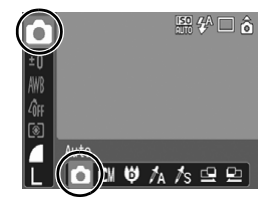

3. **Aim the camera at the subject.**

### 4. **Press the shutter button lightly (press halfway) to set the focus.**

• When the camera focuses, it beeps twice and the indicator lights green (orange when the flash fires).

• AF frames will display in green on the LCD monitor at the points of focus.

- 5. **Without changing anything else, press the shutter button all the way (press fully) to shoot.**
	- The shutter sound will play once and the image will record.
	- The indicator will blink green and the file will record to the memory card.

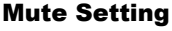

Pressing the **DISP.** button while switching on the camera power will set the mute setting to [On] to silence all camera sounds except for warning sounds. Setting can be changed from the [<sup>77</sup>] (Set up)] Menu [Mute] (p. 51).

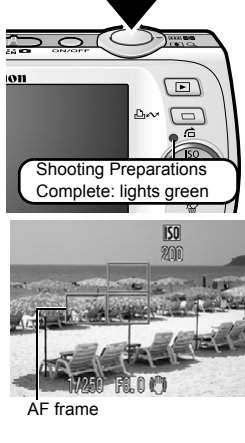

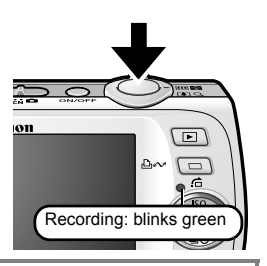

### Reviewing an Image Right After Shooting (Rec. Review)

Recorded images are displayed on the LCD monitor for approximately 2 seconds immediately after shooting.

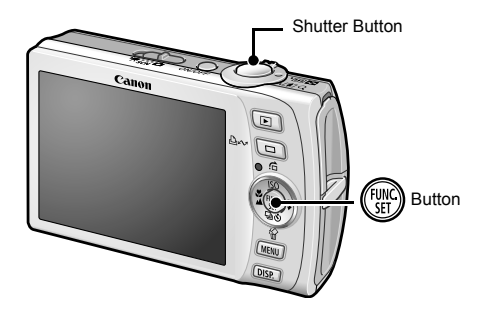

You can also use the following methods to continue displaying the image immediately after shooting so that you can check it.

### ● Keep the shutter button pressed fully.

**• Press the**  $\binom{m}{k}$  **button while the recorded image is displayed.**

You can shoot by pressing the shutter button even when an image is being displayed.

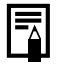

You can change the interval for which images are displayed by configuring the [Review] item in the  $[\begin{bmatrix} \bullet \\ \bullet \end{bmatrix}]$  (Rec.)] menu.

# Viewing Still Images

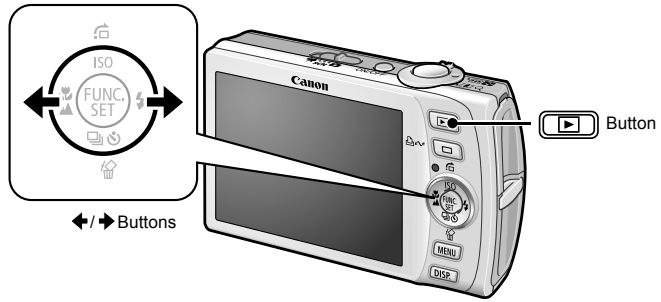

**1.** Press the **D** button.

The last recorded image will display.

#### **2.** Use the  $\div$  or  $\div$  button to display the image you wish to **view.**

- $\cdot$  Use the  $\triangleq$  button to move to the previous image and the  $\rightarrow$  button to move to the next image.
- The images advance more quickly if you keep the button pressed continuously, but they will appear coarse.

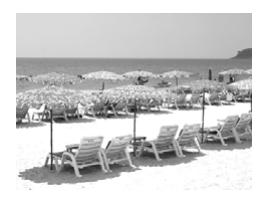

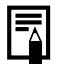

If you have replayed images, the last image viewed will display (Resume Playback). If the memory card has been switched, or the images on the memory card have been edited with a computer, the newest image on the memory card appears.

# **Shooting Movies (Q Standard Mode)**

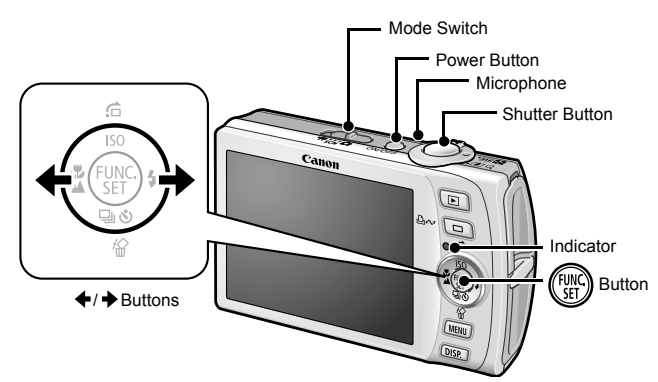

1. **Press the power button.** 

### 2. **Select a shooting mode.**

- **1. Set the mode switch to (Movie).**
- **2. Press the**  $\binom{f\text{true}}{f\text{E}}$  **button.**
- **3.** Use the  $\triangle$  or  $\triangle$  button to select  **(Standard).**
- **4. Press the**  $\binom{fwhC}{SE}$  **button.**

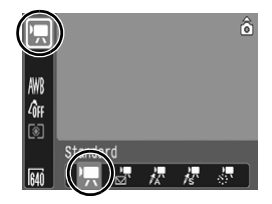

### 3. **Aim the camera at the subject.**

- $\bullet$  Do not touch the microphone while recording.
- $\bullet$  Do not press any buttons other than the shutter button. The sound that buttons make will be recorded in the movie.

### 4. **Press the shutter button lightly (press halfway) to set the focus.**

- An electronic beep will sound twice and the indicator will light green when the camera focuses.
- The exposure, focus and white balance are automatically set when you press the button halfway.

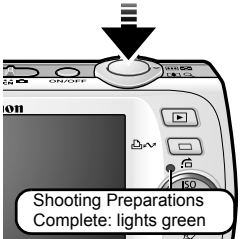

### 5. **Without changing anything else, press the shutter button all the way (press fully) to shoot.**

- Recording starts.
- During the recording, the elapsed recording time and  $[•]$  Rec.] will display in the LCD monitor.

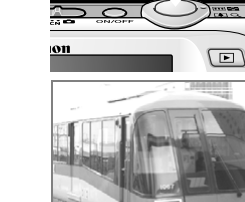

### 6. **Press the shutter button fully again to stop recording.**

- The indicator will blink green and the data will be recorded onto the memory card.
- Recording will stop automatically when the maximum recording time elapses, or the built-in memory or memory card become full.

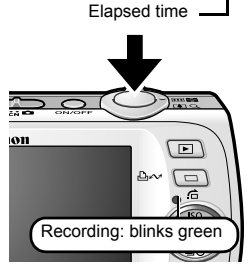

# Viewing Movies

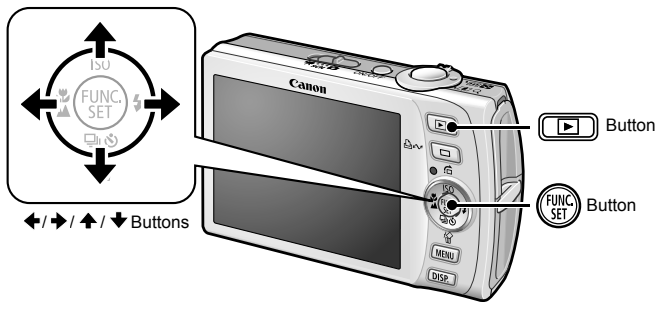

- **1.** Press the **D** button.
- **2.** Use the **←** or **→** button to display a movie and press the  $(m)$  button.

Images with a  $\blacksquare$  icon are movies.

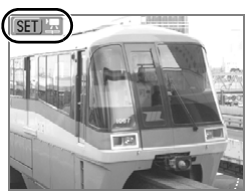

### **3.** Use the  $\div$  or  $\div$  button to select **1** (Playback) and press the  $\binom{f(nq)}{SFT}$  button.

- 
- The movie will start playing.
- If you press the **FUNC./SET** button during playback, you can pause and restart the movie.
- You can adjust the playback volume with the  $\bigstar$  or  $\bigstar$  button.

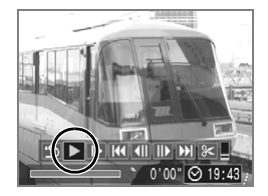

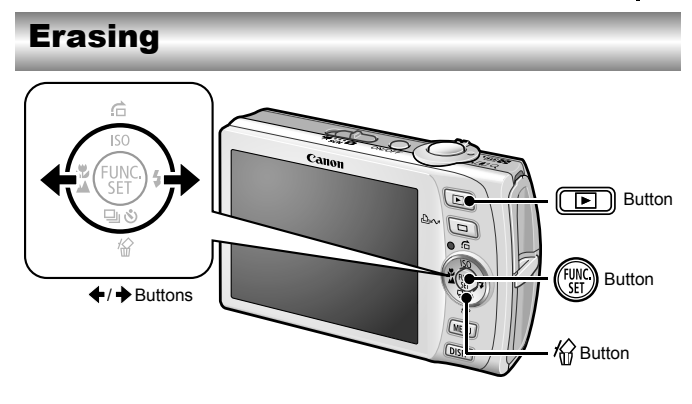

- **1.** Press the **D** button.
- **2.** Use the  $\leftrightarrow$  or  $\rightarrow$  button to select an image to erase and **press the**  $\mathcal{C}$  **button.**
- **3.** Use the ← or → button to select [Erase] and press the  **button.**

To exit instead of erasing, select [Cancel].

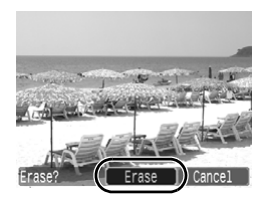

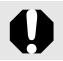

Please note that erased images cannot be recovered. Exercise adequate caution before erasing an image.

# Printing

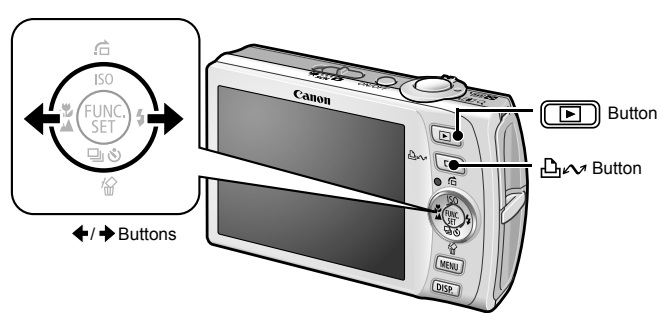

### 1. **Connect the camera to a direct print compatible printer\*1.**

- Slip a fingernail under the upper edge of the terminal cover to open it and insert the interface cable all the way into the connector.
- See the printer's user guide for connection instructions.

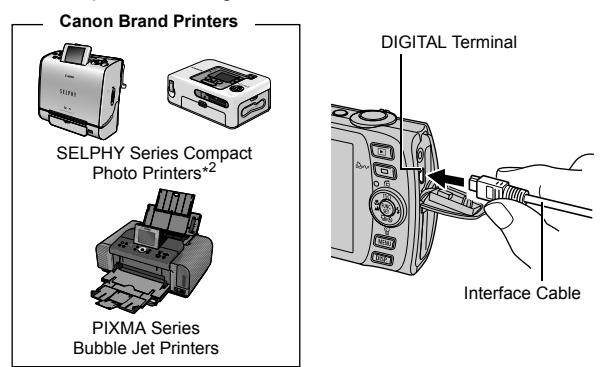

- \*1 Since this camera uses a standard protocol (PictBridge), you can use it with other PictBridge-compliant printers in addition to Canon-brand printers.
- \*2 You can also use the CP-10/CP-100/CP-200/CP-300.

### 2. **Turn on the printer.**

### **3.** Press the camera's **B** button and turn on the power.

- The  $\Delta \sim$  button will light blue.
- $\cdot$  A  $\mathbb{Z}$ ,  $\mathbb{Z}$  or  $\mathbb{F}$  icon will appear in the LCD monitor if the connection is correct (the displayed icons differ according to the connected printer).
- **图** 및 will display on movies.

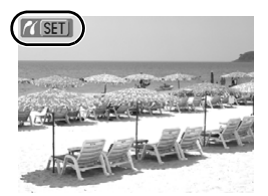

### 4. Use the  $\leftrightarrow$  or  $\leftrightarrow$  button to select an image to print and **press the**  $\Delta \sim$  **button.**

The  $\Delta \sim$  button will blink blue and printing will start.

After you finish printing, turn off the camera and the printer and disconnect the interface cable.

# Downloading Images to a Computer

### Items to Prepare

- Camera and computer
- Canon Digital Camera Solution Disk supplied with the camera
- Interface cable supplied with the camera

### System Requirements

Please install the software on a computer meeting the following minimum requirements.

#### Windows

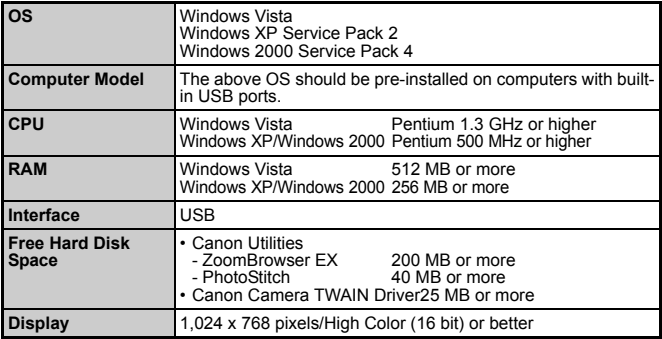

#### ■ Macintosh

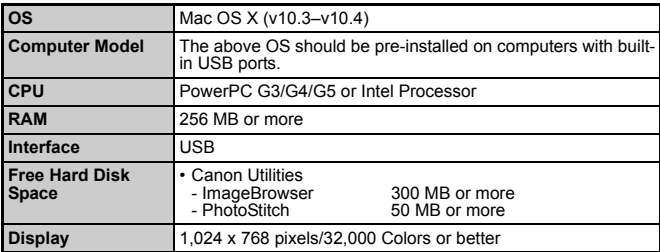

### Preparing to Download Images

#### **Ensure that you install the software first before connecting the camera to the computer.**

### 1. **Installing the software.**

#### Windows

- **1. Place the Canon Digital Camera Solution Disk in the computer's CD-ROM drive.**
- **2. Click [Easy Installation].** Follow the onscreen messages to proceed with the installation.
- **3. Click [Restart] or [Finish] once the installation is complete.**

When the installation is finished [Restart] or [Finish] will display. Click the button that appears.

**4. Remove the CD-ROM from the drive when your normal desktop screen appears.**

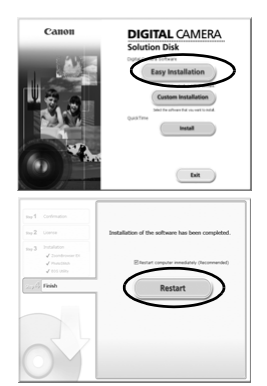

### ■ Macintosh

Double-click the  $\heartsuit$  icon in the CD-ROM window. When the installer panel appears, click [Install]. Follow the onscreen instructions to proceed.

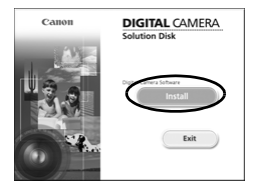

### 2. **Connecting the camera to a computer.**

#### **1. Connect the supplied interface cable to the computer's USB port and to the camera's DIGITAL terminal.**

• Slip a fingernail under the upper edge of the terminal cover to open it and insert the interface cable all the way into the connector.

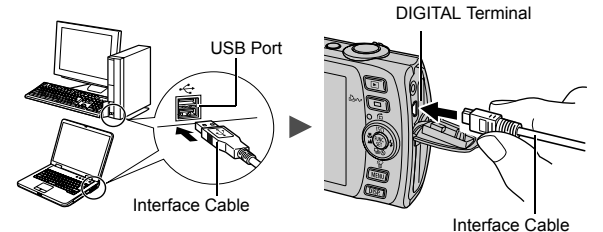

3. **Preparing to download images to the computer.**

**1. Press the camera's <b>button** and turn on the power.

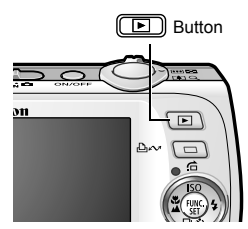

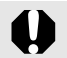

Always grasp the sides of the connector when disconnecting the interface cable from the camera's DIGITAL terminal.

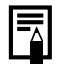

If the Digital Signature Not Found window appears, click [Yes]. The USB driver will automatically finish installing onto the computer when you attach the camera and open a connection.

### ■Windows

Select [CameraWindow] and click [OK].

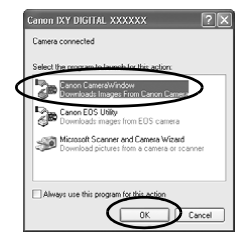

If this Events dialog does not appear, click the [Start] menu and select [All Programs] or [Programs], followed by [Canon Utilities], [CameraWindow], [CameraWindow] and [CameraWindow].

CameraWindow will display.

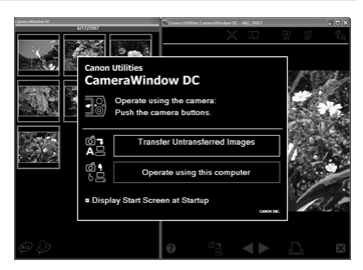

Preparations for downloading images are now finished. Please proceed to the Downloading Images Using the Camera section (p. 29) (except Windows 2000).

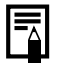

With Windows 2000, you can download images using the computer. Please refer to the *Software Starter Guide* for details.

#### ■ Macintosh

CameraWindow will appear when you establish a connection between the camera and computer. If it fails to appear, click the [CameraWindow] icon on the Dock (the bar which appears at the bottom of the desktop).

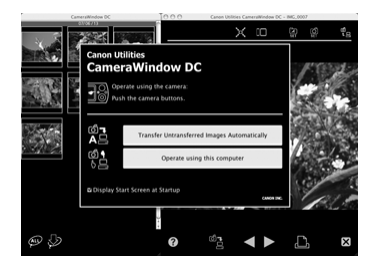

Preparations for downloading images are now finished. Please proceed to the Downloading Images Using the Camera section (p. 29).

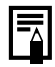

Please refer to the *Software Starter Guide* regarding how to download images using the computer.

### Downloading Images Using the Camera (Direct Transfer)

**Install the software before downloading images via the Direct Transfer method for the first time (p. 25).**

Use this method to download images using camera operations (except Windows 2000).

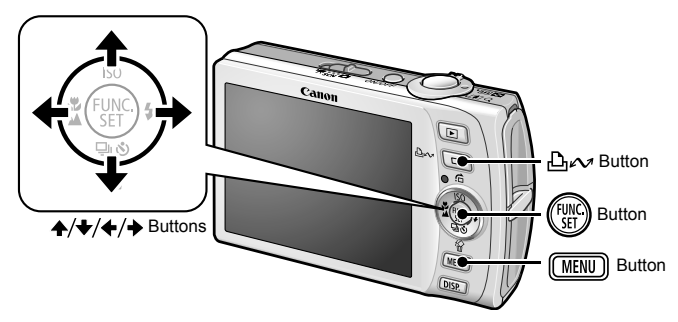

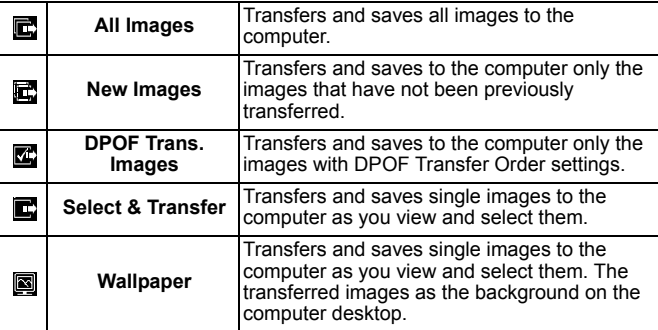

### 1. **Confirm that the Direct Transfer menu is displayed on the camera's LCD monitor.**

- The  $\Delta \sim$  button will light blue.
- Press the **MENU** button if the Direct Transfer menu fails to appear.

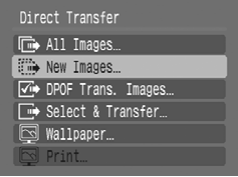

Direct Transfer Menu

### ■ All Images/New Images/DPOF Trans. Images

### **2.** Use the  $\rightarrow$  or  $\rightarrow$  button to select  $\mathbb{E}$ ,  $\mathbb{E}$  or  $\mathbb{E}$  and press **the button.**

- The images will download. The  $\Delta \sim$  button will blink blue while downloading is in progress.
- The display will return to the Direct Transfer menu when the download is complete.
- To cancel the download, press the **FUNC./SET** button.

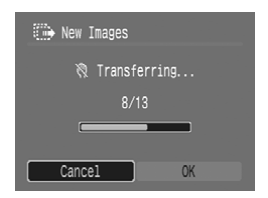

### ■ Select & Transfer/Wallpaper

- **2.** Use the  $\triangle$  or  $\triangle$  button to select  $\blacksquare$  or  $\blacksquare$  and press the  $\Delta \sim$  (or  $\binom{FWH}{SET}$ ) button.
- **3.** Use the  $\leftrightarrow$  or  $\leftrightarrow$  button to select images to download **and press the button.**
	- The images will download. The  $\Delta \sim$ button will blink blue while downloading is in progress.
	- Pressing the **FUNC./SET** button will cancel a download in progress.

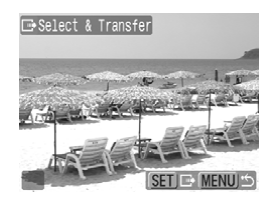

### **4. Press the <b>MENU** button after downloading finishes.

You will return to the Direct Transfer menu.

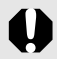

Only JPEG images can be downloaded as wallpaper for a computer.

The option selected with the  $\Delta \sim$  button is retained even when the camera's power is turned off. The previous setting will be in effect the next time the Direct Transfer menu is displayed. The image selection screen will appear directly when the [Select & Transfer] or the [Wallpaper] option was last selected.

Click  $\boxed{\times}$  at the bottom right of the window to close the CameraWindow and the downloaded images will display on the computer.

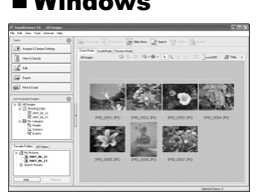

ZoomBrowser EX ImageBrowser

#### ■Windows ■Macintosh

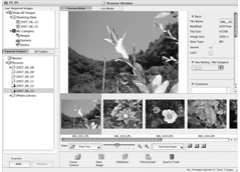

By default, images are saved on the computer in folders according to the shooting date.

# System Map

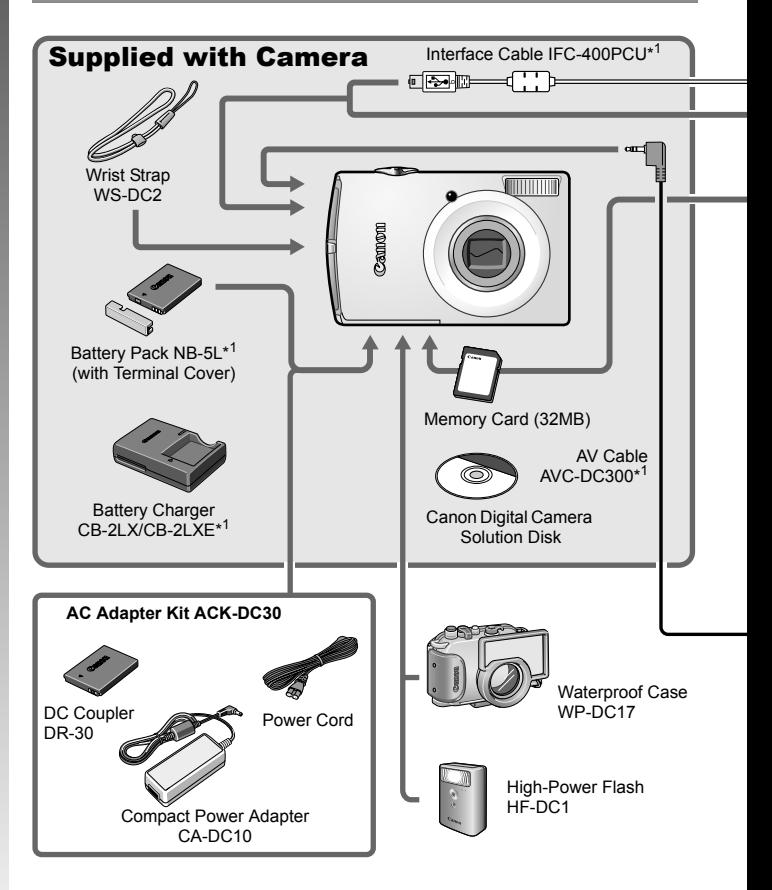

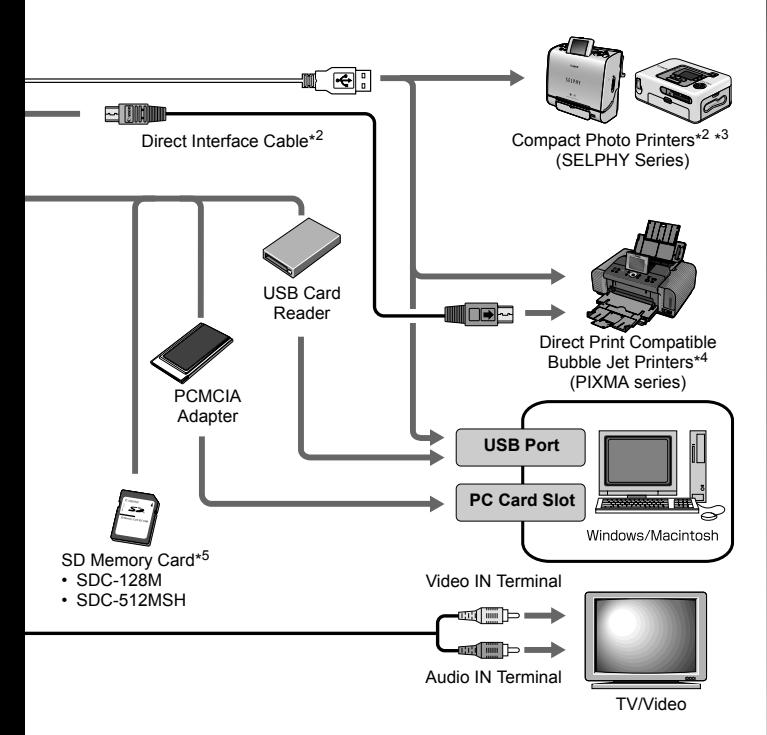

- \*1 Also available for purchase separately.
- \*2 See the user guide supplied with the printer for more information on the printer.
- \*3 This camera can also be connected to the CP-10/CP-100/CP-200/CP-300.
- \*4 See the user guide supplied with the Bubble Jet printer for more information on the printer and interface cables.
- \*5 Not sold in some regions.

### Optional Accessories

The following camera accessories are sold separately.

**Some accessories are not sold in some regions, or may no longer be available.**

### Flash

#### **• High-Power Flash HF-DC1**

This attachable supplementary flash can be used to capture photographic subjects that are too distant for the built-in flash to illuminate.

### **Power Supplies**

#### **• AC Adapter Kit ACK-DC30**

Kit for using power from a household electrical outlet. Recommended to power a camera for an extended period of time or when connecting to a computer.

#### **• Battery Charger CB-2LX/CB-2LXE** An adapter for charging Battery Pack NB-5L.

#### **• Battery Pack NB-5L**

Rechargeable lithium-ion battery.
### ■ Other Accessories

### **• SD Memory Card**

SD Memory Cards are used to store images recorded by the camera. Canon brand cards are available in 128 MB and 512 MB capacities.

### **• Interface Cable IFC-400PCU**

Use this cable to connect the camera to a computer, Compact Photo Printer (SELPHY series), or to a Bubble Jet printer (refer to your Bubble Jet printer user guide).

### **• AV Cable AVC-DC300**

Use this cable to connect the camera to a TV set.

### **• Waterproof Case WP-DC17**

When you attach this waterproof case to the camera, you can use it to take underwater shots at depths of up to 40 meters (130 feet), and of course it is ideal for taking worry-free pictures in the rain, at the beach, or on the ski slopes.

## Direct Print Compatible Printers

Canon offers the following separately sold printers for use with the camera. You can produce photo quality prints quickly and easily by connecting them to the camera with a single cable and operating the camera's controls.

- **Compact Photo Printers (SELPHY series)**
- **Bubble Jet Printers (PIXMA series)**

For more information, visit your nearest Canon retailer.

### **Use of genuine Canon accessories is recommended.**

This product is designed to achieve excellent performance when used with genuine Canon accessories. Canon shall not be liable for any damage to this product and/or accidents such as fire, etc., caused by the malfunction of non-genuine Canon accessories (e.g., a leakage and/or explosion of a battery pack). Please note that this warranty does not apply to repairs arising out of the malfunction of non-genuine Canon accessories, although you may request such repairs on a chargeable basis.

# Learning More

## Components Guide

### **EFront View**

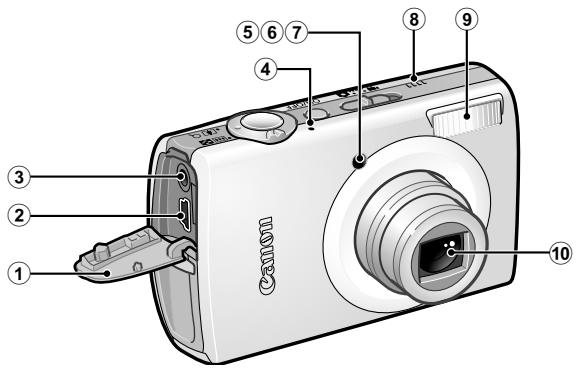

- 1) Terminal Cover
- 2 DIGITAL Terminal (pp. 22, 26)
- 3 A/V OUT (Audio/Video output) Terminal (p. 183)
- d Microphone
- **5** AF-assist Beam (p. 49)
- **6** Red-Eye Reduction Lamp (p. 86)
- g Self-Timer Lamp (p. 73)
- 8 Speaker
- $<sup>①</sup>$  Flash (p. 71)</sup>
- 10 Lens

**How to Open the Terminal Cover**

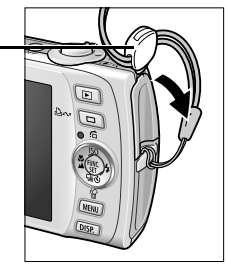

Insert a fingernail or the wrist strap's toggle into the top of the terminal cover to open it.

### Back View

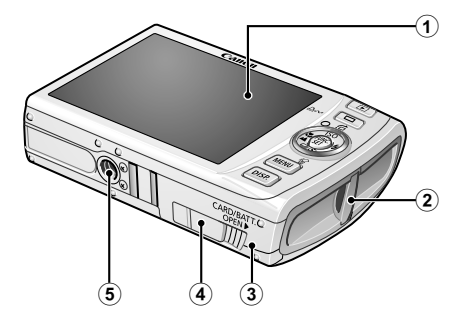

- $\odot$  LCD Monitor (pp.54, 55)
- 2 Wrist Strap Mount
- 3 Memory Card Slot / Battery Cover (p. 9)
- d DC Coupler Terminal Cover (p. 210)
- **5** Tripod Socket

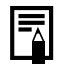

The LCD monitor may be covered with a thin plastic film for protection against scratches during shipment. If so, remove the film before using the camera.

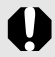

The interface cable and AV cable cannot be connected simultaneously.

### Controls

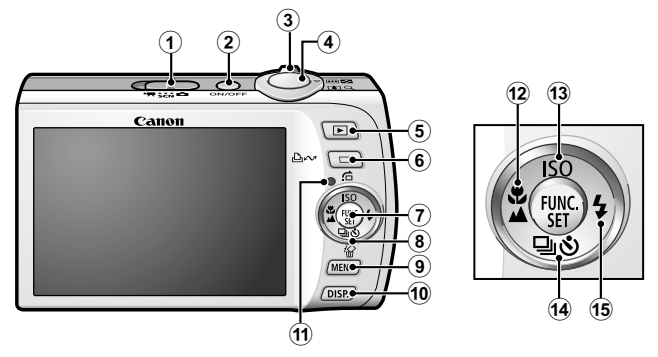

- $(i)$  Mode Switch (pp. 14, 44)
- $(2)$  Power Button (p. 14)
- $\overline{3}$  Zoom Lever (pp. 66, 130) Shooting:  $\overline{M}$  (Wide Angle)/ [4] (Telephoto) Playback:  $\Box$  (Index)/  $\ddot{Q}$  (Magnify)
- d Shutter Button (p. 14)
- $\overline{E}$  (Playback) Button (pp. 43, 172)
- $6$   $\Delta \sim$  (Print/Share) Button (p. 122)
- g **FUNC./SET** Button (p. 47)
- **(8) Touch Control Dial (p. 41)**
- **9 MENU** Button (p. 48)
- **(0) DISP.** Button (p. 54)
- $(n)$  Indicator (p. 45)
- 12  $\n *W* (Macro)/\n *(Infinity)/ Button* (p. 72)$
- $\overline{13}$  ISO (ISO Speed)/  $\overline{G}$  (Jump)/  $\triangleq$  Button (pp. 104, 134)
- (4) [1] (Continuous)/  $\bullet$  (Self-timer)/ 俗 (Single Image Erase)/  $\blacktriangleright$  Button (pp. 21, 73, 85)
- $(15)$   $\neq$  (Flash)/  $\rightarrow$  Button (p. 71)

## Using the Touch Control Dial

### ■ Touching the Dial

An enlarged icon of the touch control dial will display on the LCD monitor when you place a finger on the touch control dial and the icon of the currently selected item will be enlarged. By holding down the touch control dial in the position of the enlarged icon, you can determine the item to set.

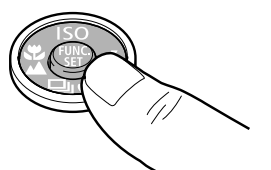

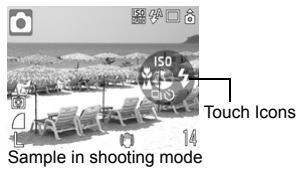

### ■ Circling Your Finger on the Dial

You can select shooting modes, categories or images by circling your finger on the dial. Circling counterclockwise works the same as the  $\triangleleft$ button and circling clockwise the same as the  $\rightarrow$  button. (It may also work as the  $\bigstar/\bigstar$  buttons with some functions.)

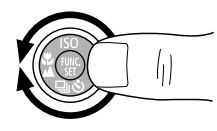

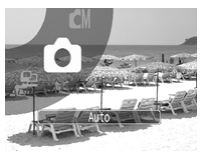

Screen shot of selecting a shooting mode

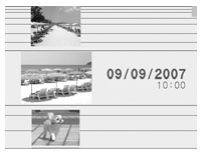

Screen shot of selecting images in playback mode

- **Functions that cannot be configured are shown in gray.**
- The dial display (Touch Icons) can be turned On/Off in the  $[T_1]$  menu (p. 51).
- When Touch Icons is set to [Off], the icon of the function being touched appears in green on the LCD monitor.

### 42 Components Guide

The following functions can be operated using the touch control dial. Please note that some of the options for some functions cannot be operated with it.

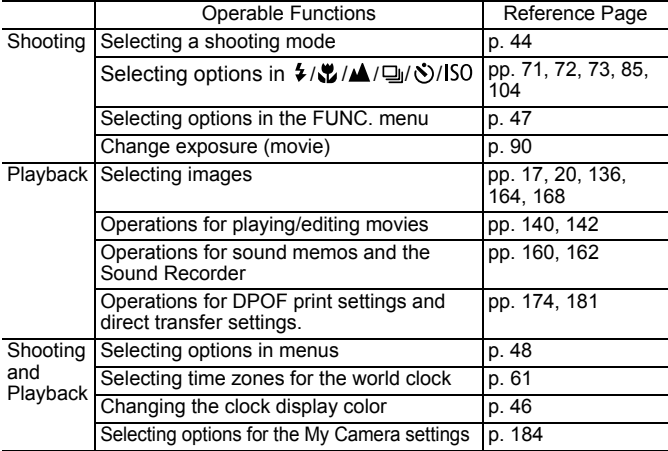

## Using the  $\boxdot$  Button

The  $\blacksquare$  button can turn the camera on/off and switch between the shooting/playback modes. In addition, you can register slideshow or sound recorder functions to the  $\Box$  button (p. 172).

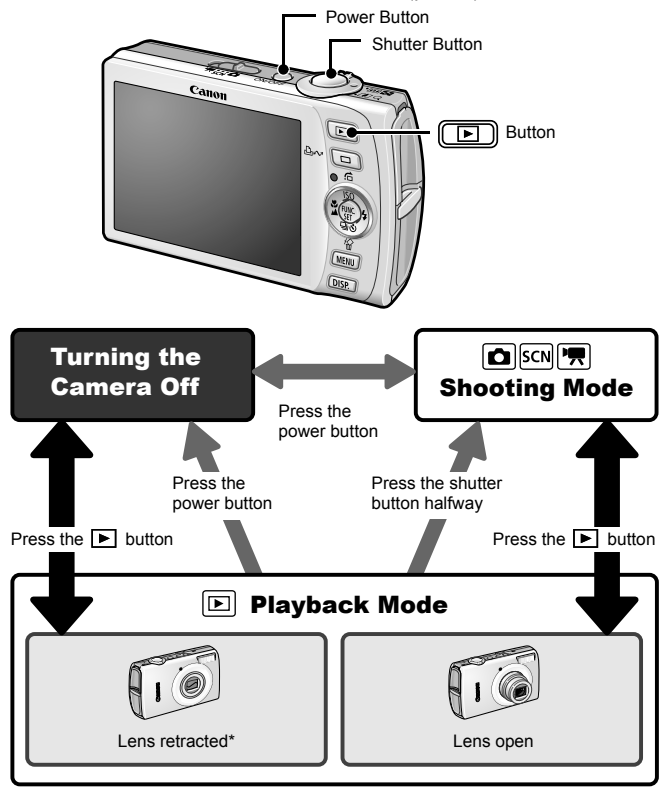

• May operate differently than above when functions are registered to the  $\blacksquare$  button. \* [Lens Retract] time can be changed from the  $\boxed{1}$  (Set up)] menu (p. 52).

## How to Use the Mode Switch

Slide the switch to the mode you wish to use.

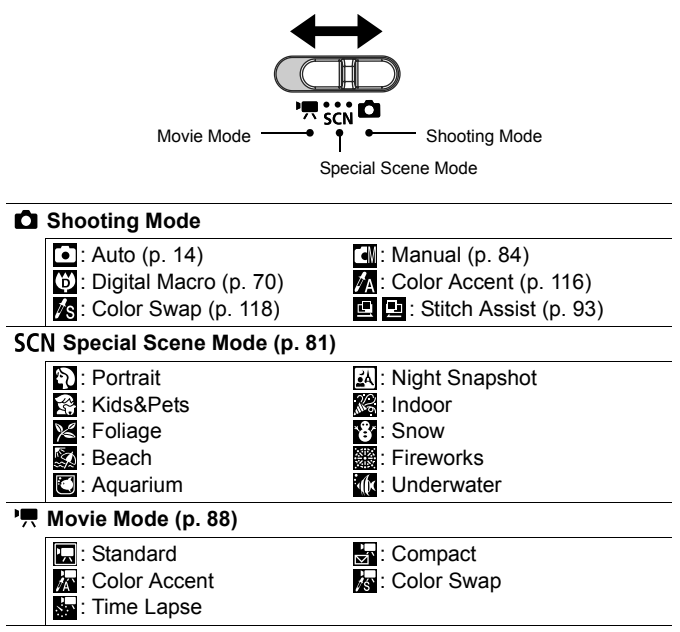

## Indicator

The indicator on the back of the camera lights or blinks under the following conditions.

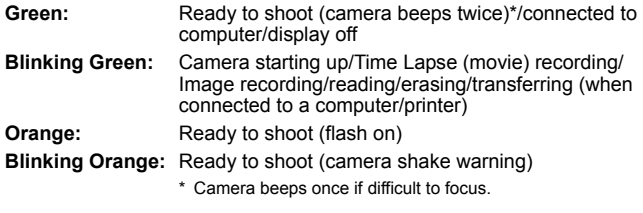

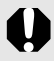

Never do the following while the indicator blinks green. These actions may corrupt image data.

- Shake or jolt the camera
- Turn off the camera, or open the memory card slot/battery cover

## Power Saving Function

This camera is equipped with a power saving function. The power will shut off in the following circumstances. Press the power button again to restore power.

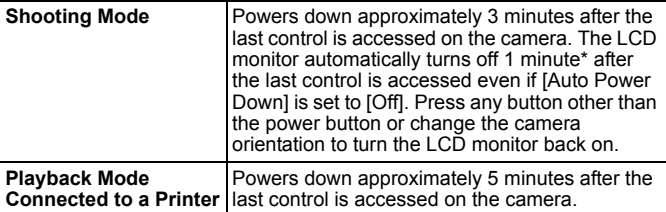

This time can be changed.

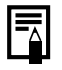

• The power saving function will not activate during a slide show or while the camera is connected to a computer.

The power saving function settings can be changed (p. 51).

### Using the Clock

You can display the current date and time for a 5-second\* interval using the following two methods.

\* Default setting

### **Method 1**

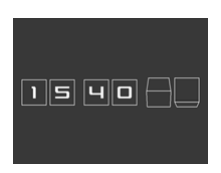

Hold the **FUNC./SET** button down while turning on the power. **Method 2**

In a shooting/playback mode, press the **FUNC./SET** button for more than one second.

If you hold the camera horizontally, it displays the time. If you hold it vertically, the time and date display.

However, if you hold the camera vertically and use method 1 to display the date and time, the time will be initially displayed in the same way as when the camera is held horizontally.

- You can change the display color by pressing the  $\blacklozenge$  or  $\blacktriangleright$  button.
- The clock display will disappear when the display interval is over or when a button is operated for a subsequent operation.
- The clock's display interval can be changed in the  $[\overline{ii}]$  menu (p. 52).
- The clock cannot be displayed when images are magnified or it is in the index playback mode.

## Basic Operations

## Menus and Settings

Settings for the shooting or playback modes or such camera settings as the print settings, date/time and sounds are set using the FUNC. menu or the Rec., Play, Print, Set up or My Camera menu.

### FUNC. Menu

This menu sets many of the common shooting functions.

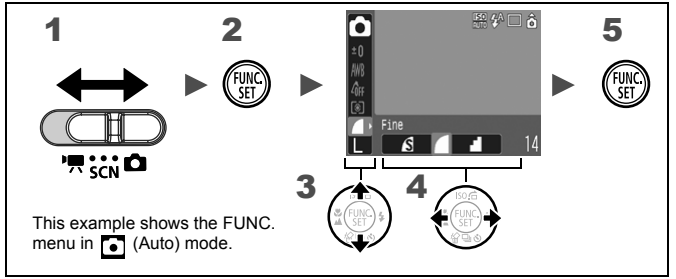

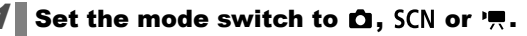

 $2\blacksquare$  Press the  $\binom{mn}{mn}$  button.

### $\boldsymbol{3} \boldsymbol{\mathbb{I}}$  Use the  $\boldsymbol{*}$  or  $\boldsymbol{*}$  button to select a menu item.

• Some items may not be selectable in some shooting modes.

### 4 Use the  $\leftrightarrow$  or  $\leftrightarrow$  button to select an option for the menu item.

- Items showing the DISP. icon can be changed with the DISP. button
- After selecting an option, you can press the shutter button to shoot immediately. After shooting, this menu will appear again, allowing you to adjust the settings easily.

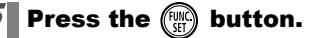

### Rec., Play, Print, Set up and My Camera Menus

Convenient settings for shooting, playback or printing can be set with these menus.

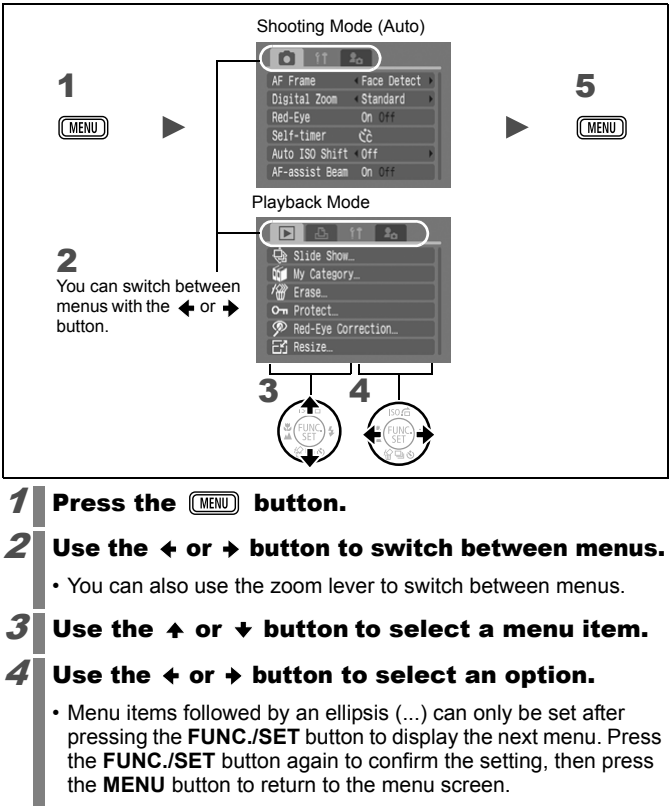

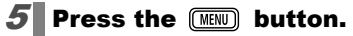

## Menus and Default Settings

*See Functions Available in Each Shooting Mode* (p. 238).

### FUNC. Menu

The icons shown here indicate the default settings (factory settings).

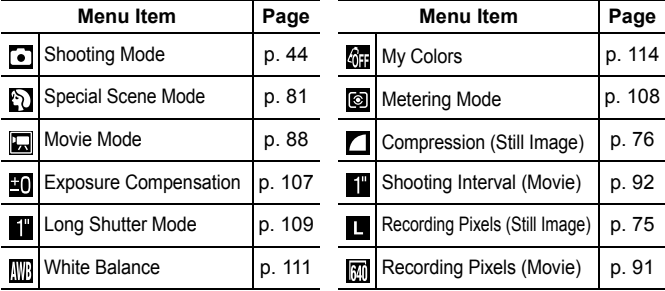

### Rec. Menu [J]

\*Default setting

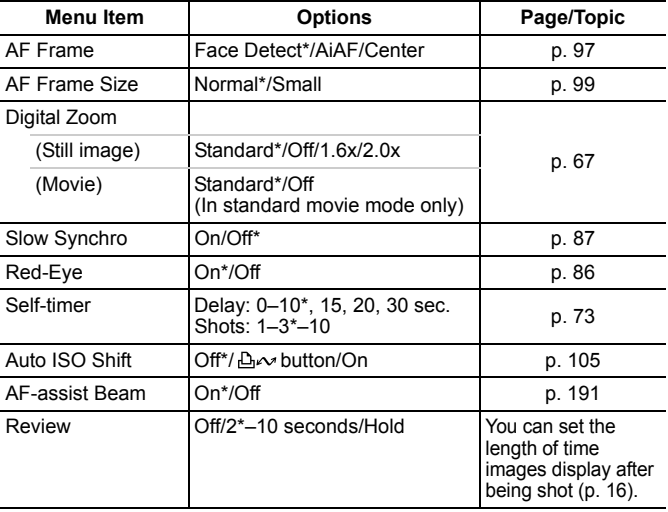

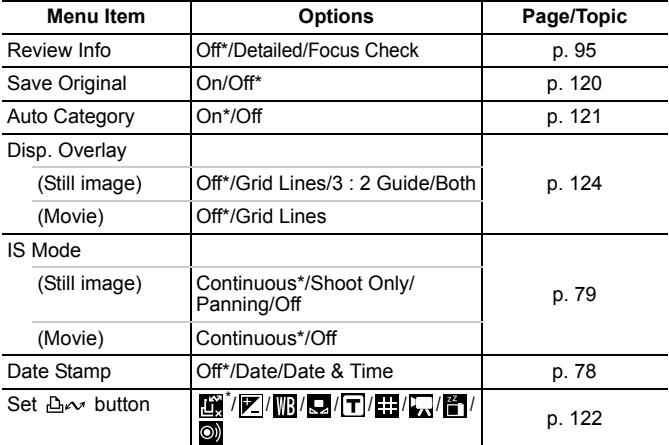

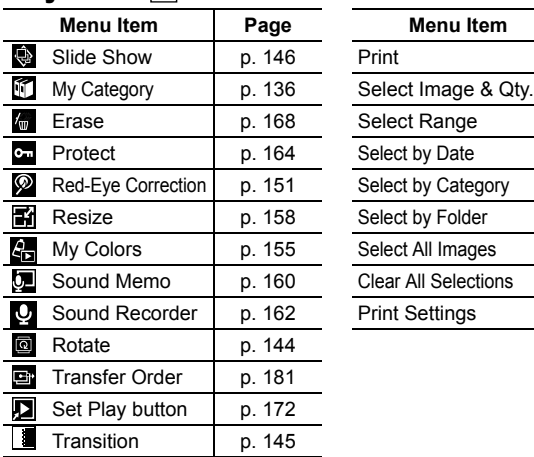

### Play Menu **D** Print Menu **D**

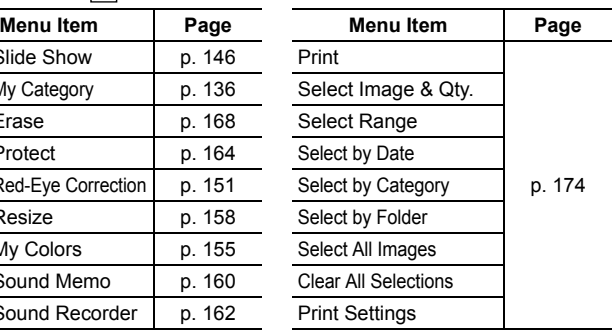

### Set up Menu

\*Default setting

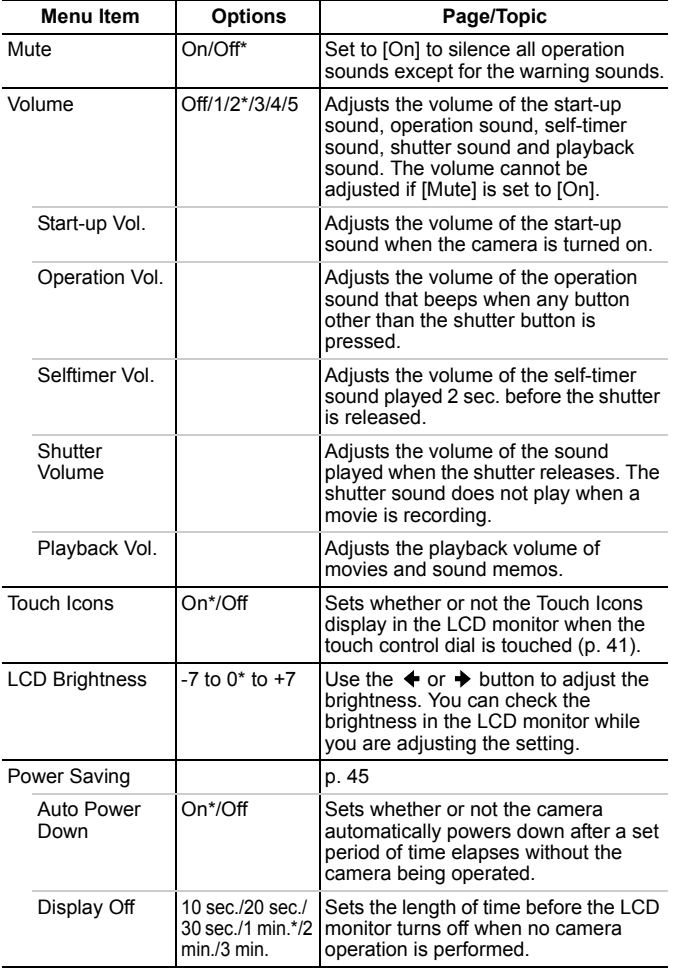

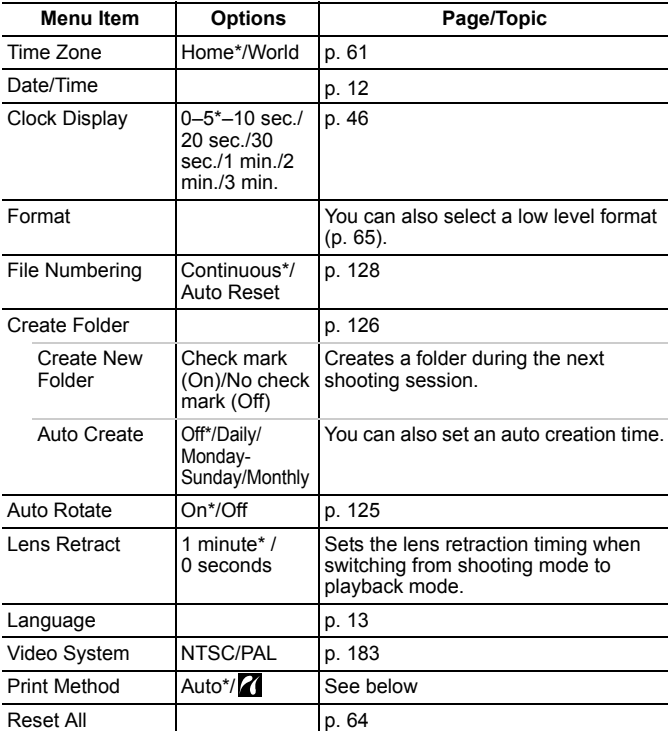

### **Print Method**

You can change the printer connection method. There is usually no need to change the settings, but select  $\blacksquare$  when you print an image recorded in the  $\overline{w}$  (Widescreen) mode at the full page setting for wide paper using a Canon SELPHY CP750/CP740/CP730/CP720/CP710/ CP510 Compact Photo Printer. Since this setting is saved even when the power is turned off, ensure that you return the setting to [Auto] to print other image sizes. (However, it cannot be changed while the printer is connected.)

## **My Camera Menu**

\*Default setting

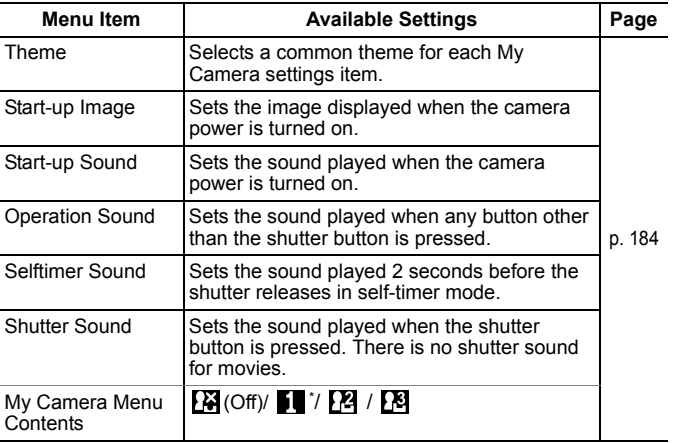

## Using the LCD Monitor

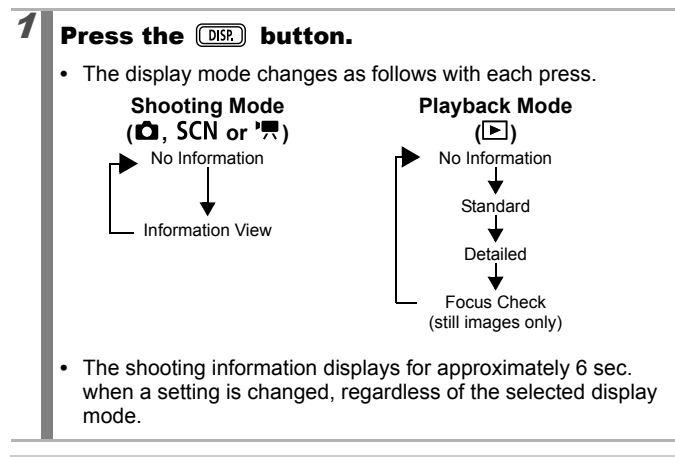

 $\bullet$  The LCD monitor is set to the Information View in the  $\blacksquare$ .  $\sqrt{s}$ ,  $\blacksquare$ ,  $\sqrt{s}$  or  $\sqrt{s}$  mode.

The LCD monitor will not switch to the detailed display or focus check display while in the magnified display or index playback mode.

## Information Displayed on the LCD Monitor

### ■ Shooting Mode

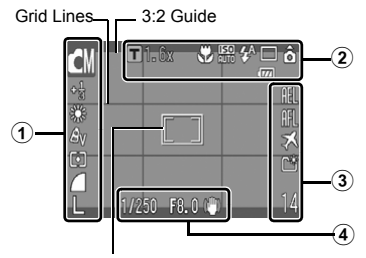

[ ] Spot AE Point Frame/ [ ] Face Frame/ [ ] AF Frame

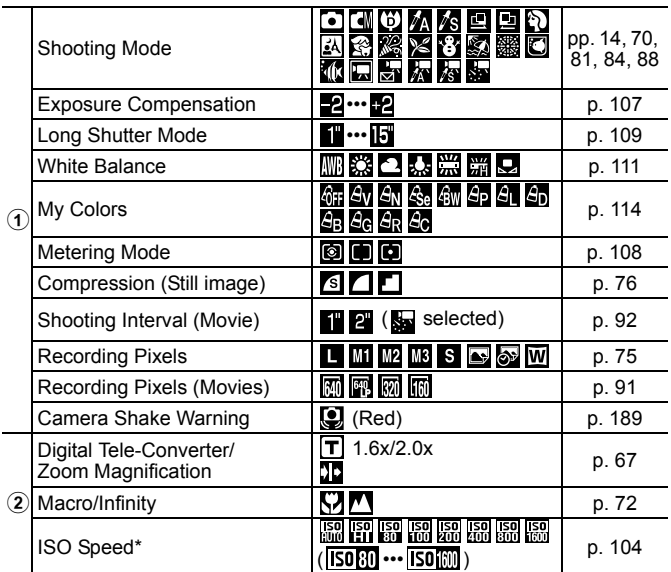

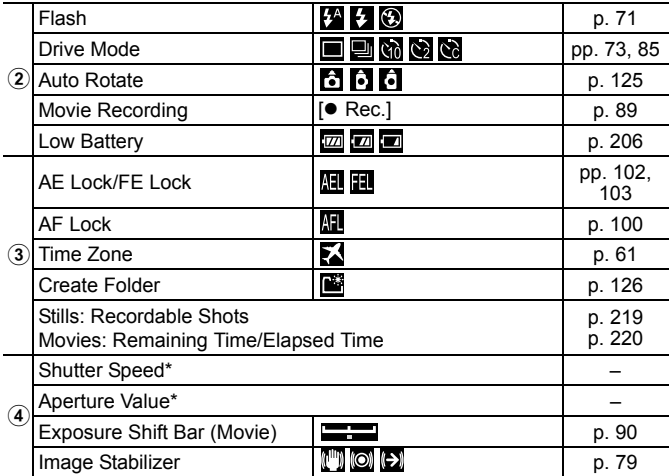

\* Displays when the shutter button is pressed halfway. During flash photography, however, the camera automatically readjusts the ISO speed, shutter speed or aperture setting to an optimal setting, which may cause the playback information to differ from the displayed information.

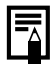

If the indicator blinks orange and the camera shake warning icon  $\left( \bigcirc$  displays in red, this indicates that a slow shutter speed may have been selected due to insufficient illumination. Use the following methods to shoot:

- Set the IS mode to any setting other than [off] (p. 79)
- Raise the ISO speed (p. 104)
- Configure Auto ISO Shift to a setting other than [Off] (p. 105)
- Select a setting other than  $\odot$  (flash off) (p. 71)
- Attach the camera to a tripod or other device

 $\overline{\phantom{a}}$ 

 $\overline{ }$ 

### Playback Mode (Standard)

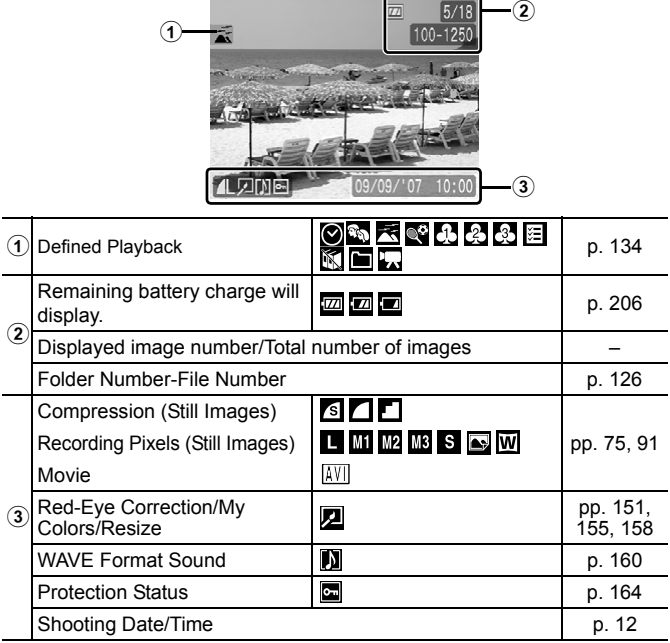

### Playback Mode (Detailed)

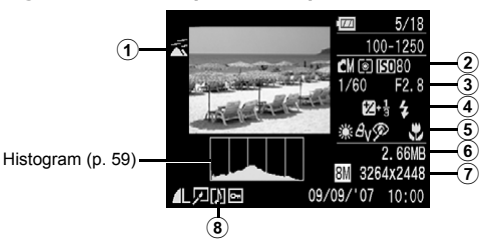

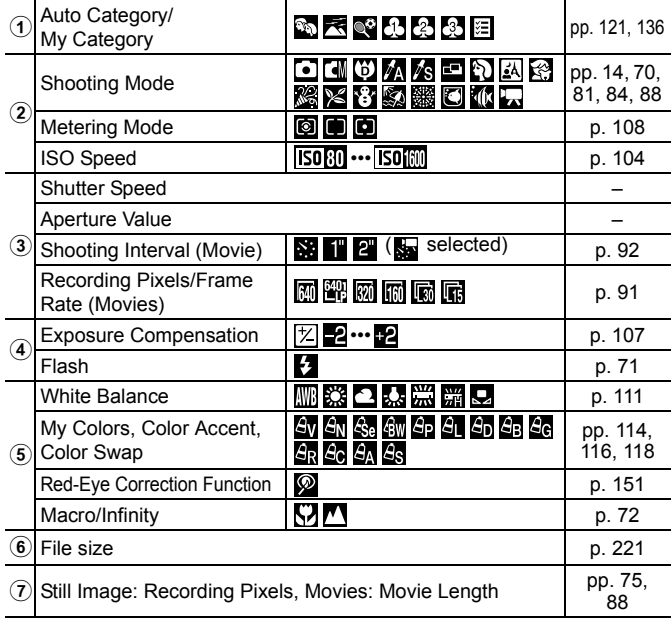

### **E** Focus Check

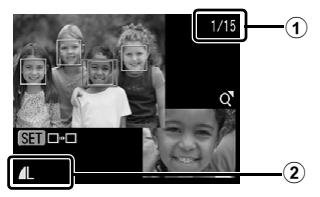

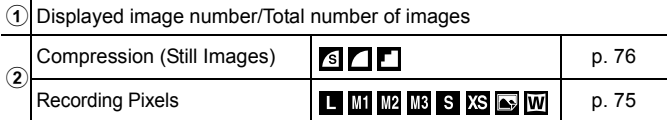

The following information may also be displayed with some images.

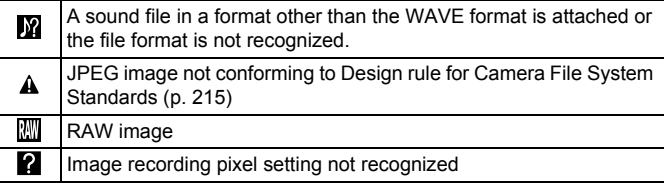

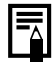

Information for images shot on other cameras may not display correctly.

### Histogram Function

The histogram is a graph that allows you to check the brightness of the image. The greater the bias toward the left in the graph, the darker the image. The greater the bias toward the right, the brighter the image. If the image is too dark, adjust the exposure compensation to a positive value. Similarly, adjust the exposure compensation to a negative value if the image is too bright (p. 107).

Sample Histograms

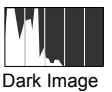

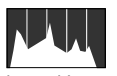

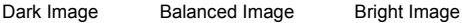

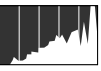

## LCD Monitor Brightness

### LCD Monitor Brightness Settings

The brightness of the LCD monitor can be changed in the following two ways.

- Changing Settings Using the Set up Menu (p. 51)
- Changing Settings Using the **DISP.** Button (Quick-bright LCD Function)

You can set the LCD monitor to the brightest setting regardless of the option selected in the Set up menu by pressing the **DISP.** button for more than one second.\*

- To restore the previous brightness setting, press the **DISP.** button for more than one second again.
- The next time you turn on the camera, the LCD monitor will be at the brightness setting selected in the Set up menu.
- \* You cannot change the brightness of the LCD monitor with this function if you have already set it to its highest setting in the Set up menu.

### Night Display

When shooting in dark conditions, the camera automatically brightens the LCD monitor to suit the brightness of the subject, making it easier to frame the subject.

• Although noise may appear and the movement of the subject shown on the LCD monitor may appear somewhat jagged, there is no effect on the recorded image. The brightness of the image displayed in the monitor, and the brightness of the actual image recorded will be different.

## Setting the World Clock

When traveling abroad, you can record images with local dates and times simply by switching the time zone setting if you pre-register the destination time zones. You can enjoy the convenience of not having to switch the Date/Time settings.

## Setting the Home/World Time Zones

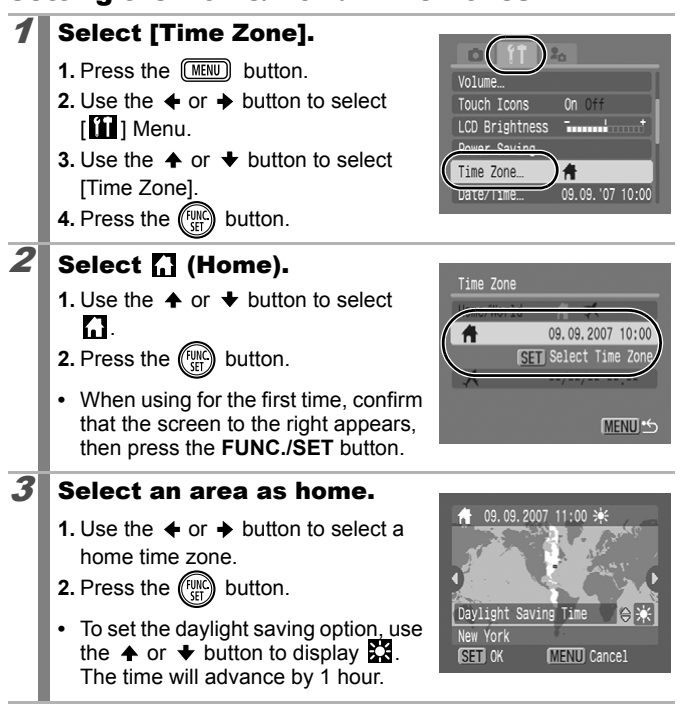

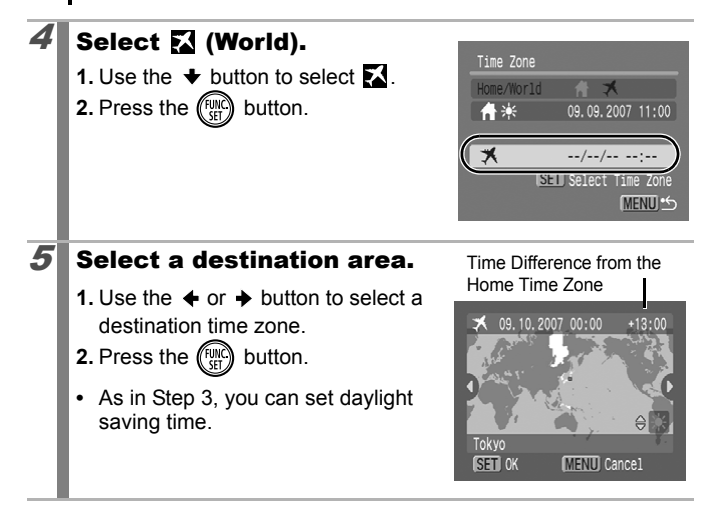

### Switching to the Destination Time Zone

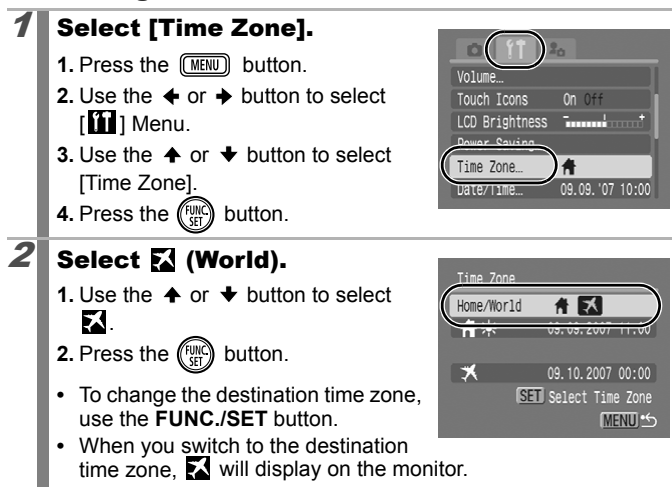

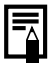

If you change the date and time when the World option is selected, the Home date and time will also change automatically.

## Resetting Settings to Their Default Values

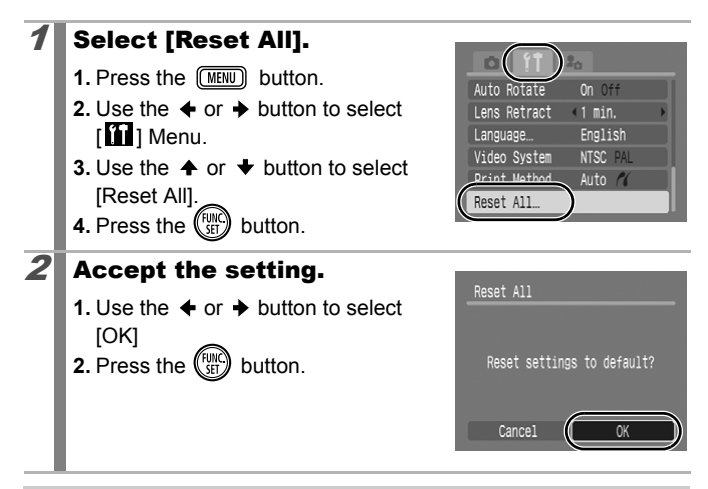

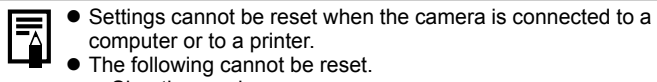

- Shooting mode
- The [Time Zone], [Date/Time], [Language] and [Video System] options in the  $[$ **[1]** menu (p. 52)
- White balance data recorded with the custom white balance function (p. 112)
- Colors specified in the [Color Accent] (p. 116) or [Color Swap] (p. 118) modes
- Newly added My Camera settings (p. 185)

## Formatting Memory Cards

You should always format a new memory card or one from which you wish to erase all images and other data.

• Please note that formatting (initializing) a memory card erases all data, including protected images and other file types.

 $\bullet$  When the  $\bullet$  icon is displayed, sound data recorded with the sound recorder exists. Exercise adequate caution before formatting the memory card.

### 1 Select [Format].

- **1.** Press the **[MENU]** button.
- **2.** Use the  $\triangle$  or  $\triangle$  button to select  $\left[\prod\right]$  Menu.
- **3.** Use the  $\triangle$  or  $\triangle$  button to select [Format].
- **4.** Press the  $\binom{f \cup R}{f}$  button.

## 2 Accept the setting.

- **1.** Use the  $\triangleleft$  or  $\triangleq$  button to select [OK]
- **2.** Press the  $\binom{f \cup W}{S}$  button.
- **•** To perform a low level format, use the  $\triangle$  button to select [Low Level Format] and the  $\triangleq$  or  $\triangleq$  button to add a check mark.
- **•** You can stop formatting a card when ILow Level Formatl is

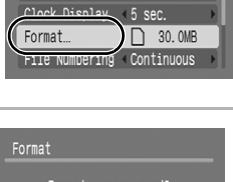

09.09. '07 10:00

Power Savi Time Zone

Date/Time

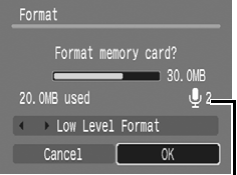

Displays when sound data recorded with the sound recorder is present (p. 162).

selected by pressing the **FUNC./SET** button. You can still use a card without problem when formatting is halted, but its data will be erased.

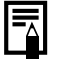

Low Level Format

We recommend you select ILow Level Formatl when you think that the recording/reading speed of a memory card has dropped. A low level format may require 2 to 3 minutes with some memory cards.

## Commonly Used Shooting Functions

You can also use the touch control dial to select shooting modes or FUNC. menu options. See p. 41.

#### Shooting with the Optical Zoom  $\boxed{\text{O}}$   $\boxed{\text{SCN}}$   $\boxed{\text{P}}$

See Functions Available in Each Shooting Mode (p. 238).

**□■●<<-■■图案※×●题数画板园5万万年** 

The zoom can be adjusted from 28 mm – 105 mm (focal length) in 35mm film equivalent terms.

### Press the zoom lever toward  $\mathbf{H}$  or  $\mathbf{A}$ .

- **• Wide Angle:** Zooms out from the subject.
- **•**  $\left[\bigoplus$  **Telephoto:** Zooms in on the subject.

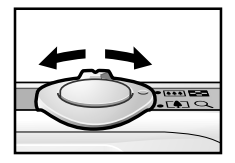

## Using the Digital Zoom/Digital Tele-Converter

 $\boxed{\text{C}}$   $\boxed{\text{SCN}}$   $\boxed{\text{C}}$ 

See Functions Available in Each Shooting Mode (p. 238).

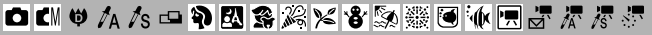

You can combine digital zoom with optical zoom when shooting. The available shooting characteristics and focal lengths (35mm film equivalent) are as follows:

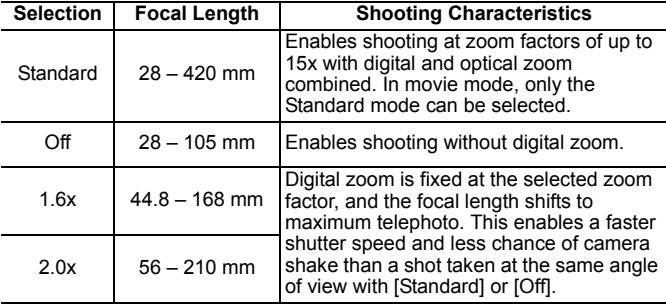

The digital zoom cannot be used in  $\blacksquare$  or  $\lozenge$  (Postcard), or W (Widescreen) modes.

 $\bullet$  [1.6x] or [2.0x] cannot be set in  $\Box$  mode

## Shooting with the Digital Zoom

### Select [Digital Zoom].

- **1.** Press the **[MENU]** button.
- **2.** In the  $\begin{bmatrix} \bullet \\ \bullet \end{bmatrix}$  menu, use the  $\clubsuit$  or  $\clubsuit$ button to select [Digital Zoom].

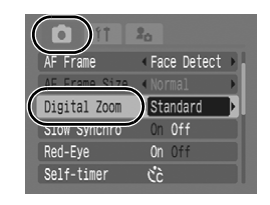

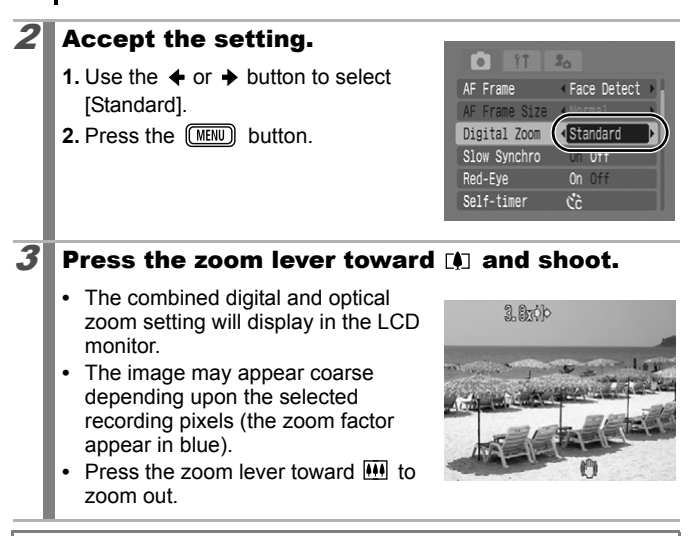

### Safety Zoom Zone

This camera is equipped with a Safety Zoom feature that shifts from optical zoom to digital zoom without pausing until image quality is lost at any given recording pixel setting. The  $\mathbb{Z}$  icon will display at the maximum zoom setting before image quality is lost and you can advance the zoom further by pressing the zoom lever toward the  $\square$ icon again. The Safety Zoom zone changes according to the selected recording pixel setting as shown below.

### Safety Zoom Factor

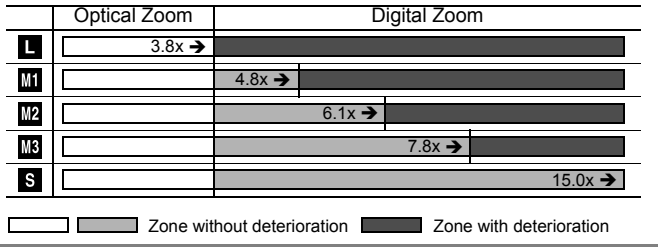

### Shooting with the Digital Tele-Converter

The digital tele-converter feature uses digital zoom to achieve the effects of a tele-converter (a lens used in telephoto shooting).

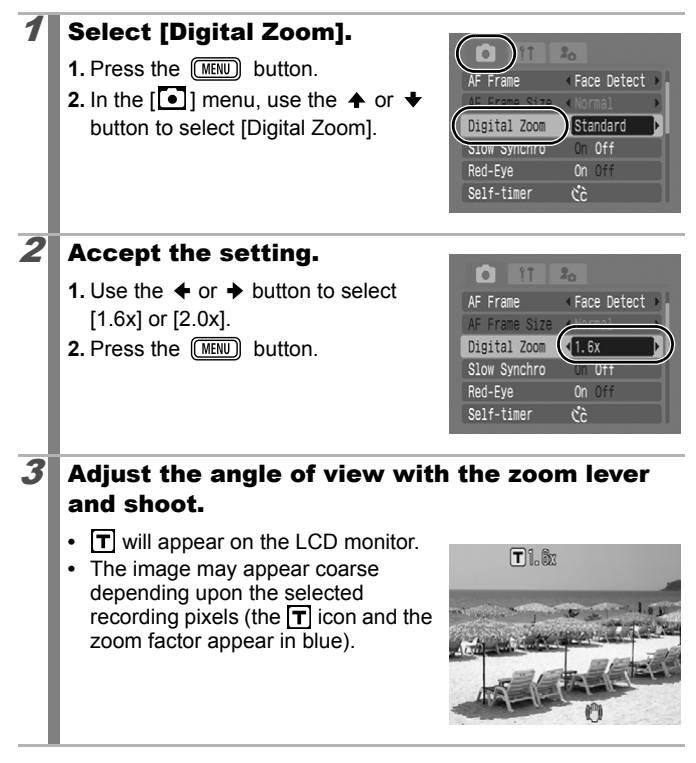

## Magnified Close-Up Shooting (Digital Macro)

See Functions Available in Each Shooting Mode (p. 238).

**□□■久太一甲國多米火谷及幾日亦因子不尽事** 

You can shoot a subject  $3 - 60$  cm  $(1.8$  in.  $- 2.0$  ft.) from the end of the lens at the maximum wide angle setting. With the digital zoom, the image area is 12 x 9 mm (0.47 x 0.35 in.) at maximum zoom (approximately 4.0x).

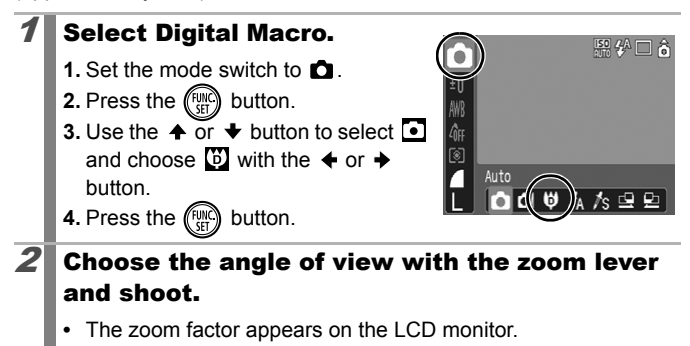
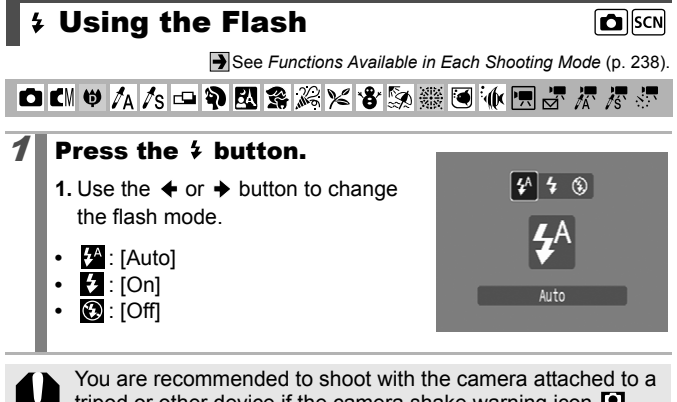

tripod or other device if the camera shake warning icon appears.

### **WA Shooting Close-Ups/Infinity Shot**  $\boxed{\text{C}}$   $\boxed{\text{SCN}}$   $\boxed{\text{C}}$

See Functions Available in Each Shooting Mode (p. 238).

**□■●△△□●因素米×●>>>> ●●■■不尽。** 

You can shoot close-ups or infinity shots.

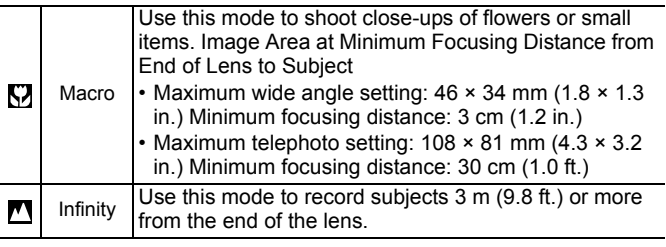

#### Press the  $\frac{1}{2}$ /A button.

**1.** Use the  $\blacklozenge$  or  $\blacktriangleright$  button to select  $\nabla$ or  $\mathbf{\mathsf{M}}$ .

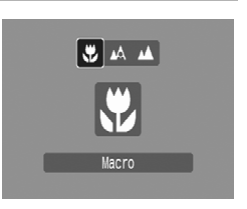

#### **To Cancel the Macro Mode**

Press  $\sqrt{\nu}$  /  $\triangle$  button and use the  $\triangle$  or  $\blacktriangleright$  button to select  $\triangle$  (Normal).

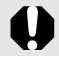

Using the flash in macro mode may cause image edges to darken.

# Using the Self-Timer

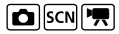

See Functions Available in Each Shooting Mode (p. 238).

**OMOASOPESXX851000FFFF** 

You can set the time delay and the numbers of shots you wish to take in advance.

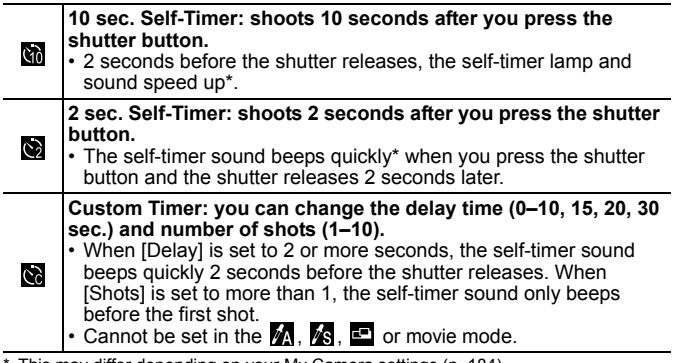

This may differ depending on your My Camera settings (p. 184).

### Press the  $\Diamond$  button.

**1.** Use the  $\triangle$  or  $\triangle$  button to change the self-timer mode.

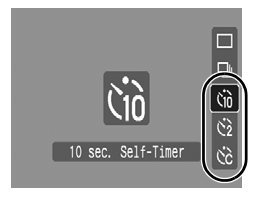

### $2$  Shoot.

**•** When the shutter button is pressed fully, the self-timer will activate and the self-timer lamp will blink (when using red-eye reduction, it will stay lit for the last 2 seconds).

#### **To Cancel the Self-Timer**

Press the  $\bullet$  button and use the  $\bullet$  or  $\bullet$  button to select  $\blacksquare$ .

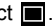

## Changing the Delay Time and Number of Shots  $(\mathbb{S})$

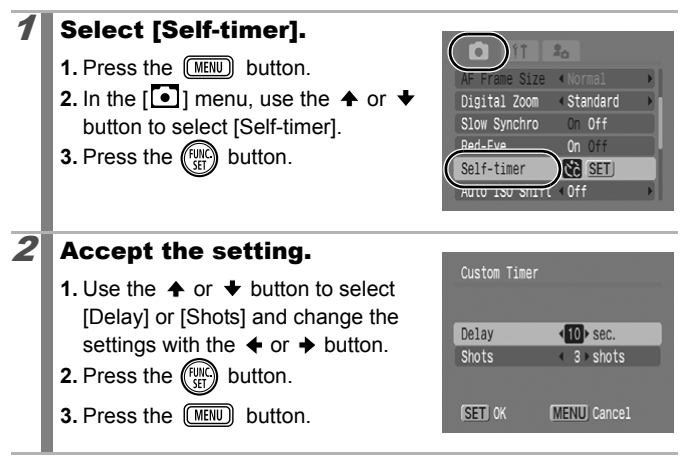

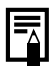

If the [Shots] option is set to 2 or more shots, the following occurs.

- The exposure and white balance are locked at the settings selected for the first shot.
- If the flash is used, the interval between shots lengthens because the flash must charge.
- The interval between shots may lengthen when the built-in memory of the camera fills.
- Shooting will automatically cease if the memory card becomes full.

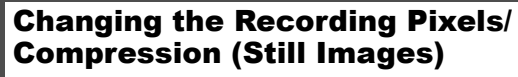

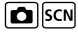

See Functions Available in Each Shooting Mode (p. 238).

**ロビッム/sロや図案※×さあ素画で見またま** 

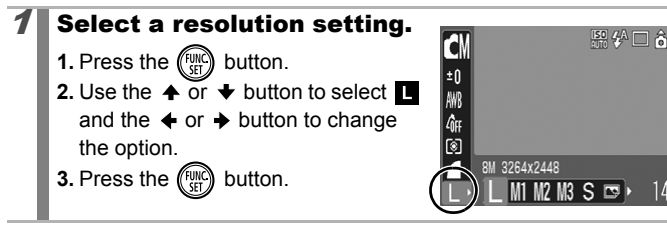

#### Approximate Values for Recording Pixels

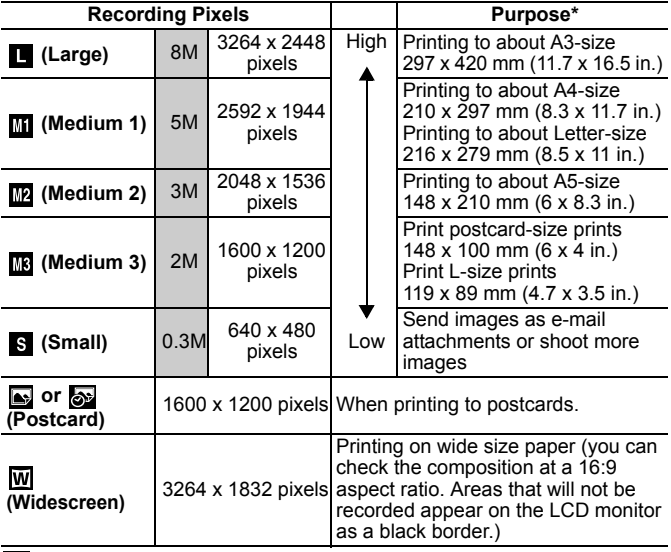

: Approximate number of recording pixels. (M is short for megapixels.)

\* Paper sizes vary according to region.

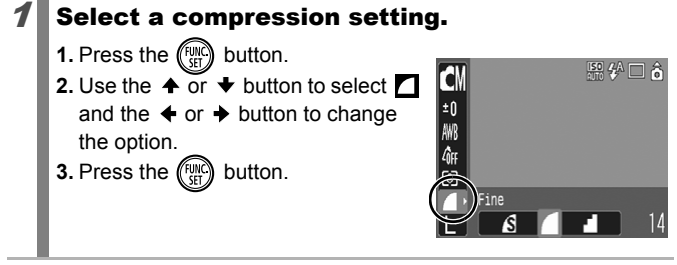

### Approximate Values for Compression Settings

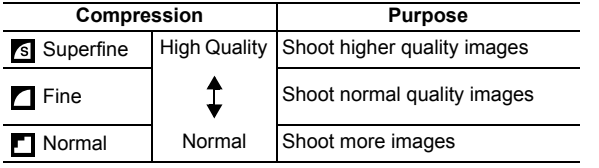

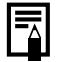

- z See *Image Data Sizes (Estimated)* (p. 221).
- **•** See Memory Cards and Estimated Capacities (p. 219).

# Configuring the Postcard Mode

```
\boxed{\blacksquare}
```
See Functions Available in Each Shooting Mode (p. 238).

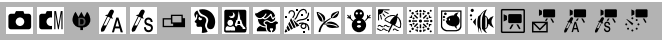

You can shoot images with the optimal settings for postcards by composing them inside the print area (width-to-height ratio of approximately 3:2) shown in the LCD monitor.

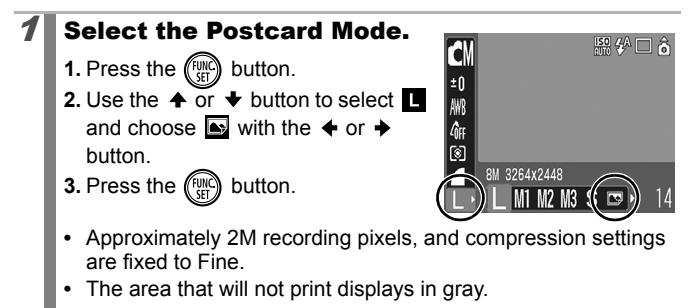

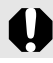

The digital zoom or the digital tele-converter cannot be used in this mode.

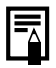

For printing instructions, refer to the *Direct Print User Guide*.

# **Embedding the Date in the Image Data D**

See Functions Available in Each Shooting Mode (p. 238).

**□■●△△□●図案※×客系發画亦用記述方法** 

You can embed the date in the image data when  $\blacksquare$  (Postcard) is selected.

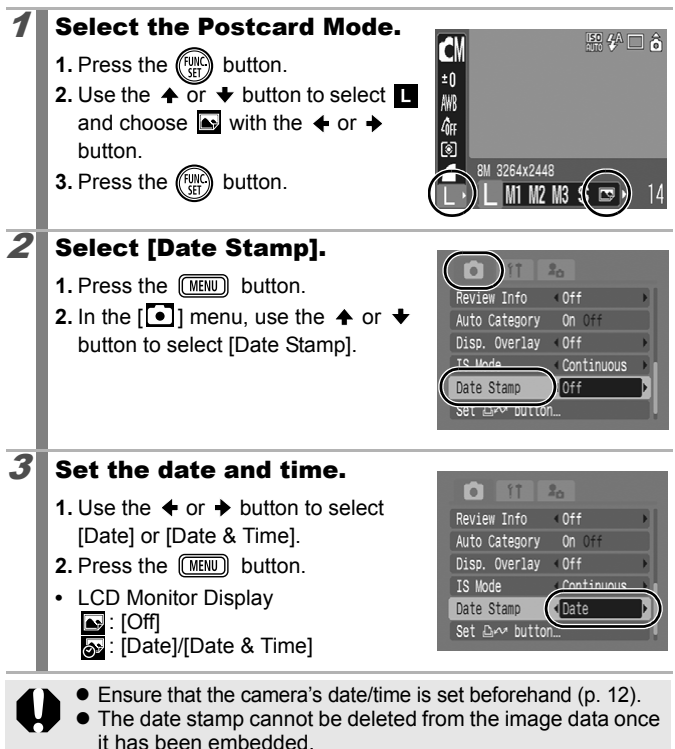

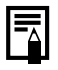

To imprint the date on images for all but postcard size images, use the supplied software (ZoomBrowser EX or ImageBrowser) or printer settings. For details, please see the user guide for each product.

### Setting the Image Stabilizer Function

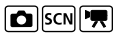

See Functions Available in Each Shooting Mode (p. 238).

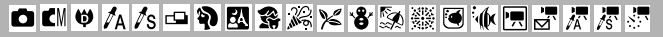

The image stabilizer function allows you to minimize the camera shake effect (blurred images) when you shoot distant subjects that have been magnified or when you shoot in dark conditions without a flash.

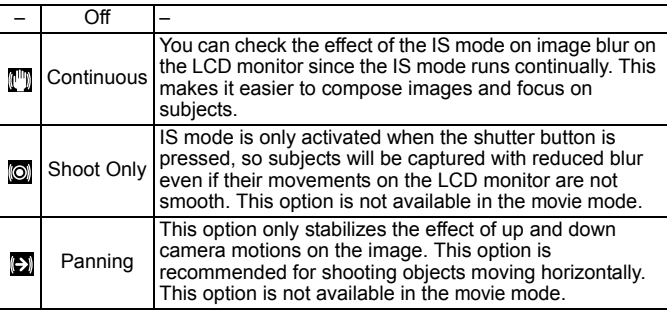

### Select [IS Mode].

- **1.** Press the **[MENU]** button.
- **2.** In the  $\begin{bmatrix} \bullet \\ \bullet \end{bmatrix}$  menu, use the  $\clubsuit$  or  $\clubsuit$ button to select [IS Mode].

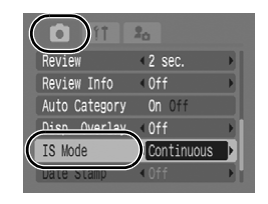

#### $2$  Accept the setting. n  $87$ **1.** Use the  $\triangleleft$  or  $\triangleq$  button to select an Review image stabilizer option. Review Info **2.** Press the **[MENU]** button. Auto Category Disp. Overlav IS Mode Date Stamp • Camera shake may not be fully corrected when shooting with slow shutter speeds, such as with evening shots. Set Auto ISO Shift (p. 105) to a setting other than [Off] or use a tripod to shoot.

**•** If camera shake is too strong, it may not be fully corrected.

 $2<sub>0</sub>$ 

2 sec

On Off

**Continu** 

 $(0)$ 

 $0.665$ 

- $\bullet$  Hold the camera horizontally while panning (stabilization does not work when the camera is held vertically).
- If you select [Shoot Only] or [Panning] in shooting mode (still images) and then switch to movie mode, the setting will change to [Continuous].

# Various Shooting Methods

You can also use the touch control dial to select shooting modes or FUNC. menu options. See p. 41.

# **Shooting in Modes for Special Conditions SCN**

See Functions Available in Each Shooting Mode (p. 238).

◘■■●△△□●図案※※●③※回该用点点点

You can shoot with the most appropriate settings for the scene.

#### Select a shooting mode.

- **1.** Set the mode switch to **SCN**.
- **2.** Press the  $\binom{f(n)}{f(n)}$  button.

**4.** Press the  $\binom{f(n)}{f(n)}$  button.

**3.** Use the  $\blacklozenge$  or  $\blacktriangleright$  button to select  $\Omega$ and the  $\triangleq$  or  $\triangleq$  button to select a mode.

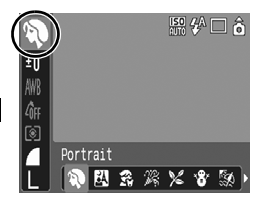

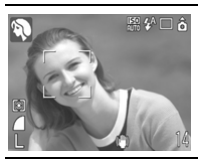

#### **Portrait**

Produces a soft effect when photographing people.

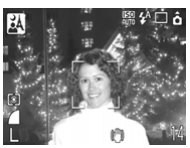

#### **A** Night Snapshot

Allows you to take snapshots of people against twilight or night backgrounds by reducing the effects of camera shake even without using a tripod.

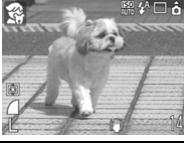

#### **Kids&Pets**

Allows you to capture subjects that move around, such as children and pets, without missing photo opportunities.

#### **Indoor**

Prevents camera shake and maintains the subject's true color when shooting under fluorescent or tungsten lighting.

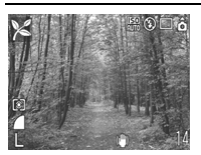

#### **Foliage**

Shoots trees and leaves—such as new growth, autumn leaves or blossoms—in vivid colors.

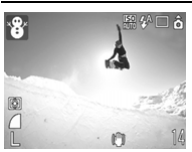

#### **图 Snow**

Shoots without a blue tinge and without making people appear dark against a snowy background.

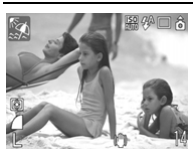

#### **Beach**

Shoots without making people appear dark near water or sand where reflected sunlight is strong.

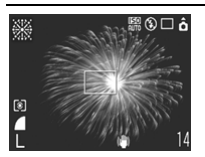

#### **图 Fireworks**

Captures fireworks in the sky sharply and at optimal exposure.

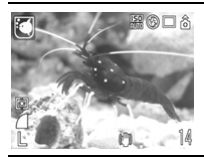

#### **Aquarium**

Selects the optimal ISO speed, white balance and color balance to capture fish and other items in an indoor aquarium.

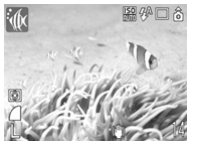

#### *If* Underwater

Appropriate for shooting images with Waterproof Case WP-DC17 (sold separately). This mode uses an optimal white balance setting to reduce bluish tones and record images with a natural hue.

- The shutter speed is slow in **solution** mode. Always use a tripod to avoid camera shake.
- $\bullet$  In  $\boxtimes$ ,  $\boxtimes$ ,  $\boxtimes$ ,  $\boxtimes$  or  $\boxtimes$  mode, the ISO speed may increase and cause noise in the image depending on the scene being shot.

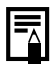

Install the camera in Waterproof Case WP-DC17 to shoot underwater. You are also recommended to use this case for shooting in rainy conditions, at the beach or on the ski slopes.

# Shooting in Manual Mode

See *Functions Available in Each Shooting Mode* (p. 238).

 $\bullet$ 

**□□●△△□●國家太谷&素画亦园5万万元** 

Allows you to select settings yourself, such as the exposure compensation, white balance or my colors.

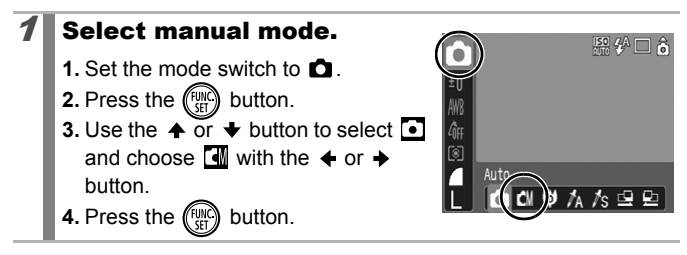

# Continuous Shooting

See Functions Available in Each Shooting Mode (p. 238).

**□■●<<=の國家米×8⑤素画亦見よたまま** 

In this mode, the camera shoots continuously while the shutter button is held down. If you use the recommended memory card\*, you can shoot continuously (smooth continuous shooting) at a set shooting interval until the memory card is full (p. 219).

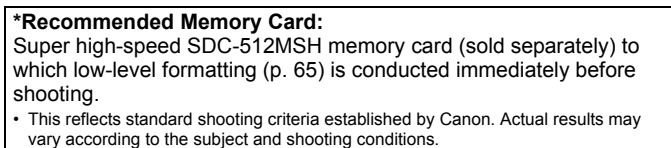

• Even if continuous shooting suddenly stops, the memory card may not be full.

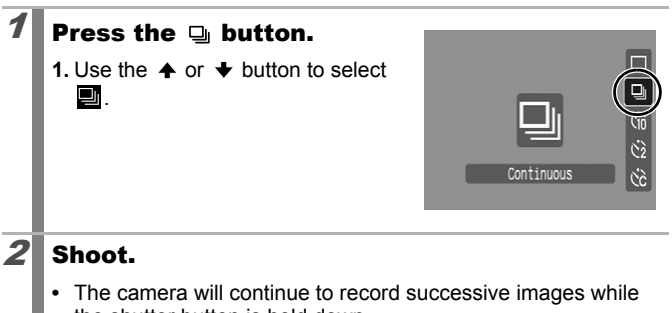

- the shutter button is held down.
- **•** Recording will cease when the shutter button is released.

### **To Cancel Continuous Shooting**

Follow step 1 to display  $\blacksquare$ .

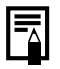

- $\bullet$  The interval between shots lengthens when the built-in memory of the camera fills.
- If the flash is used, the interval between shots lengthens because the flash must charge.

 $\vert$   $\Omega$   $\vert$  SCN

#### Setting the Red-Eye Reduction Function  $\boxed{\blacksquare}$

See Functions Available in Each Shooting Mode (p. 238).

**□■●△△□●因素※×●>>>> ●●■■■■■■■■** 

This function reduces the red appearance of eyes when the flash fires and light is reflected back.

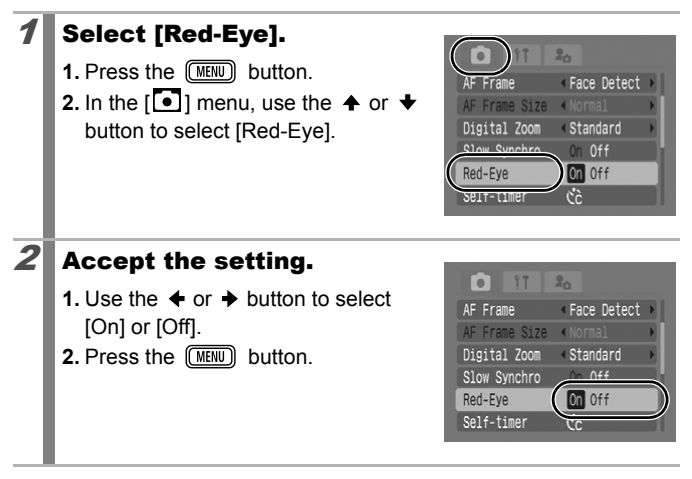

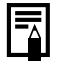

The red-eye reduction lamp lights orange before the flash fires when the Red-Eye option is set to [On].

 $\overline{\mathbf{c}}$ 

# Setting the Slow Synchro Function

See Functions Available in Each Shooting Mode (p. 238).

◘ 대♥ A /s □ ? 國露為火客驗藥圈亦用桌界界界

You can shoot with the flash at slow shutter speeds. You can limit the extent to which only the background darkens with flash photography while shooting night scenes or under indoor lighting.

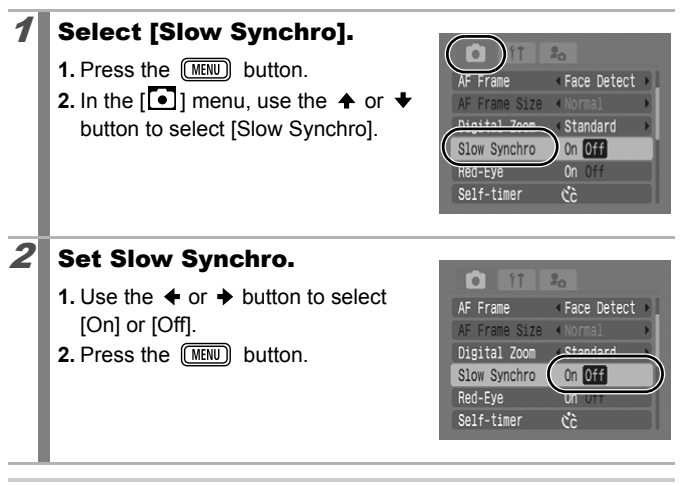

Please note that camera shake becomes a factor when [Slow Synchrol is set to [On]. If this occurs, you are recommended to fix the camera to a tripod to shoot in this mode.

# Movie Shooting

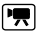

See Functions Available in Each Shooting Mode (p. 238).

**○□→△△□●因素※×8③※画→国界不尽** 

The following movie modes are available.

For information on the recording pixels and frame rate in each mode, refer to *Changing Recording Pixels* (p. 91).

\* The recording time will vary according to the capacity of the memory card you use (p. 220).

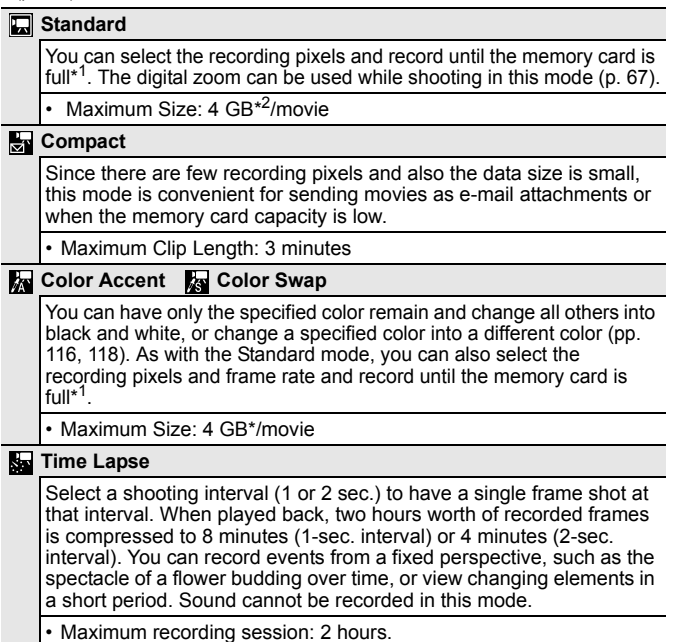

\*1 When a super high-speed memory card is used: SDC-512MSH is recommended.

\*2 Even if the clip size has not reached 4 GB, recording will stop at the moment the clip length reaches 1 hour. Depending on the volume and data writing speed of the memory card, recording may stop before reaching 1 hour or before the recorded data volume has reached 4 GB.

#### **1** Select a shooting mode.

- **1.** Set the mode switch to  $\mathbf{P}$ .
- **2.** Press the  $\binom{f(n)}{f(n)}$  button.
- **3.** Use the  $\triangle$  or  $\triangle$  button to select  $\Box$ and the  $\leftrightarrow$  or  $\rightarrow$  button to change the option.
- **4.** Press the  $\binom{funk}{f}$  button.

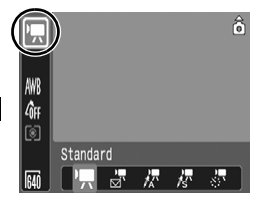

• See Changing Colors (p. 116) for the procedures for using and  $\overline{\mathbf{x}}$ .

### $2$  Shoot.

- **•** Pressing the shutter button halfway automatically sets the exposure, focus and white balance settings.
- **•** Pressing the shutter button fully starts recording video and sound simultaneously.
- During shooting, the recording time and [ORec] appear on the LCD monitor.
- **•** Pressing the shutter button fully again stops recording. Recording will stop automatically under the following circumstances.
	- When the maximum recording time elapses
	- When the built-in memory or memory card becomes full
- $\bullet$  You are recommended to use a memory card that has been formatted in your camera to shoot movies (p. 65). The memory card supplied with the camera may be used without further formatting.

#### 90 Various Shooting Methods

- $\bullet$  Be careful of the following while recording.
	- Do not touch the microphone (p. 38).
	- Do not press any buttons other than the shutter button. The sound that buttons make will be recorded in the movie.
	- The camera will automatically adjust the exposure and white balance to suit the shooting conditions during recording. Please note, however, that the sounds made by the camera automatically adjusting the exposure may also be recorded.
- $\bullet$  The focus and optical zoom settings remain fixed for subsequent frames at the values selected for the first frame.

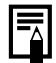

- Before recording, you can set the AE lock and exposure shift. This is effective on ski slopes and the beach when the contrast is too strong between the subject and background or where there are both light and dark areas in the scene and it is desirable to adjust the exposure.
	- 1. Press the **[50]** button. The exposure will lock (AE lock) and the exposure shift bar will appear in the LCD monitor.
	- 2. Use the  $\triangleq$  or  $\triangleq$  button to adjust the exposure. Press the [50] button again to release the setting. Also, the setting will be canceled if you press the **MENU** button or change the white balance, My Colors or shooting mode settings.
- If you register the  $\Box$  function with the  $\Box \sim$  button, you can start shooting a movie simply by pressing the  $\Delta \sim$  button even if the mode switch is set to  $\bullet$  or  $\overline{SCN}$  (p. 122).
- QuickTime is required to play back movies (Data type: AVI/ Compression method: Motion JPEG) on a computer (Only Windows 2000).

### Changing Recording Pixels

You can change the recording pixels when the movie mode is set to Standard), **(Re** (Color Accent) or **(Re** (Color Swap).

### 1 Select the number of recording pixels.

- **1.** Press the  $\binom{funk}{f}$  button.
- **2.** Use the  $\triangle$  or  $\triangle$  button to select  $\boxed{5}$  and the  $\triangleq$  or  $\rightarrow$  button to change the option.
- **3.** Press the  $\binom{funk}{f}$  button.

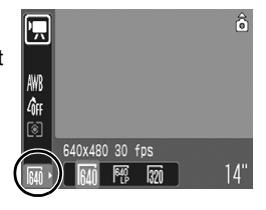

### Recording Pixels and Frame Rates

Frame rates indicate the number of frames recorded or played back each second. The higher the frame rate, the smoother the appearance of motion.

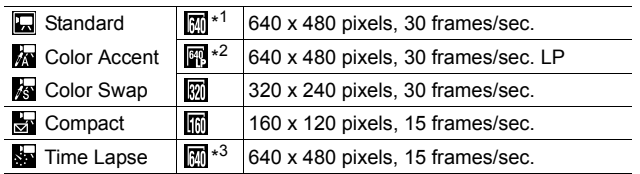

\*1 Default setting.

- \*2 To give priority to recording length over quality, select the option displaying [LP] (Long Play). For the same file size, you can record approximately twice the length.
- \*3 Frame rate when the shooting interval is  $\blacksquare$ : 1 frame/sec.(shooting interval: 1 sec.)., **2.**: 0.5 frame/sec. (shooting interval: 2sec.). Frame rate when playing back ( $\Gamma$  or  $\Gamma$ ): 15 frames/sec.

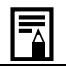

z See *Image Data Sizes (Estimated)* (p. 221).

**See Memory Cards and Estimated Capacities (p. 219).** 

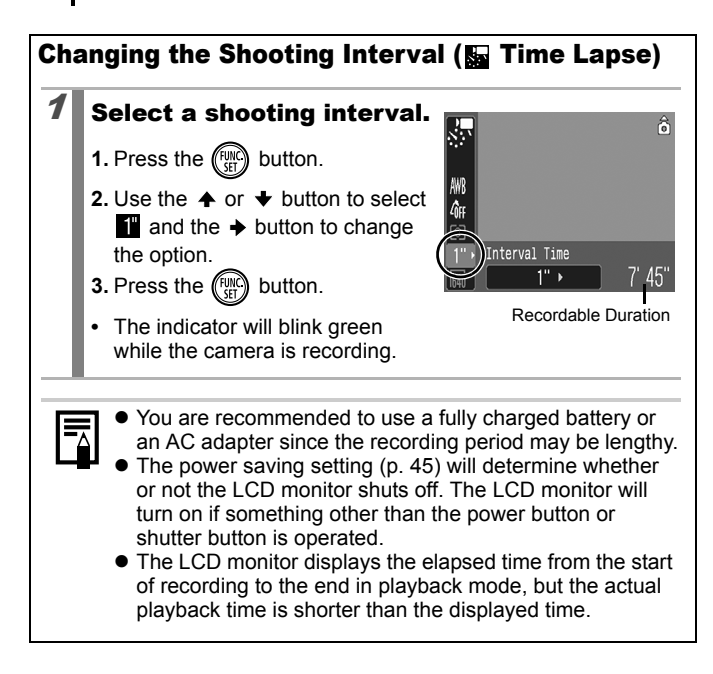

# Shooting Panoramic Images (Stitch Assist)

```
\overline{\mathbf{c}}
```
See Functions Available in Each Shooting Mode (p. 238).

**□■♥<<□P图3※×8※※画小用5万万5** 

Stitch Assist can be used to shoot overlapping images that can later be merged (stitched) to create one panoramic image on a computer.

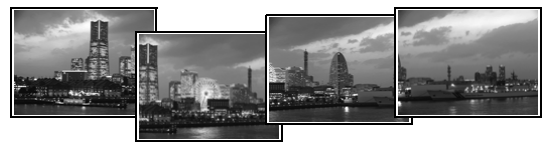

The overlapping seams of several adjacent images can be joined into a single panoramic image.

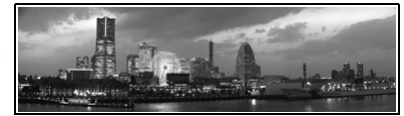

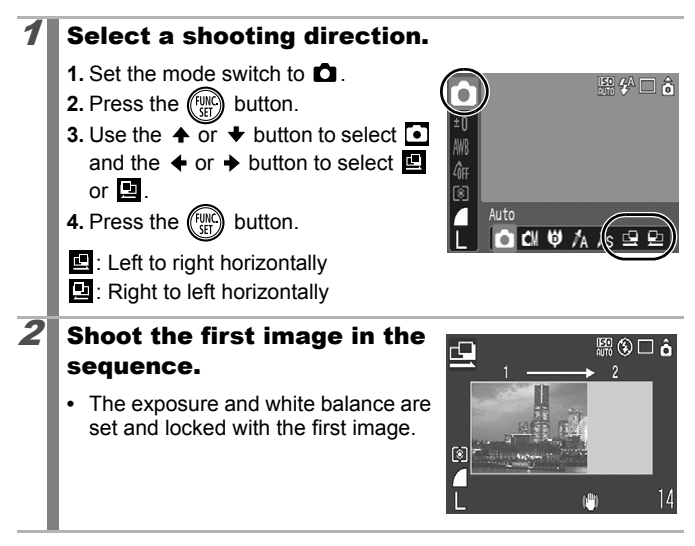

#### $3$  Compose the second image so that it overlaps a portion of the first and shoot.

- You can press the  $\triangleq$  or  $\triangleq$  button to return to the previously recorded image to retake the shot.
- **•** Minor discrepancies in the overlapping portions can be corrected when the images are stitched together.

### $\boldsymbol{4}$  Repeat the procedure for additional images.

**•** A sequence may contain up to 26 images.

# $\boldsymbol{5}$  Press the  $\textcircled{\tiny{\textsf{m}}}$  button after the last shot.

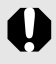

- You cannot display the images on a TV when shooting in Stitch Assist mode.
- The settings for the first image are applied to the second image onward.

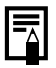

Use PhotoStitch, a supplied software program, to merge the images on a computer.

# Checking the Focus and Peoples' Expressions (Focus Check)

 $\boxed{\text{C}}$  SCN

See Functions Available in Each Shooting Mode (p. 238).

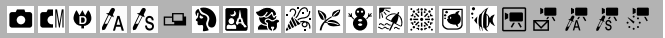

You can check the focus in recorded images. It is also easy to check peoples' expressions and look for closed eyes because a frame the size of the face displays in Face Detect mode.

You are recommended to set [Review Info] in the  $[\begin{bmatrix} \bullet \\ \bullet \end{bmatrix}]$  menu to [Hold] beforehand.

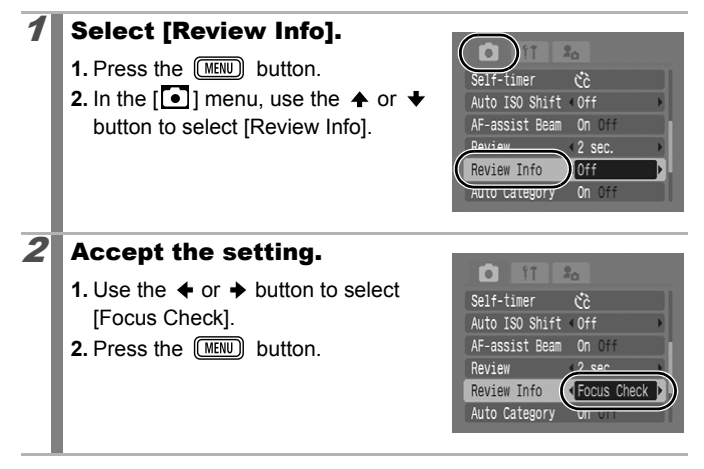

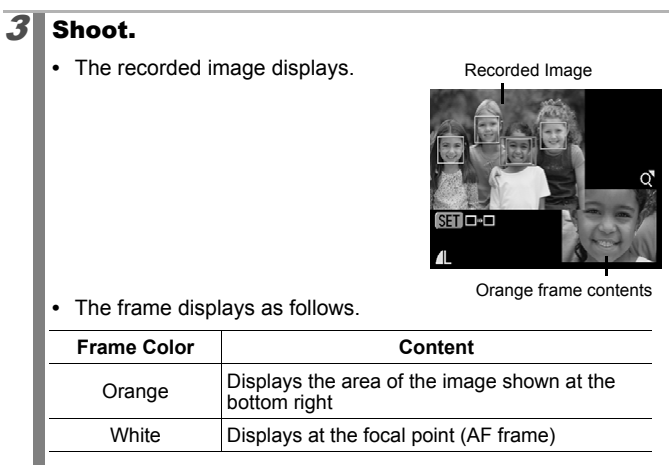

**•** The orange frame can be shown at a different magnification, moved or switched to a different frame (p. 133).

#### **To Cancel Checking the Focus**

Press the shutter button halfway.

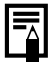

- When the bottom right of the image is enlarged, pressing the button will not delete the image.
	- You can also check the focus in playback mode (p. 132).

# **Switching between Focusing Modes [1]SCN**

See Functions Available in Each Shooting Mode (p. 238).

**◘ M ♥ /A /s - ? 图案发光客频器图该国界界界渠** 

The AF frame indicates the area of the composition on which the camera focuses. You can set the AF frame in the following ways.

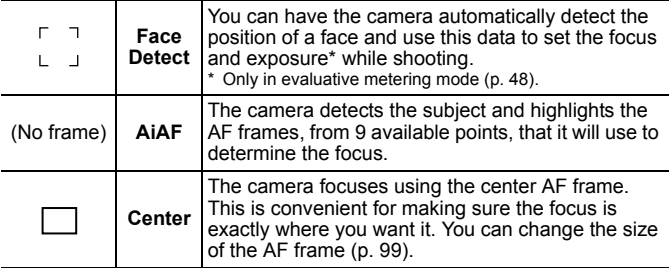

### Select [AF Frame].

- **1.** Press the **[MENU]** button.
- **2.** In the  $\begin{bmatrix} \bullet \\ \bullet \end{bmatrix}$  menu, use the  $\clubsuit$  or  $\clubsuit$ button to select [AF Frame].

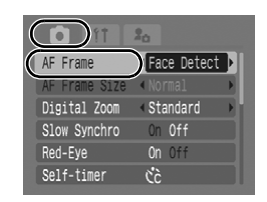

### $2$  Accept the setting.

- **1.** Use the  $\triangleleft$  or  $\triangleleft$  button to select an AF frame option.
- **2.** Press the  $(mw)$  button.
- **•** Changing the AF Frame Size (p. 99)

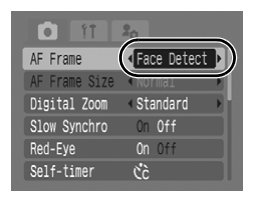

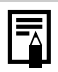

The AF frame appears as follows when the shutter button is pressed halfway.

- Green : Focus is achieved
- Yellow : Focusing difficulty (AF frame set to [Center]
- No AF frame : Focusing Difficulty (AF frame set to [Face Detect] or [AiAF])

#### Face Detect Feature

- $\bullet$  Maximum of three Face frames will be displayed at the position of the face the camera recognizes. At this point, the frame the camera judges to be the main subject appears in white while the others appear in gray. When the shutter button is pressed halfway, up to 9 green AF frames may appear.
- The camera will shoot using [AiAF] not the [Face Detect] function if a white frame fails to appear and only gray frames display, or if a face is not detected.
- $\bullet$  The camera may mistakenly identify non-human subjects as a face.
- $\bullet$  In certain cases, faces may not be detected. Examples:
	- If faces are at the edge of the screen, or appear extremely small, large, dark or bright, relative to the overall composition.
	- Faces turned to the side or at a diagonal, or faces with a portion hidden.

### Changing the AF Frame Size

When the [AF Frame] is set to [Center], the AF frame can be resized to correspond to the subject. Select [Small] to constrict the focal frame to suit a small subject or to focus on a particular area of a subject.

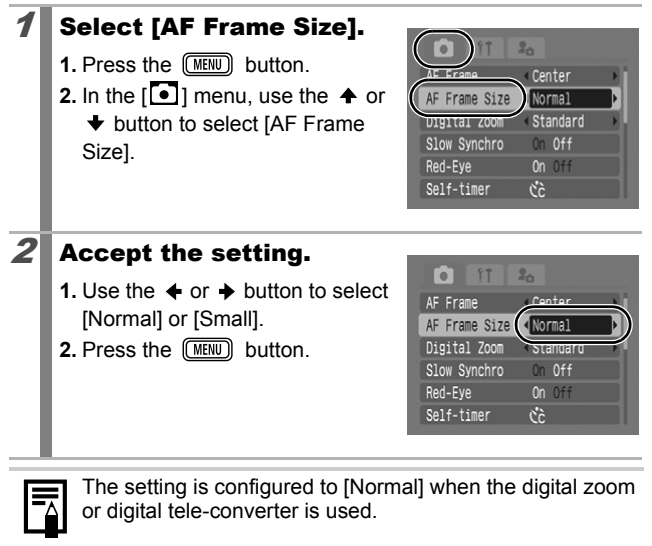

# Shooting Hard-to-Focus Subjects (Focus Lock, AF Lock)

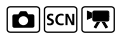

See Functions Available in Each Shooting Mode (p. 238).

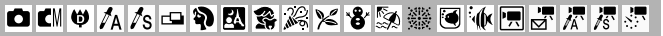

It may be difficult to focus on the following types of subjects.

- Subjects with extremely low contrast to the surroundings
- Scenes with a mixture of near and far subjects
- Subjects with extremely bright objects at the center of the composition
- Subjects that are moving quickly
- Subjects through glass: Try to shoot as close to the glass as possible to reduce the chances of light reflecting back off the glass.

### Shooting with the Focus Lock

- $1$  Aim the camera so that an object at the same focal distance as the main subject is centered in the AF frame.  $2^{\prime}$  Press the shutter button halfway to lock the
	- focus.
- $3$  Keep the shutter button pressed halfway while you recompose the image and press the shutter button all the way to shoot the image.

### Shooting with the AF Lock

The AF lock can be used in the  $\left[\frac{\mathbf{d}}{\mathbf{d}}\right]$ ,  $\left[\frac{\mathbf{d}}{\mathbf{d}}\right]$ ,  $\left[\frac{\mathbf{d}}{\mathbf{d}}\right]$ ,  $\left[\frac{\mathbf{d}}{\mathbf{d}}\right]$  or  $\left[\frac{\mathbf{d}}{\mathbf{d}}\right]$  mode.

 $\mathcal{I}$  Aim the camera so that an object at the same focal distance as the main subject is centered in the AF frame.

### $2$  Press and hold the shutter button halfway and press the  $\frac{1}{2}$  button.

• The **MI** icon will display.

### $3<sup>2</sup>$  Re-aim the camera to compose the shot as desired and shoot.

#### **To Release the AF Lock** Press the  $\frac{1}{2}$ / $\triangle$  button.

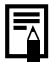

- When shooting with the focus lock or AF lock using the LCD monitor, setting [AF Frame] to [Center] (p. 97) makes shooting easier since the camera focuses using the center AF frame only.
- $\bullet$  The AF lock is convenient because you can let go of the shutter button to compose the image. Moreover, the AF lock is still effective after the picture is taken, allowing you to capture a second image with the same focus.
- The AF frame will not appear in movie mode.

# Locking the Exposure Setting (AE Lock)

**B** See *Functions Available in Each Shooting Mode* (p. 238).

Ю

**□□■ 久太一印因裔太乂古教派画亦用于元尽事** 

You can set the exposure and focus separately. This is effective when the contrast is too strong between the subject and background or when a subject is backlit.

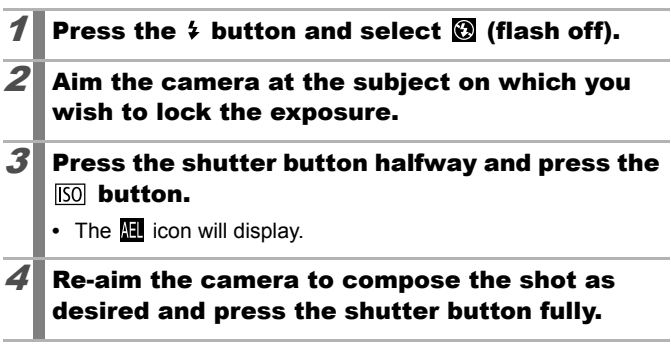

#### **To Release the AE Lock**

Press the  $\overline{S}$  button.

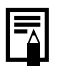

 $\bullet$  In movie mode, AE lock can also be set/canceled (p. 90).

● You can use the FE lock when using the flash.

 $\Omega$ 

# Locking the Flash Exposure Setting (FE Lock)

See Functions Available in Each Shooting Mode (p. 238).

◘┖N♥☆☆□ゃ忍多发×各颗素画亦用昂尽尽量

You can lock the flash exposure so that the exposure settings are correctly set regardless of the composition of your subject.

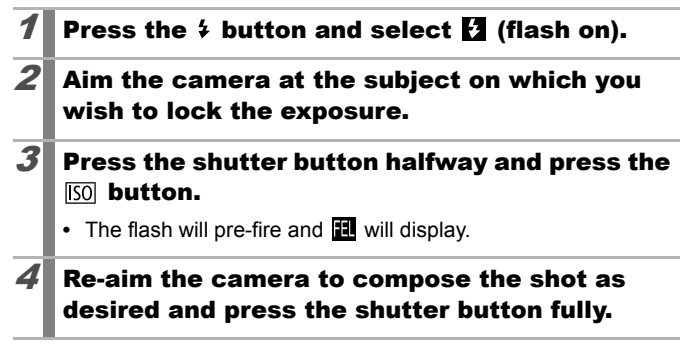

**To Release the AE Lock**  Press the **ISO** button.

# Adjusting the ISO Speed

 $\bullet$ 

See Functions Available in Each Shooting Mode (p. 238).

**□■♥△△□●图案发火客频器画亦用点尽尽速** 

Raise the ISO speed to use a fast shutter speed when you wish to reduce the effects of camera shake or avoid blurry subjects, or to turn the flash off when shooting in a dark area.

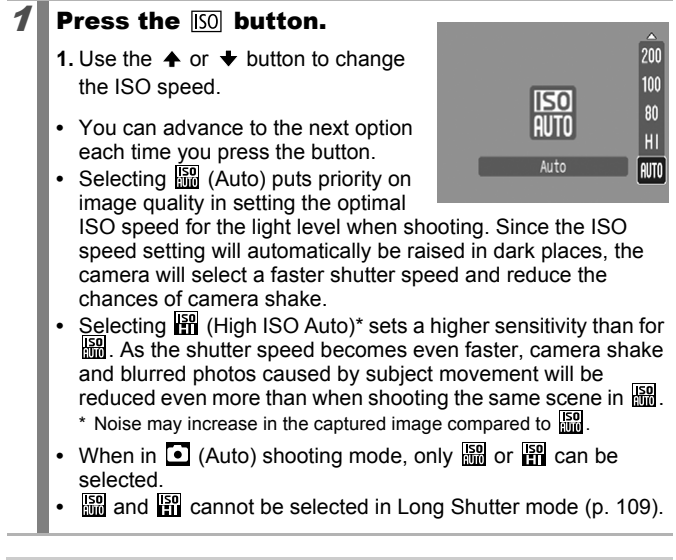

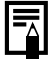

- The camera automatically applies noise reduction processing when you shoot at a high ISO speed.
- $\bullet$  If the camera is set at  $\Box$  or  $\Box$ , the ISO speed automatically set by the camera will be displayed when pressing shutter button halfway or in playback information.

#### Reducing the Effects of Camera Shake (Auto ISO Shift)  $\vert \bullet \vert$

See Functions Available in Each Shooting Mode (p. 238).

**□□●△△中旬國禽為火谷象藥画亦因子不尽事** 

If the camera shake warning icon  $\left( \bigotimes \right)$  displays while shooting, you can raise the ISO speed and record at a shutter speed that compensates for camera shake.

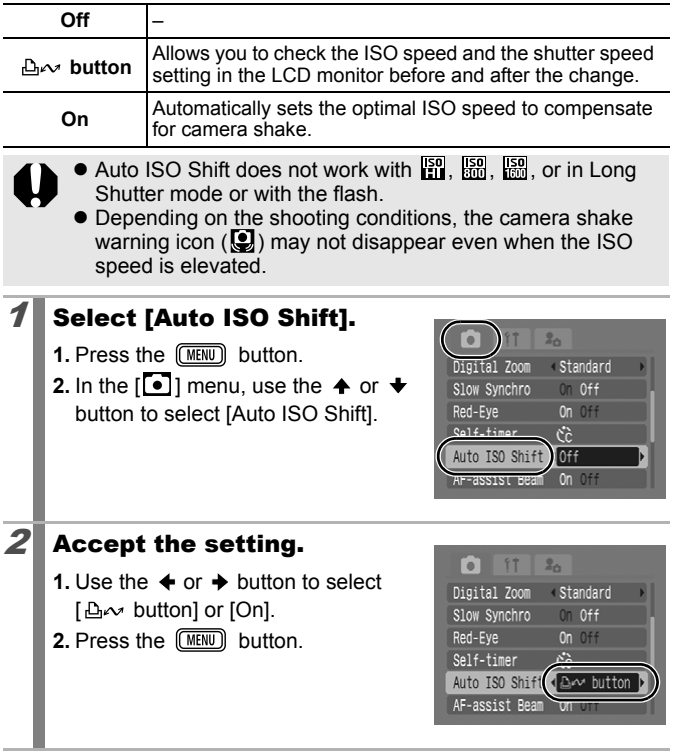

### ■ Shoot with [On] Selected

### $3$  Press the shutter button halfway.

**•** The camera selects the optimal speed according to light levels to compensate for camera shake.

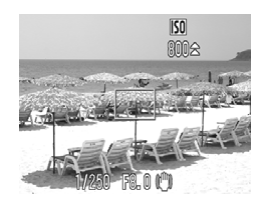

### $4$  Now press the shutter button fully.

### **Shoot with [** $\Delta \sim$  **button] Selected**

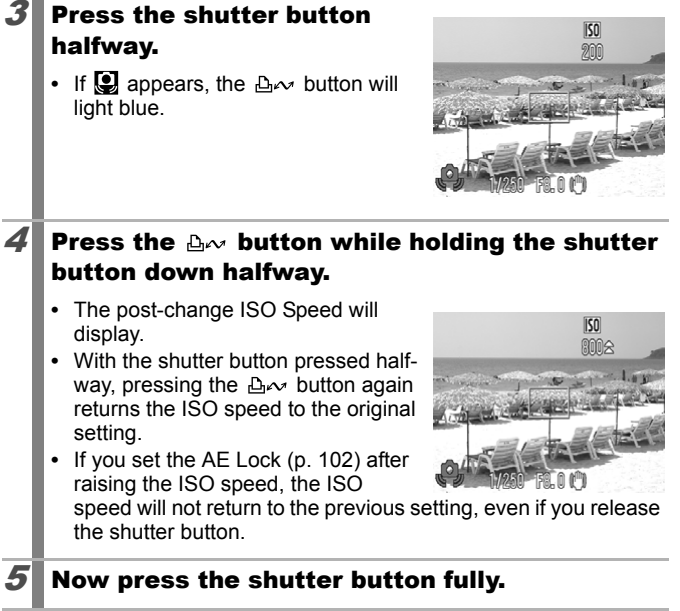
## **Adjusting the Exposure Compensation D**

See Functions Available in Each Shooting Mode (p. 238).

**□■■△△□●因素米×●>糖菌+●因子不尽事** 

Adjust the exposure compensation to a positive value to avoid making the subject too dark when it is backlit or shot against a bright

background. Adjust the exposure compensation to a negative value to avoid making the subject too bright in night shots or when shot against a dark background.

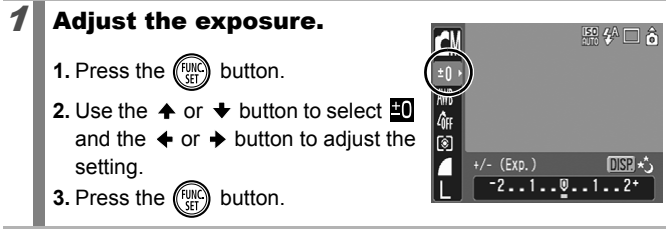

#### **To Cancel the Exposure Compensation**

Restore the compensation value to [0].

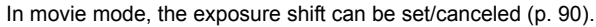

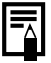

#### Switching between Metering Modes  $\blacksquare$

See Functions Available in Each Shooting Mode (p. 238).

**□■●<<=中國多米×さ及業国小园5万万年** 

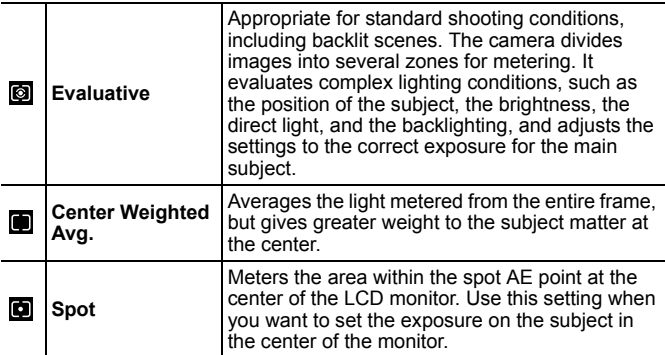

#### Change the metering method.

- **1.** Press the  $\binom{f(n)}{f(n)}$  button.
- **2.** Use the  $\rightarrow$  or  $\rightarrow$  button to select  $\blacksquare$ and the  $\triangleq$  or  $\triangleq$  button to change the option.
- **3.** Press the  $\binom{F_{\text{tot}}}{F}$  button.

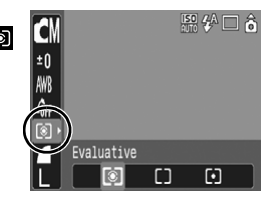

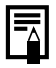

The metering method is fixed to [Evaluative] in the Long Shutter mode (p. 109).

## Setting the Shutter Speed (Long Shutter Mode)

See Functions Available in Each Shooting Mode (p. 238).

□【N ♥ A A S -□ ? 图 案 发 % % 等 % ※ 画 : 4 用 5 万 5 5 5

You can set the shutter speed to a slow setting to make dark subjects appear brighter.

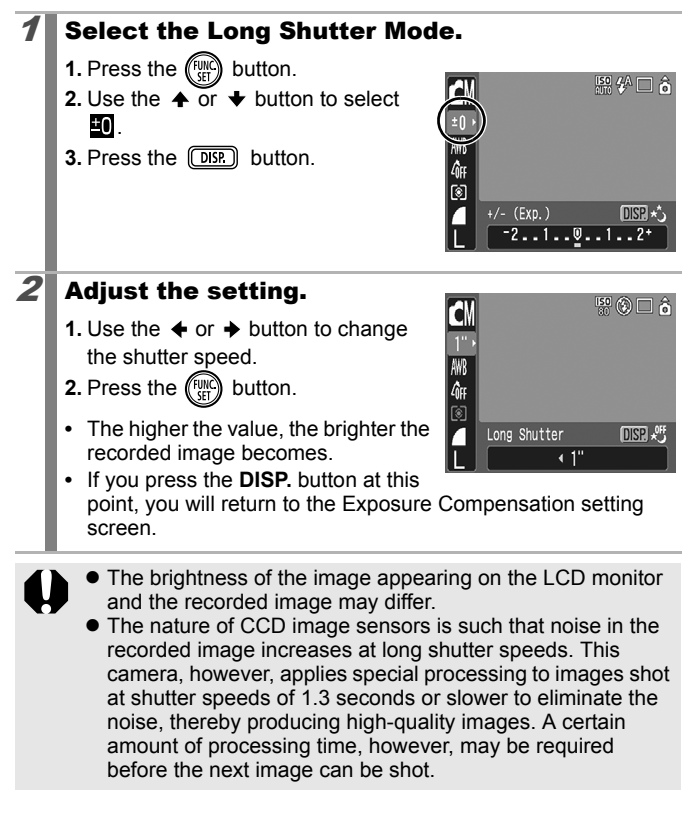

- $\bullet$  Use the LCD monitor to confirm that the image was recorded at the desired brightness.
	- Please note that camera shake becomes a factor at low shutter speeds. Shoot with the camera attached to a tripod.
	- $\bullet$  Use of the flash may result in an over-exposed image. If this occurs, shoot with the flash set to  $\mathbf{C}$ .
	- The following are unavailable:
		- Exposure Compensation
		- Metering
		- AE Lock
		- FE Lock
		- ISO speed: Auto, High ISO Auto
		- Auto ISO Shift
		- Flash: Auto
		- Slow Synchro

#### Adjusting the Tone (White Balance)  $\blacksquare$

See Functions Available in Each Shooting Mode (p. 238).

**□■■<<<□や因素な%さな素質で同じたまま** 

Normally, the **WE** (Auto) white balance setting selects an optimal white balance. When the **WE** setting cannot produce natural looking colors, change the white balance using a setting appropriate for the light source.

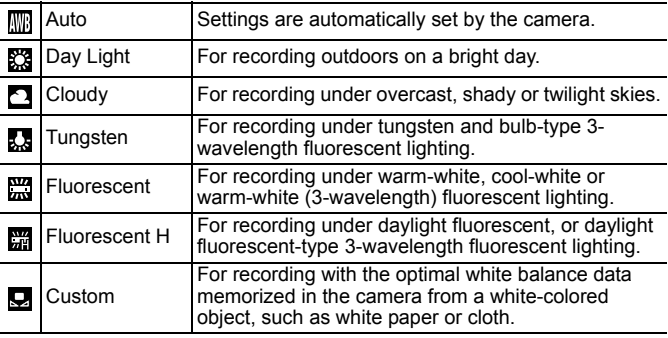

## Select a white balance setting.

- **1.** Press the  $\binom{funk}{f}$  button.
- **2.** Use the  $\blacktriangle$  or  $\blacktriangleright$  button to select  $\blacksquare$ and the  $\leftrightarrow$  or  $\rightarrow$  button to change the option.

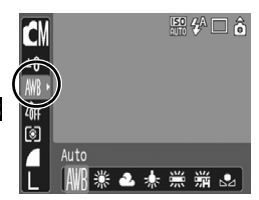

- **3.** Press the  $\left(\begin{smallmatrix} \text{FUNG} \\ \text{SET} \end{smallmatrix}\right)$  button.
	- The white balance setting cannot be adjusted when  $\frac{1}{2}$  or  $\frac{1}{2}$ is selected for My Colors.

## Using the Custom White Balance

You can set a custom white balance to obtain the optimal setting for the shooting conditions by having the camera evaluate an object, such as a piece of white paper or cloth, or a photo-quality gray card that you wish to establish as the standard white color.

In particular, take a custom white balance reading for the following situations that are difficult for the  $\frac{1}{2}$  (Auto) setting to detect correctly.

- Shooting close-ups (Macro)
- Shooting subjects of monotone color (such as sky, sea or forest)
- Shooting with a particular source of light (such as a mercury-vapor lamp)

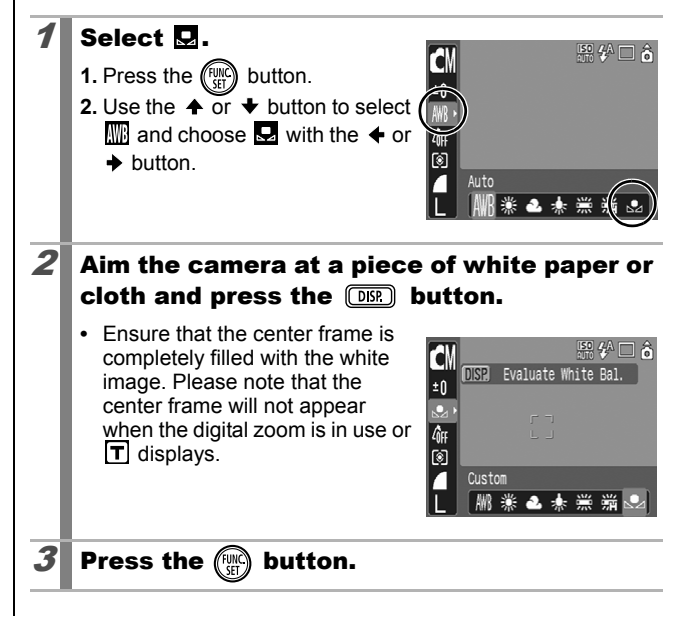

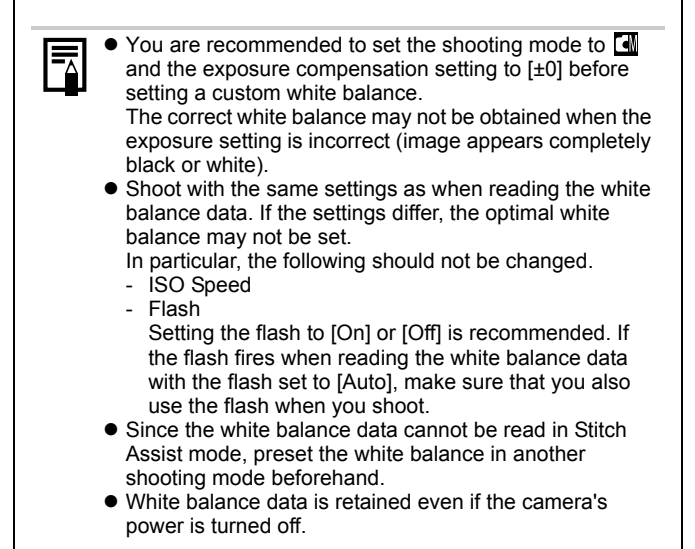

## Shooting in a My Colors Mode

 $\blacksquare$ 

**See Functions Available in Each Shooting Mode (p. 238).** 

**□ EM ♥ A A □ P 图 金米火谷数数画水园方式发表** 

You can change the look of an image when it is shot.

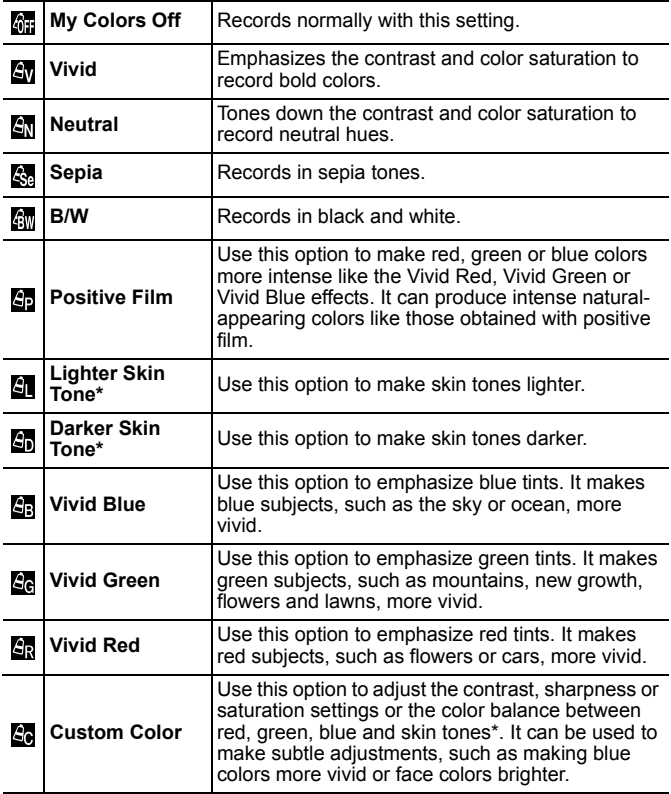

\* If the image contains colors that are the same as human skin, those colors will also be changed. You may not obtain the expected results depending on the skin color.

### Configuring My Colors Settings (Except  $\boxtimes$ )

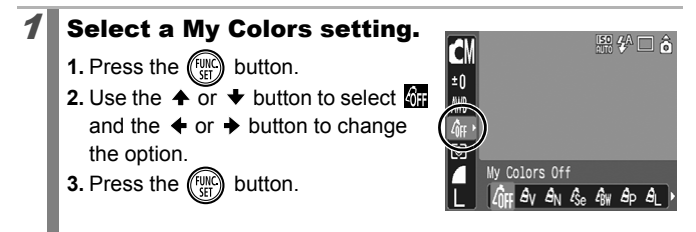

## Setting the Camera to a Custom Color Mode  $(\mathbb{S})$

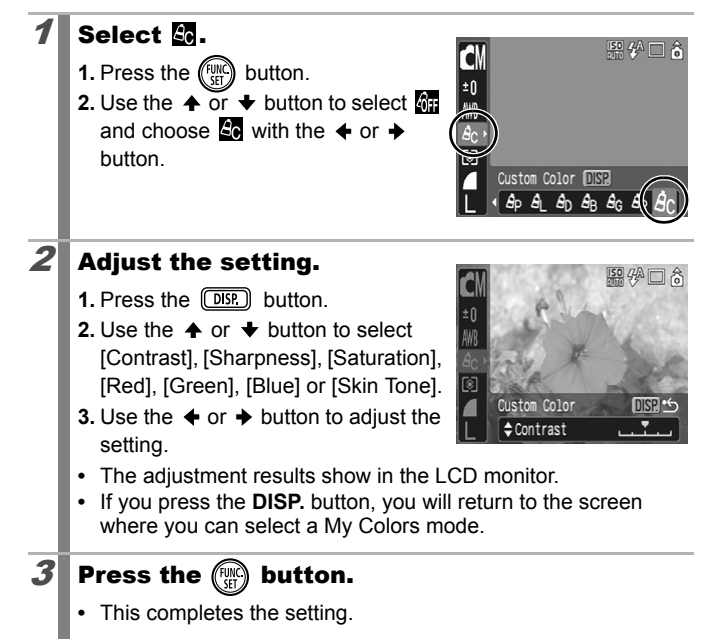

## Changing Colors

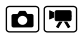

See Functions Available in Each Shooting Mode (p. 238).

**□■●△△□●國禽為火谷驗業画水园品不尽事** 

You can shoot images with the original colors transformed. This can be performed on movies as well as still images, allowing you to enjoy photographing with image or movie effects.However, depending on the shooting conditions, the images may appear rough or you may not get the expected color. Before you try to photograph important subjects, we highly recommend that you shoot trial images and check the results.If you set [Save Original] (p. 120) to [On] when shooting a still image, you can record the original image as well the transformed one.

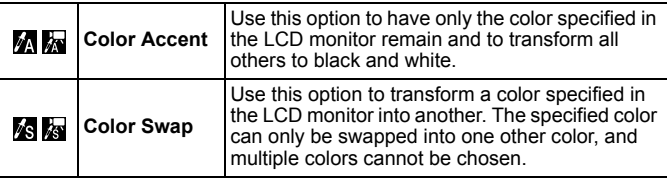

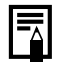

The ISO speed will rise depending on the shooting conditions, which may increase the "noise" in the image.

## Shooting in the Color Accent Mode

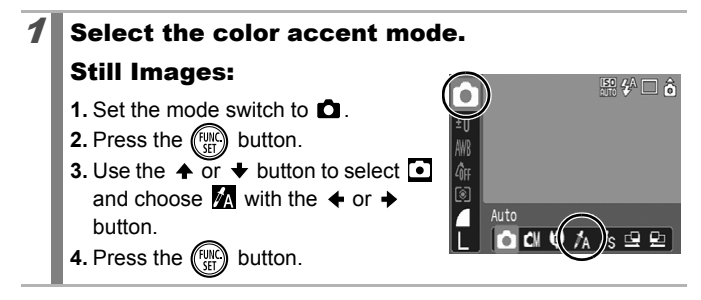

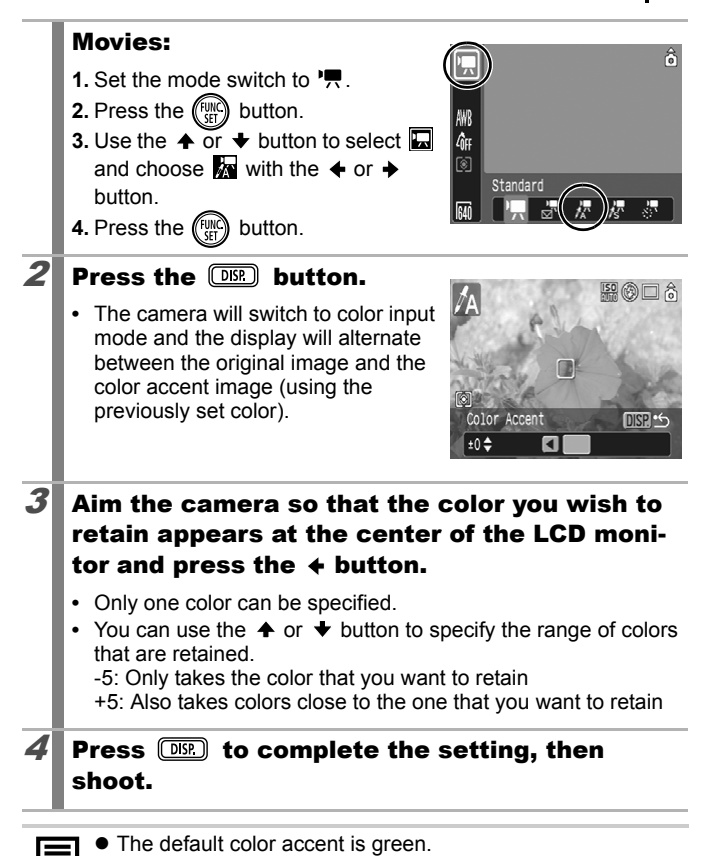

● You may not obtain the expected results if you use the flash.  $\bullet$  The specified color accent and color range is retained even if the camera's power is turned off.

## Shooting in the Color Swap Mode

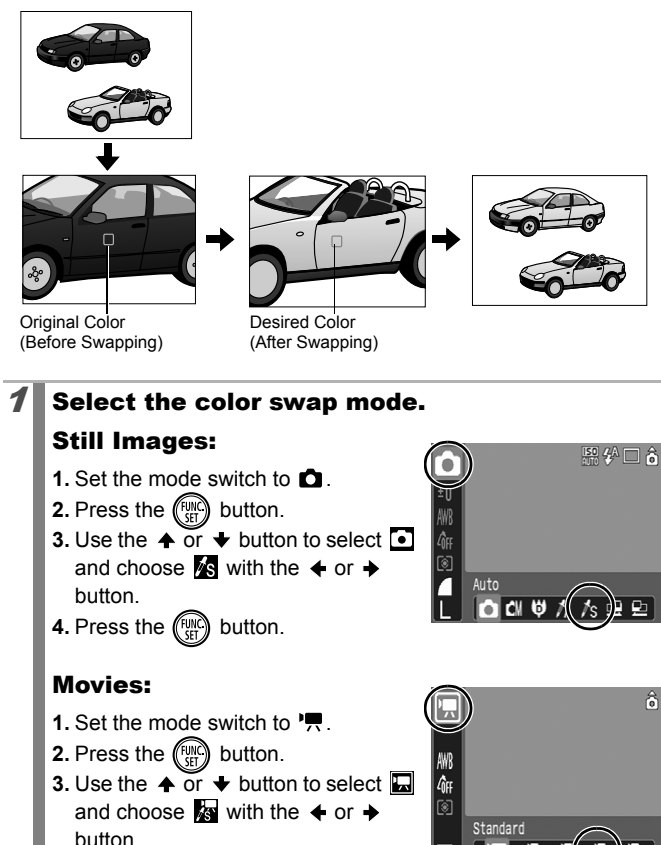

**4.** Press the  $\binom{f(w)}{f(x)}$  button.

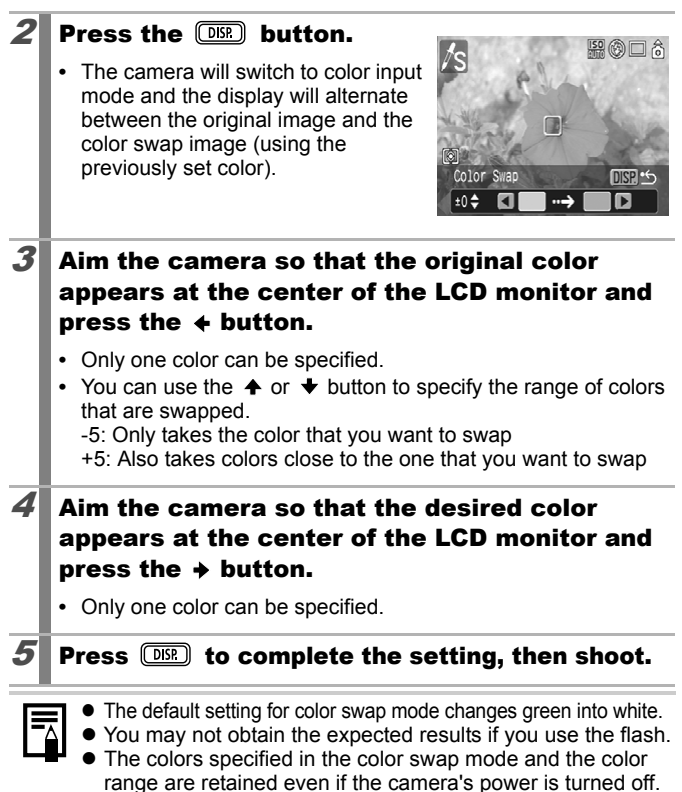

• The ISO speed may increase, or the noise in the image may increase depending on the shooting conditions.

Changing the Save Method for the Original Image

When shooting still images in the Color Accent or Color Swap mode, you can set whether or not to save the original image as well as the transformed one.

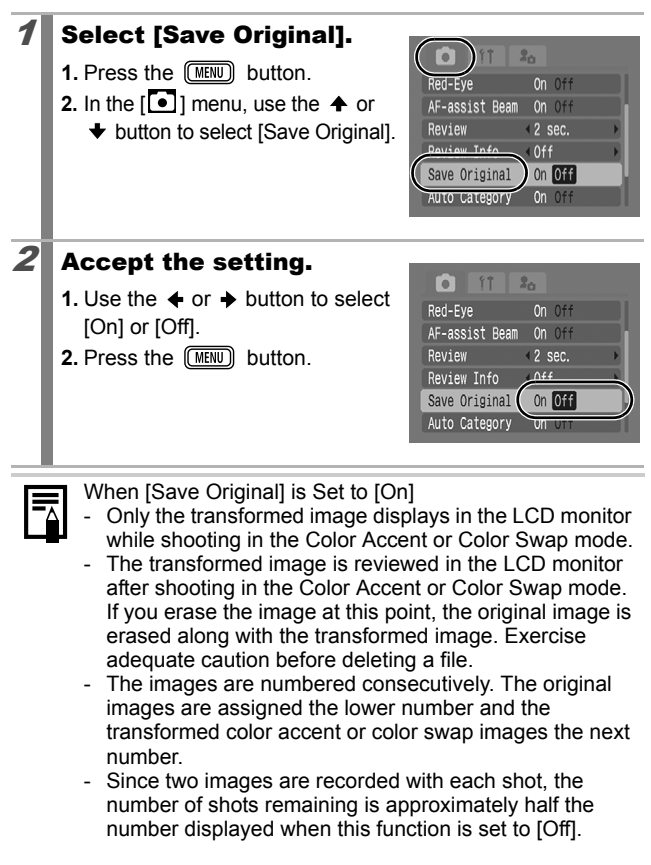

#### Categorizing Images Automatically (Auto Category)  $\boxed{\blacksquare}$   $\boxed{\text{SCN}}$   $\boxed{\blacksquare}$

See Functions Available in Each Shooting Mode (p. 238).

◘◘♥☆☆□や図案※%含该※画で用記述で

If you set Auto Category to [On], images are automatically sorted into preset categories as they are recorded.

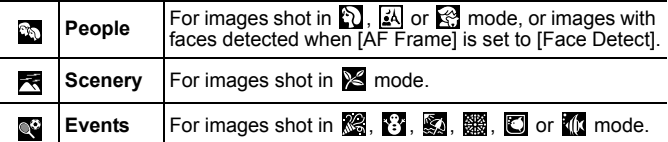

## Select [Auto Category].

**1.** Press the **[MENU**] button.

**2.** In the  $\begin{bmatrix} \bullet \\ \bullet \end{bmatrix}$  menu, use the  $\clubsuit$  or  $\clubsuit$ button to select [Auto Category].

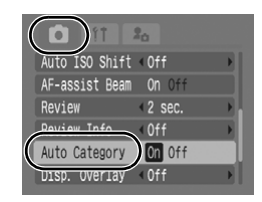

## $2$  Accept the setting.

- **1.** Use the  $\triangleleft$  or  $\triangleq$  button to select [On] or [Off].
- **2.** Press the **(MENU)** button.

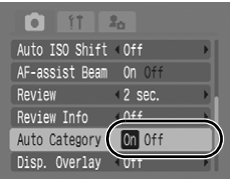

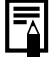

Movies are not automatically categorized, but they can be categorized using the My Category function (p. 136).

## $\triangle \sim$  Registering Settings to the Print/Share Button

 $\boxed{\text{C}}$ 

See *Functions Available in Each Shooting Mode* (p. 238).

**◘ 대♥ A /s - ? 집 3 % % % \$ % ※ 5 {/ [ # # # #** 

You can register a function that you often use when shooting with the  $\Delta \sim$  button. The following functions can be registered.

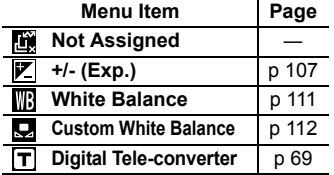

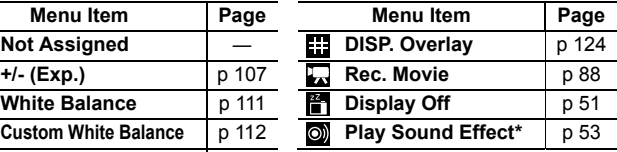

\* Sets the sound registered to  $\Box$ , found in the [Shutter Sound] section of the My Camera menu.

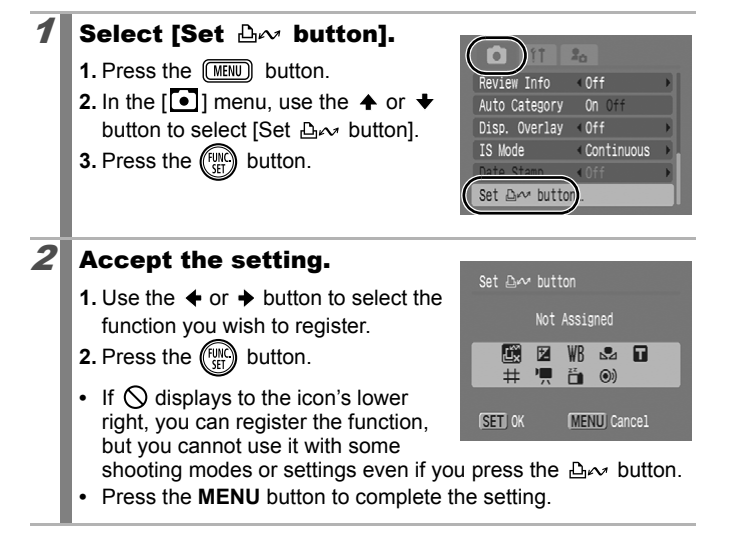

#### **To Cancel the shortcut button** Select **in** in Step 2.

## Using the  $\Delta \sim$  Button

#### **1** Press the  $\Delta \sim$  button.

- Each time that the  $\Delta \sim$  button is pressed, the **and**  $\Box$ settings are switched.
- For  $\boxed{\mathbb{Z}}$  and  $\boxed{\mathbb{B}}$ , the corresponding setup screen is displayed.
- Each press of the  $\Delta \sim$  button records the white balance data with the  $\mathbf Q$  option. Since the frame does not appear at this point, ensure that the white paper or cloth is positioned so it appears at the center of the LCD monitor and then press the  $\Delta \sim$  button. After using this function once, the white balance setting changes to the custom white balance setting.
- With the **Function registered**, the movie recording starts with the recording pixels and frame rate settings selected in the Standard mode when you press the  $\Delta \sim$  button even if the mode switch is set to  $\Box$  or SCN.
- The **o** function is useful for directing your subject's atten-tion to the camera right before taking a shot because it plays a sound when you press the  $\Delta \sim$  button.

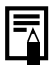

If a function that cannot be used in the currently selected shooting mode is selected, nothing will happen when you press the  $\Delta \sim$  button.

## Setting the Display Overlays

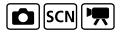

See Functions Available in Each Shooting Mode (p. 238).

**□■●△△□●因素※×●③※●●■■■■■■** 

You can display vertical and horizontal grid lines, a 3:2 print area guide, or both on the LCD monitor while shooting to help check the position of your subject.

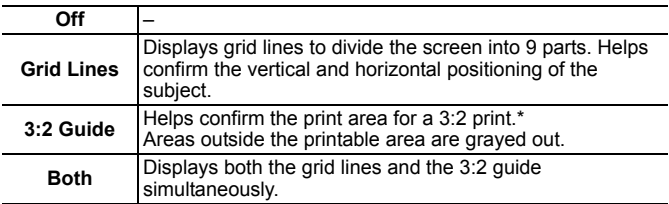

\* Images are still recorded at the standard aspect ratio of 4:3.

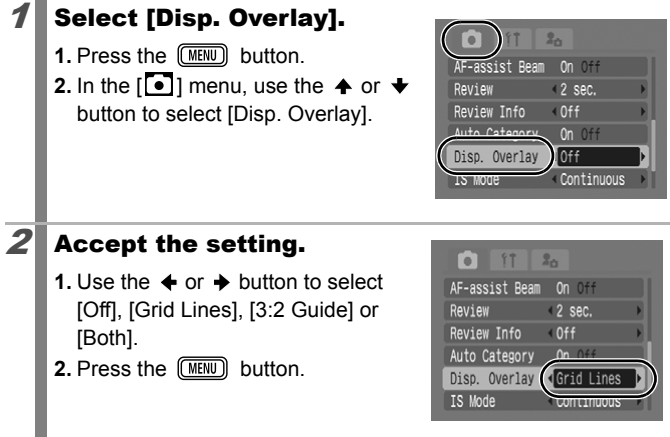

The grid lines and 3:2 guide will not be recorded in the image.

 $\bullet$  Only [Grid Lines] can be used when  $\bullet$  or  $\overline{w}$  is selected, or in movie mode

## Setting the Auto Rotate Function [O]SCN | |

See Functions Available in Each Shooting Mode (p. 238).

◘◘♥☆☆□や図案※※ㅎ※※●₩用♬♬?

Your camera is equipped with an Intelligent Orientation sensor that detects the orientation of an image shot with the camera held vertically and automatically rotates it to the correct orientation when viewing it in the LCD monitor.

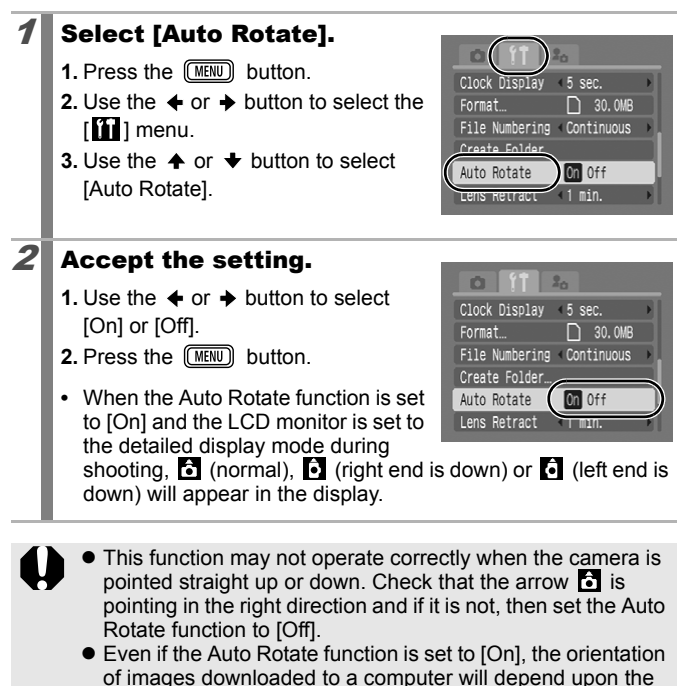

software used to download the images.

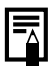

When the camera is held vertically to shoot, the Intelligent Orientation sensor judges the upper end to be "up" and the lower end to be "down". It then regulates the optimal white balance, exposure and focus for vertical photography. This function operates regardless of the on/off status of the Auto Rotate function.

## Creating an Image Destination (Folder) **Q** SCN **FR**

See Functions Available in Each Shooting Mode (p. 238).

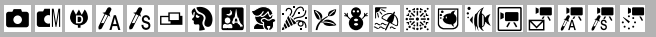

You can create a new folder at any time and the recorded images will be automatically saved to that folder.

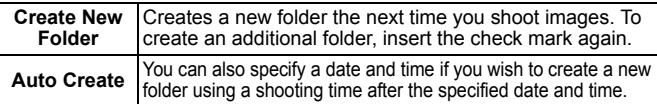

## Creating a Folder the Next Time You Shoot.

### 1 Select [Create Folder]. **1.** Press the **[MENU]** button. **2.** Use the  $\leftarrow$  or  $\rightarrow$  button to select the  $\prod$   $\prod$  menu. **3.** Use the  $\triangle$  or  $\triangle$  button to select [Create Folder]. **4.** Press the  $\binom{f(n)}{f(n)}$  button.  $2$  Accept the setting. **1.** Use the  $\triangle$  or  $\triangleright$  button to check mark [Create New Folder]. **2.** Press the **[MENU]** button. • **in** will be displayed on the LCD monitor when shooting. The symbol will cease to display after the new

folder is created.

**•** Press the **MENU** button again to complete the setting.

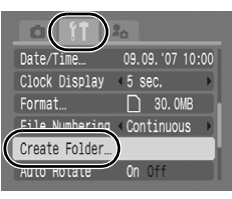

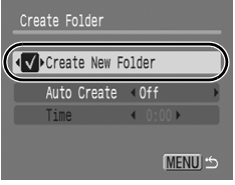

### Setting the Day or Time for Automatic Folder Creation.

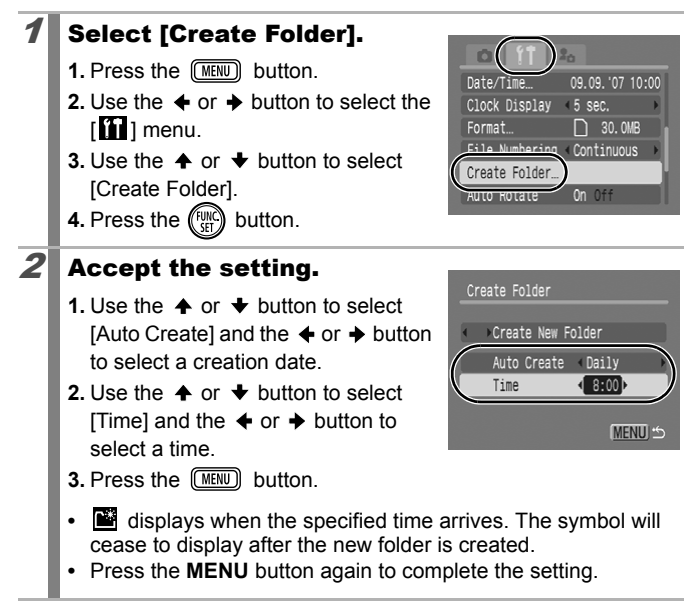

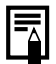

Up to 2000 images can be saved into one folder. A new folder will automatically be created when you record more than that number even if you are not creating new folders.

#### Resetting the File Number  $\boxed{\blacksquare}$   $\boxed{\blacksquare}$

See Functions Available in Each Shooting Mode (p. 238).

**◘ 대♥ A /s - P K 3 % % % \$ % ※ 5 \* F \* F /7 /7 /7 /7** 

The images you shoot are automatically assigned file numbers. You can select how the file number is assigned.

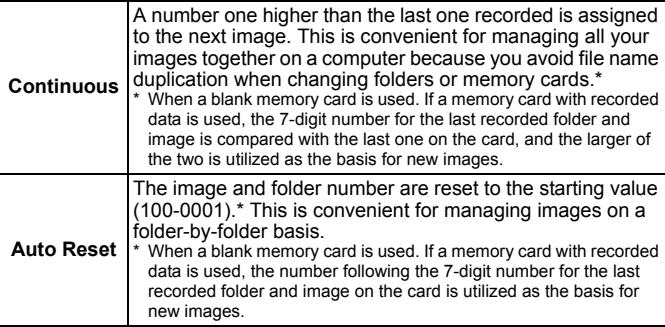

## 1 Select [File Numbering].

- **1.** Press the **[MENU]** button.
- **2.** Use the  $\triangle$  or  $\triangle$  button to select the  $\left[\begin{matrix}\mathbf{a} \\ \mathbf{b}\end{matrix}\right]$  menu.
- **3.** Use the  $\triangle$  or  $\triangle$  button to select [File Numbering].

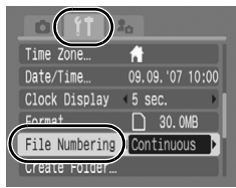

## $2$  Accept the setting.

- **1.** Use the  $\triangle$  or  $\triangle$  button to select [Continuous] or [Auto Reset].
- **2.** Press the **[MENU**] button.

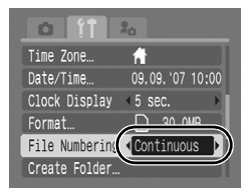

### File and Folder Numbers

Recorded images are assigned consecutive file numbers starting with 0001 and ranging up to 9999, while folders are assigned numbers starting with 100 and ranging up to 999. Up to 2,000 images can be saved into a single folder.

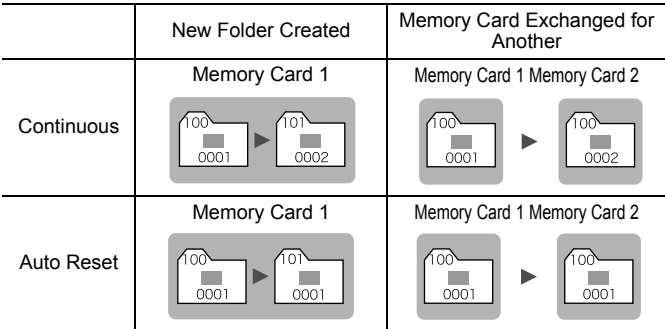

- Images may be saved to a new folder when there is insufficient free space even if the total number of images in a folder is less than 2,000 because the following types of images are always saved together into the same folder.
	- Images from continuous shooting
	- Self-timer images (custom)
	- Stitch Assist mode images
	- Still images shot in Color Accent/Color Swap mode with the [Save Original] category set to [On].
- Images cannot be played back when the folder numbers are duplicated or image numbers are duplicated within folders.
- Please refer to the *Software Starter Guide* for information regarding folder structures or image types.

# Playback/Erasing

You can also use the touch control dial to select images and perform various operations. See p. 41.

# $\alpha$  Magnifying Images

### Press the zoom lever toward  $Q$ .

- **••** will display and a magnified portion of the image will display.
- **•** Images can be magnified up to a factor of approximately 10x.

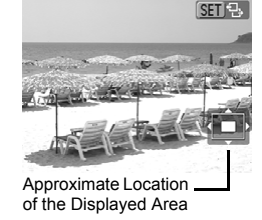

 $\overline{\mathbf{E}}$ 

### 2 Use the  $\rightarrow$ ,  $\rightarrow$ ,  $\leftarrow$  or  $\rightarrow$  button to move around the image.

- **•** If you press the **FUNC./SET** button while in magnified display, the camera switches to image advance mode and  $\Box$  will display. You can use the  $\triangleq$  or  $\triangleq$  button to advance to the next or previous image at the same level of magnification. The image advance mode is cancelled when you press the **FUNC./ SET** button again.
- **•** You can change the magnification level with the zoom lever.

#### **To Cancel the Magnified Display**

Press the zoom lever toward **E.** (You can also cancel it immediately by pressing the **MENU** button.)

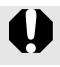

Movie frames and index playback images cannot be magnified.

## Viewing Images in Sets of Nine (Index Playback)

#### **Press the zoom lever toward**  $\blacksquare$ **.**

- **•** Up to nine images can be viewed at once in index playback.
- Use the  $\blacklozenge$ .  $\blacklozenge$ ,  $\blacklozenge$  or  $\blacktriangleright$  button to change the image selection.

Selected Image

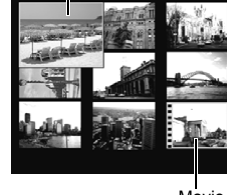

Movie

#### **To Return to Single Image Playback**

Press the zoom lever toward  $Q$ .

### Switching between Sets of Nine Images

The jump bar will display if you press the zoom lever toward  $\blacksquare$  while in index playback and you can switch the display between sets of nine images.

- Use the  $\triangleq$  or  $\triangleq$  button to move to the previous or next set of 9 images.
- Hold the **FUNC./SET** button down and press the  $\triangleleft$  or  $\triangleleft$  button to jump to the first or last set.

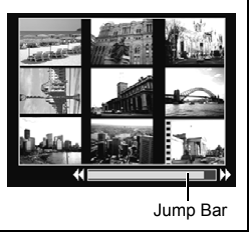

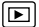

# Checking the Focus and Peoples' Expressions (Focus Check display)

You can check the focus and peoples' expressions by using the focus check display. Since you can also change the magnification level and switch between images, it is easy to check peoples' expressions and look for closed eyes.

ld l

## Displaying the Focus Check

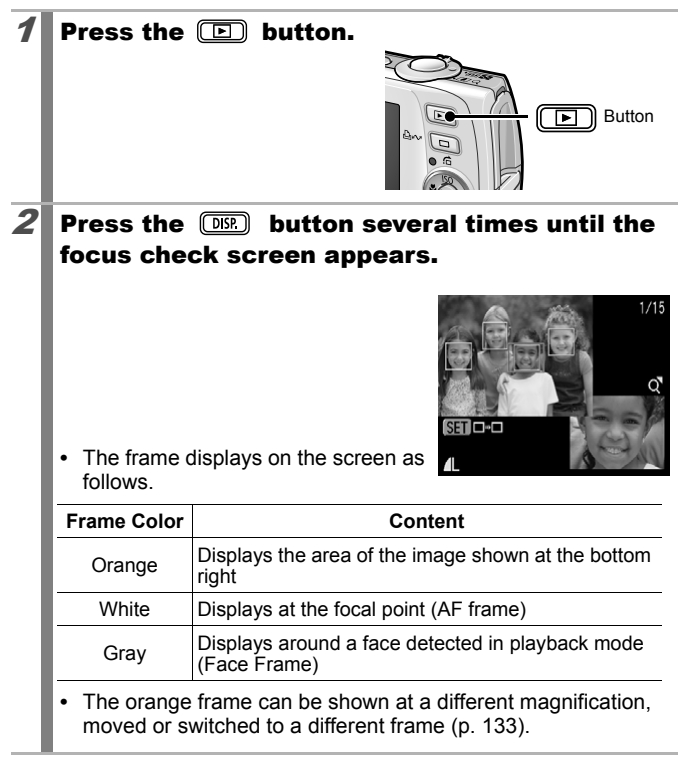

## ■ Changing the Display Magnification

### $3<sup>2</sup>$  Press the zoom lever toward

**•** The bottom right of the screen is magnified.

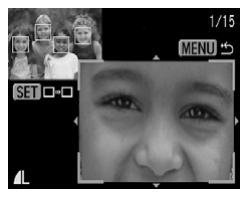

#### ■ Changing between Frames

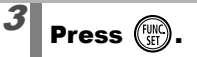

 $Q_{\bullet}$ 

**•** When multiple frames display around focal points or multiple faces are detected, pressing the **FUNC./ SET** button switches the position of the orange frame. After you change the display magnification, the orange

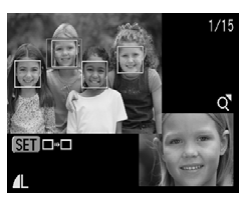

frame will adjust to the size of the face when you switch the position of the frame.

### ■ Changing the Display Position

#### 3 Press the zoom lever toward  $Q_{\bullet}$

**•** The bottom right of the screen is magnified.

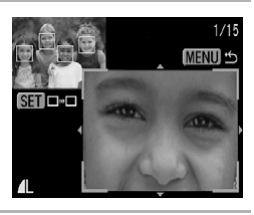

## 4 Use the  $\rightarrow$ ,  $\rightarrow$ ,  $\leftarrow$  or  $\rightarrow$  button to change the display position.

**•** Pressing the **FUNC./SET** button returns the orange frame to the prior position. If multiple frames are displayed, the position of the orange frame changes.

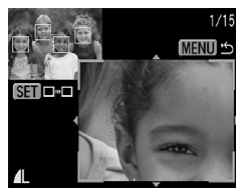

**To cancel the Focus Check display** Press the **MENU** button.

## Jumping to Images

When you have many images recorded onto a memory card, it is handy to use the five search keys below to jump over images to find the object of your search.

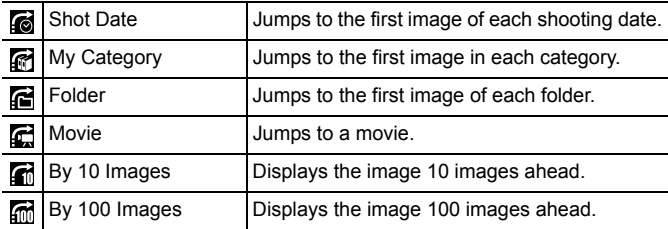

### In single image playback mode, press the  $\widehat{\mathbb{G}}$ button.

**•** The camera will switch to jump search mode.

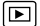

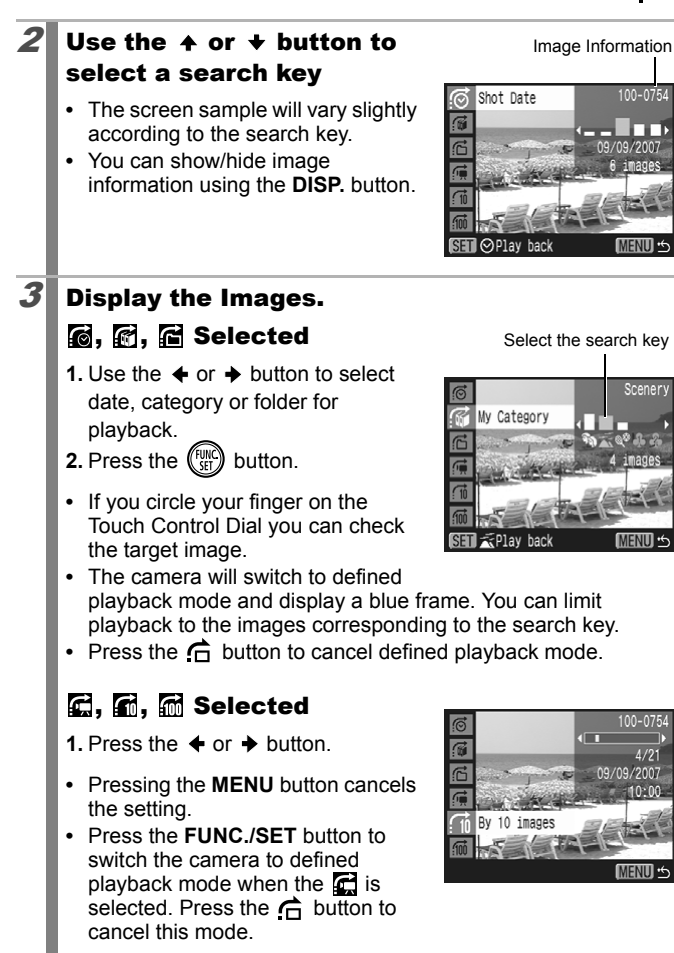

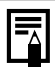

The defined playback mode will be canceled under the following circumstances.

- When selecting images in a range
- When displaying images not supported in defined playback
- When newly saving images that have effects added or edited
- When images are deleted using [Erase] from the  $[\blacksquare]$ ] menu

## Organizing Images by Category (My Category)

You can organize images into prepared categories. The following operations can be performed if the images are sorted into categories.

- Image searches (p. 134) Erase (p. 168)
- Slide Show (p. 146) Configure print settings (p. 174)
- Protect (p. 164)

## **Categories**

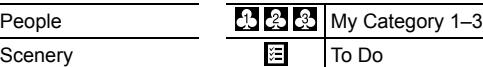

oç, Events

尽

## Category Selection Methods

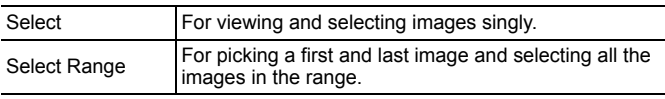

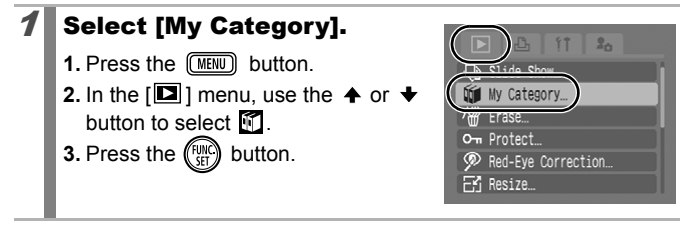

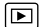

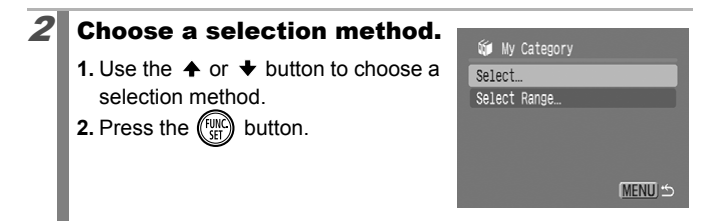

## [Select]

## $3$  Categorize the images. **1.** Use the  $\triangleleft$  or  $\triangleq$  button to select images to categorize. **2.** Use the  $\triangle$  or  $\triangle$  button to select a category. **3.** Press the  $\binom{f \cup R}{f \cup f}$  button. **•** Pressing the **FUNC./SET** button again cancels the setting.

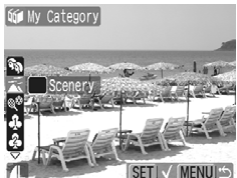

- **•** Press the **MENU** button to complete the setting. • If you press the  $\Delta \sim$  button in playback mode, you can display
	- this screen immediately.

## ■ [Select Range]

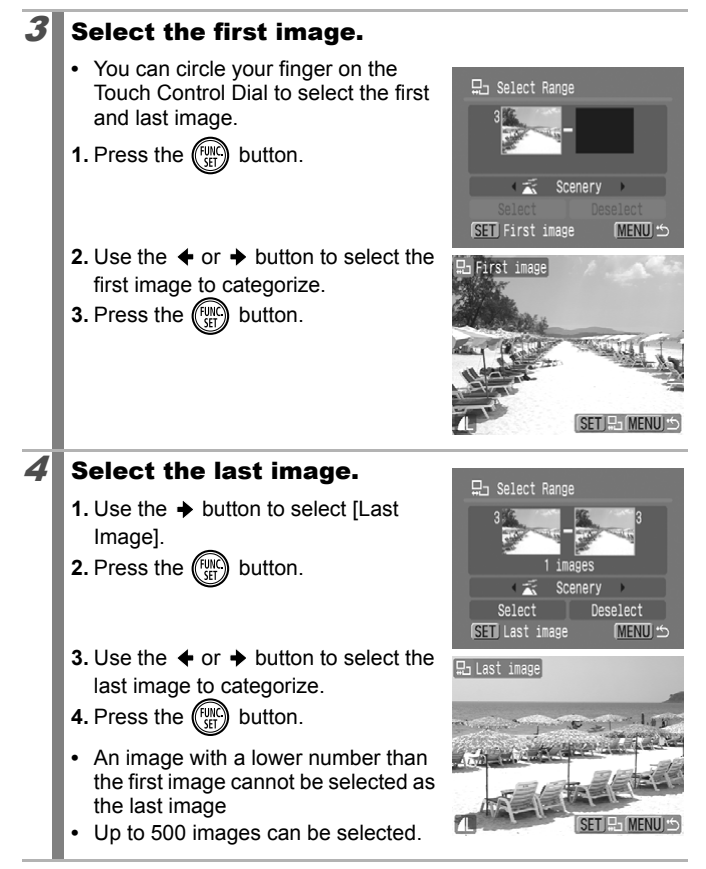

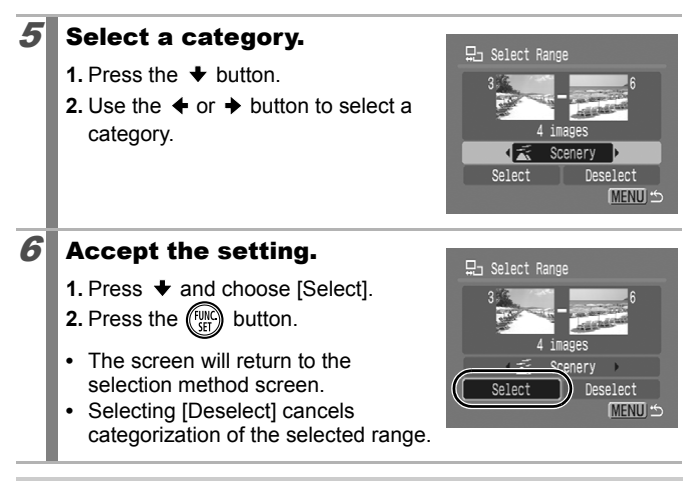

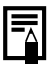

This also can be set in the index playback mode.

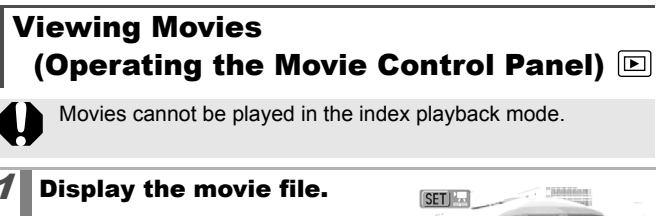

- **1.** Use the  $\triangle$  or  $\triangle$  button to select a movie.
- **2.** Press the  $\binom{f \circ m}{f}$  button.
- **Images with a <b>61** 显 icon are movies.

## $2$  Play the movie.

**1.** Use the  $\triangleleft$  or  $\triangleq$  button to select Ы.

**2.** Press the  $\binom{f \cup f}{f}$  button.

- **•** The movie will pause if you press the **FUNC./SET** button during playback. It will resume when you press the button again.
- **•** When playback ends, the movie stops at the last frame displayed. Press the **FUNC./SET** button to display the movie control panel.

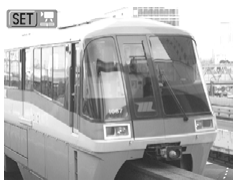

#### Movie Control Panel

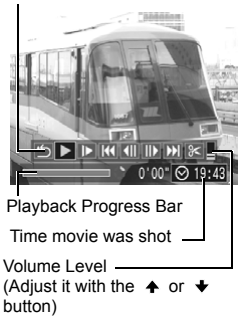

- **•** You can switch between showing/ hiding the playback progress bar by pressing the **DISP.** button while playing a movie.
- **•** If playback was halted partway through in the prior viewing session, playback will resume from the last frame displayed.

## Operating the Movie Control Panel

Use the  $\triangleleft$  or  $\triangleq$  button to select a control and press the **FUNC./SET** button.

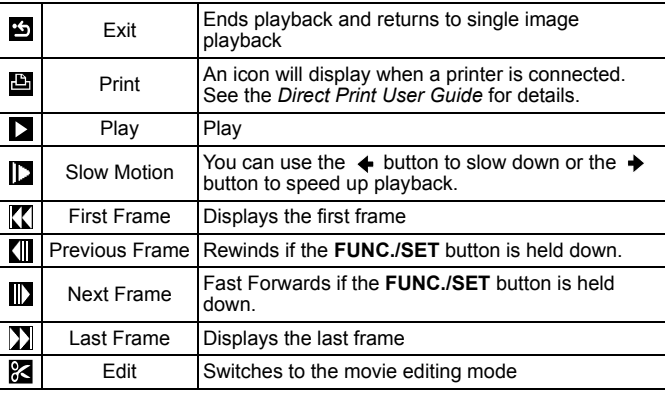

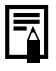

 $\bullet$  Use the television's controls to adjust the volume when playing a movie on a TV set (p. 183).

• Sound cannot be played back in slow motion playback or **.** 

# Editing Movies

You can delete portions of recorded movies.

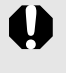

- The actual position of the edited movie may differ slightly from editing the results viewed on the LCD monitor.
- $\bullet$  Movies 1 second or longer before editing can be edited in 1second increments, but those that are protected or less than 1 second long ( $\sum$  of 15 sec.\* or 30 sec.\*\*) cannot be edited.

When the shooting interval is 1 sec.

\*\* When the shooting interval is 2 sec.

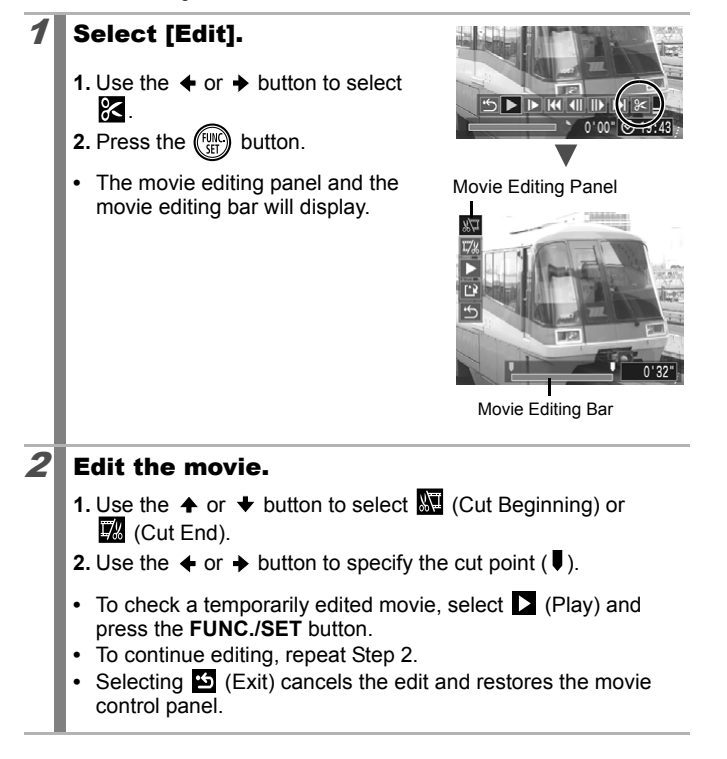
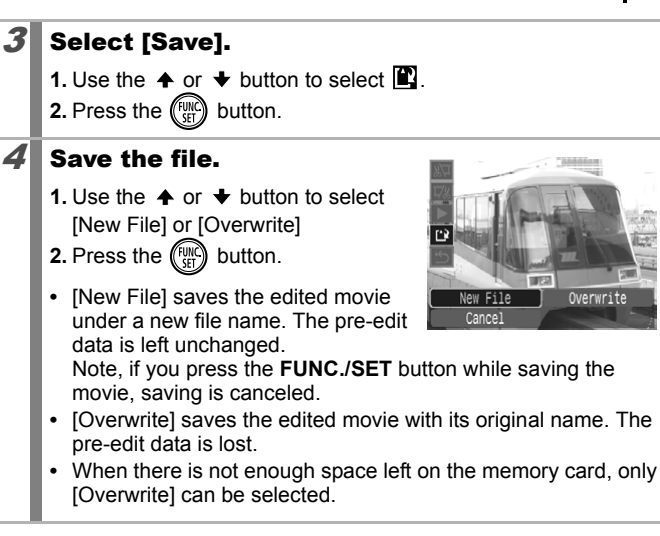

Depending on the movie's file size, it may take some time to save an edited movie. If the battery runs out of charge partway through, edited movie clips cannot be saved. When editing movies, it is recommended to use a fully charged battery or the separately sold AC Adapter Kit ACK-DC30 (p. 210).

## Rotating Images in the Display

Images can be rotated clockwise 90° or 270° in the display.

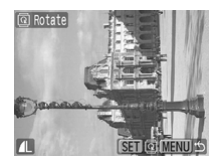

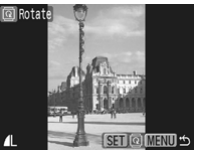

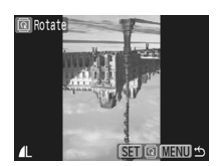

Original 90° 270°

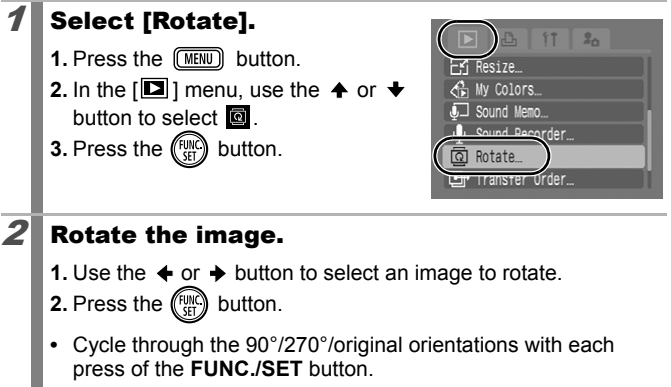

**•** This also can be set in the index playback mode.

When images are downloaded to a computer, the orientation of images rotated by the camera will depend upon the software used to download the images.

叵

 $\boxed{\blacksquare}$ 

## Playback with Transition Effects

You can select the transition effect displayed when switching between images.

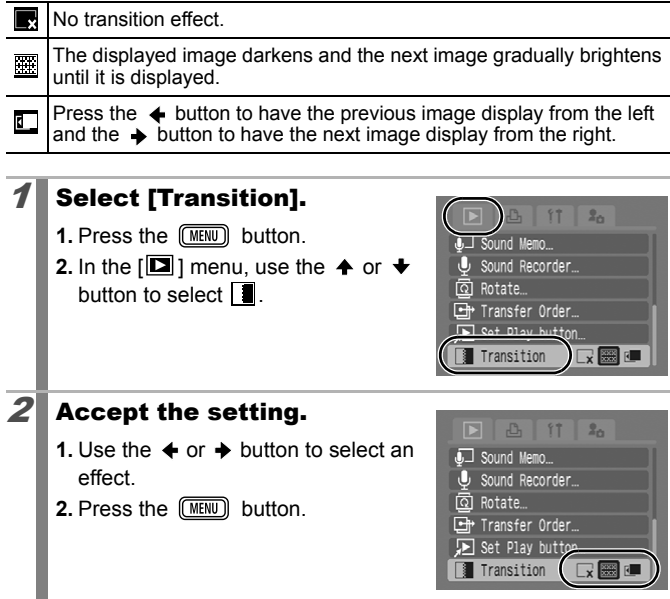

## Automated Playback (Slide Shows)

Automated playback of memory card images.

Image settings for slide shows are based on the Digital Print Order Format (DPOF) standard.

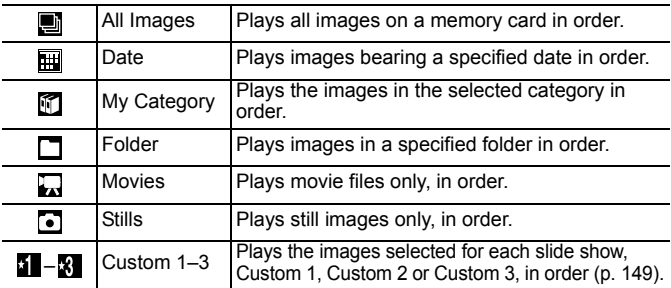

## Select [Slide Show].

- **1.** Press the **[MENU**] button.
- **2.** In the  $[\blacksquare]$  menu, use the  $\blacklozenge$  or  $\blacktriangleright$ button to select  $\ddot{\bullet}$ .
- **3.** Press the  $\binom{f(y)}{g}$  button.

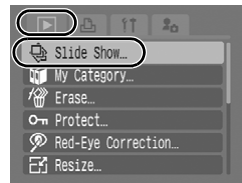

叵

#### $2$  Select a playback method.

- **1.** Press the  $\triangle$  button.
- **2.** Use the  $\triangleleft$  or  $\triangleleft$  button to select the slide show type.
- $\mathbf{H}$ ,  $\mathbf{M}$ ,  $\mathbf{L}$  : press the **FUNC./SET** button to select a date, category or folder to be played back (p. 148).

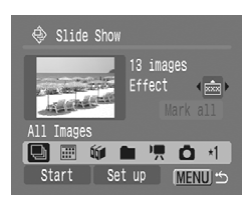

- **11 X1**: press the **FUNC./SET** button to select the images to be played back (p. 149).
- **•** If you want to add a transition effect to play back images, use the  $\triangle$  button to select [Effect] and choose the type of effect with the  $\triangleq$  or  $\triangleq$  button (See the next page).

#### $3$  Start the slide show.

- **1.** Press the  $\blacktriangleright$  button.
- **2.** Use the  $\triangleleft$  or  $\triangleq$  button to select [Start].
- **3.** Press the  $\binom{funk}{b}$  button.
- **•** The following functions are available during slide shows.

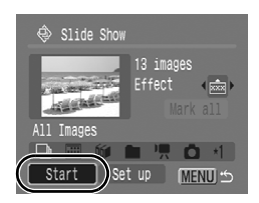

- Pausing/resuming: Press the **FUNC./SET** button
- Fast forwarding/rewinding: press the  $\triangleq$  or  $\triangleq$  button (continue to hold the button to switch between images more rapidly)

#### **To Stop the Slide Show** Press the **MENU** button

#### Transition Effects

You can select the transition effect used when one image is replaced by another.

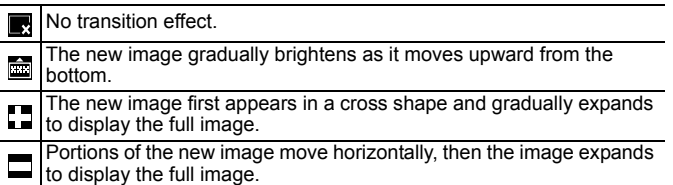

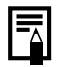

In single image playback mode, you can start a slide show from the current image displayed by holding the **FUNC./SET** button while you press the  $\Delta \sim$  button. Please note that if you do this while the last image shot is displayed, the slide show will start from the first image using the same date.

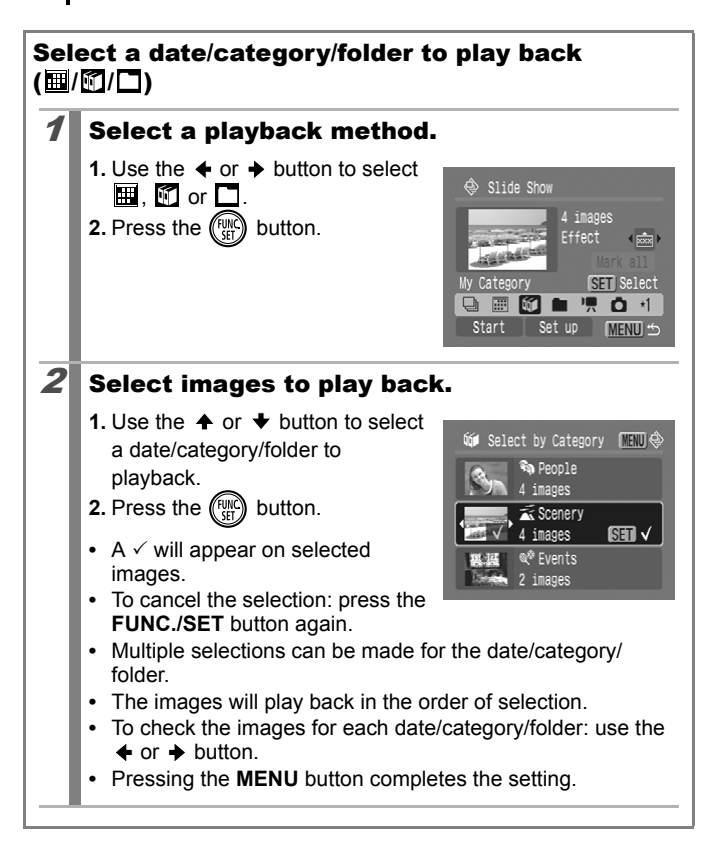

#### Selecting Images for Playback  $(\mathbf{1} - \mathbf{8})$

Select only the images that you wish to play back and save them as a slide show (Custom 1, 2 or 3). Up to 998 images can be selected. They will be played back in their order of selection.

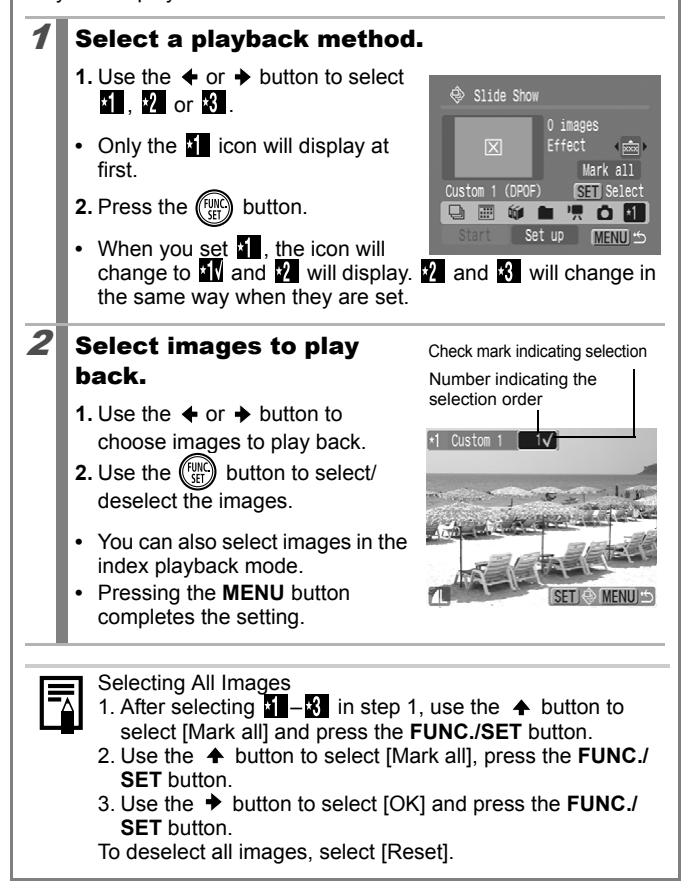

#### Adjusting the Play Time and Repeat Settings

#### **• Play Time**

Sets the duration that each image displays. Choose between 3–10 seconds, 15 seconds and 30 seconds. Displaying time can vary slightly depending on the image.

#### **• Repeat**

Sets whether the slide show stops when all the slides have been displayed or continues until stopped.

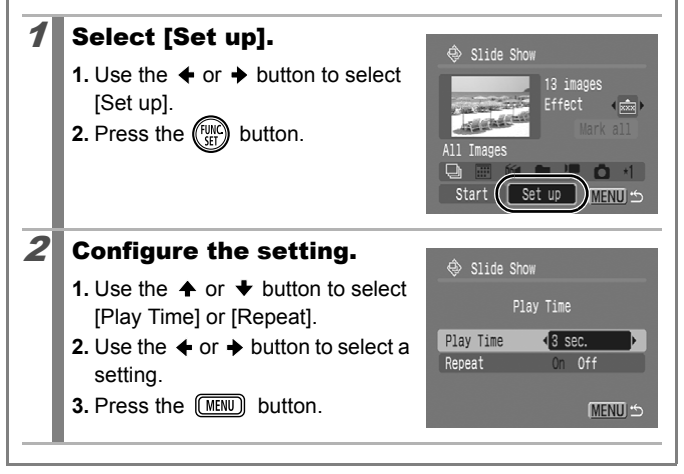

## Red-Eye Correction Function

You can correct red eyes in recorded images.

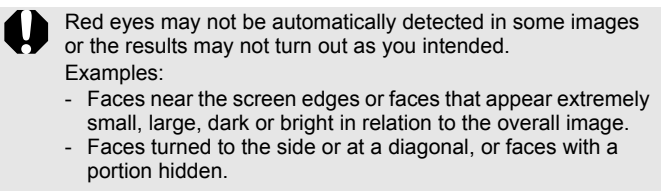

#### 1 Select [Red-Eye Correction].

- **1.** Press the **(MENU)** button.
- **2.** In the  $\sqrt{2}$  menu, use the  $\rightarrow$  or button to select  $\mathcal{D}$ .
- **3.** Press the  $\left(\begin{smallmatrix} \text{FURL} \\ \text{SET} \end{smallmatrix}\right)$  button.

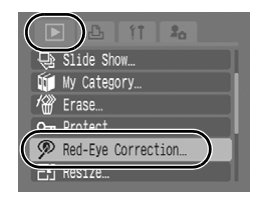

## $2$  Select an image.

- **1.** Use the  $\triangle$  or  $\triangle$  button to select the image you wish to correct red eyes.
- **2.** Press the  $\binom{f(x)}{f(x)}$  button.
- **•** A frame will automatically display where a red eve is detected.

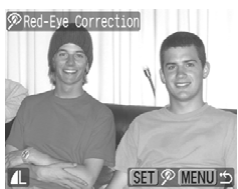

- **•** If red-eye is not automatically detected, select [Add Frame] with  $\triangleq$  or  $\triangleq$  button and press **FUNC./SET** button (p. 153).
- **•** To cancel the correction frame, select [Remove Frame] and press the FUNC./SET button (p. 154).

叵

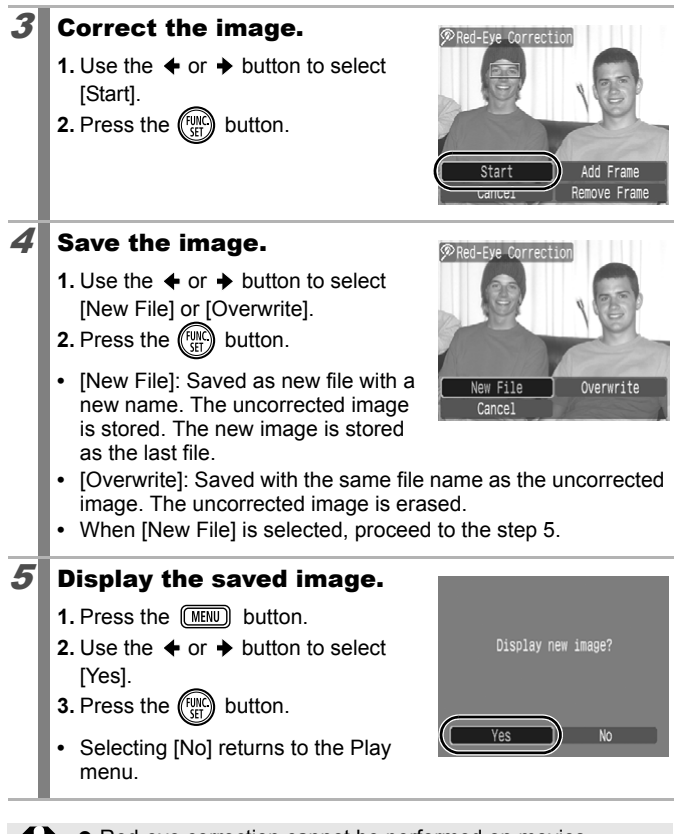

Red-eye correction cannot be performed on movies.

 $\bullet$  Overwriting cannot be performed on protected images.

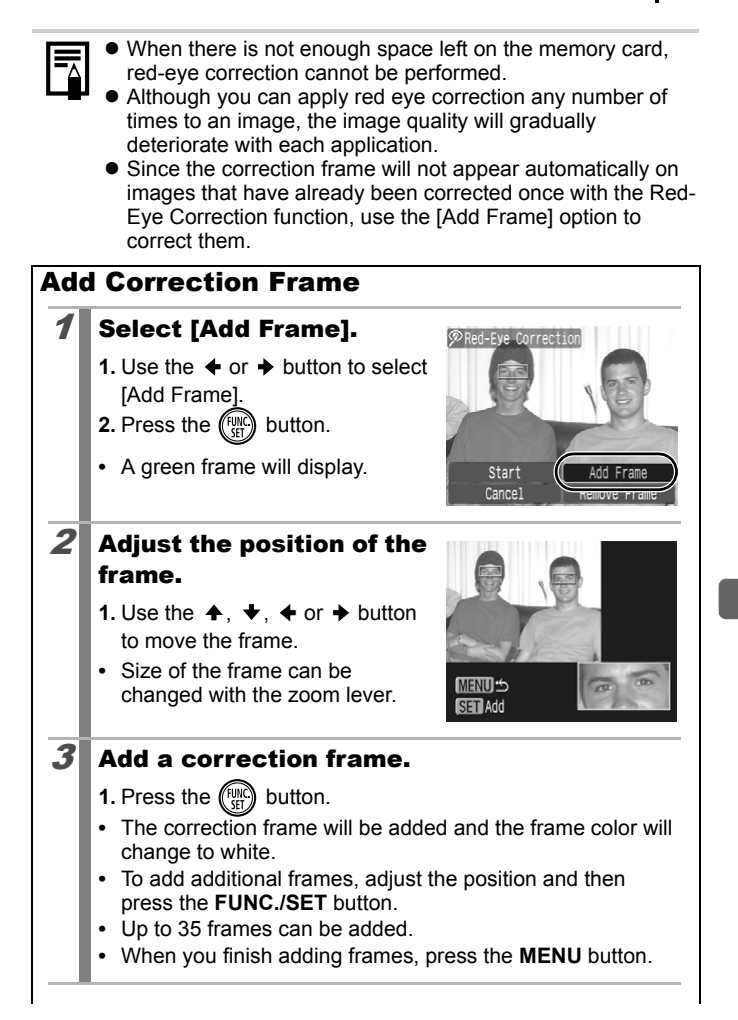

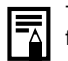

To correctly perform red-eye correction, take note of the following (refer to the image in step 2 on page 153):

- Adjust the correction frame size so that it only surrounds the red-eye portion to be corrected.
- When there are several subjects with red-eye, be sure to add one correction frame per subject.

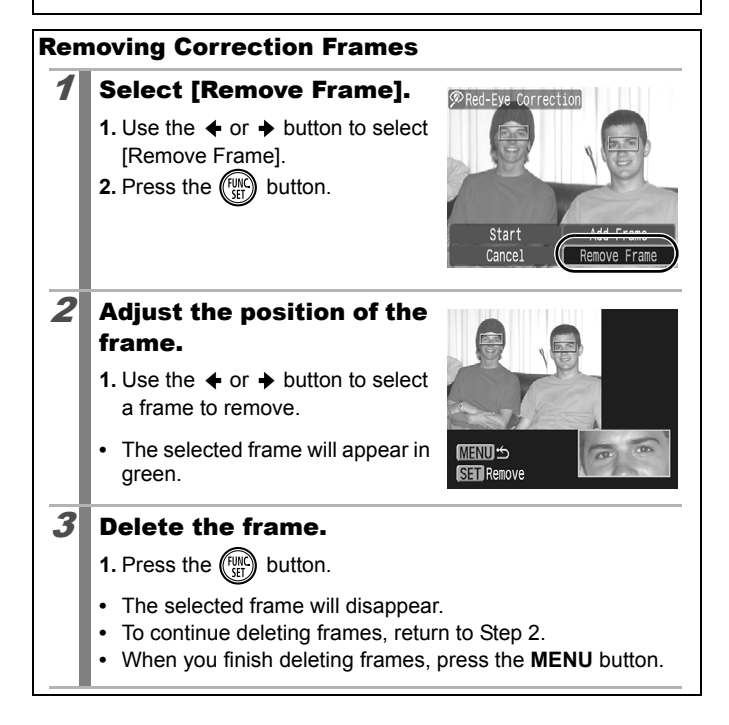

冋

## Adding Effects with the My Colors Function

You can add effects to recorded images (stills only) using the My Colors function. The following selection of My Colors effects is available. For details, see p. 114.

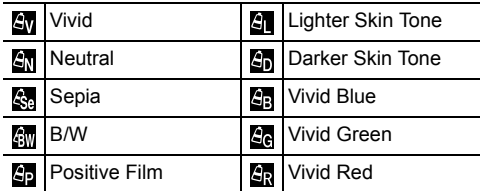

#### 1 Select [My Colors].

- **1.** Press the **(MENU)** button.
- **2.** In the  $\left[\blacksquare\right]$  menu, use the  $\blacktriangle$  or  $\blacktriangleright$ button to select  $\mathbf{E}$ .
- **3.** Press the  $\binom{f(n)}{f(n)}$  button.

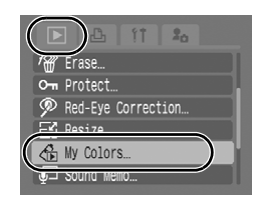

## $2$  Select an image.

- **1.** Use the  $\triangleleft$  or  $\triangleq$  button to select an image.
- **2.** Press the  $\binom{funk}{f}$  button.

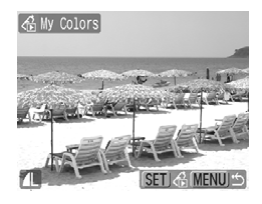

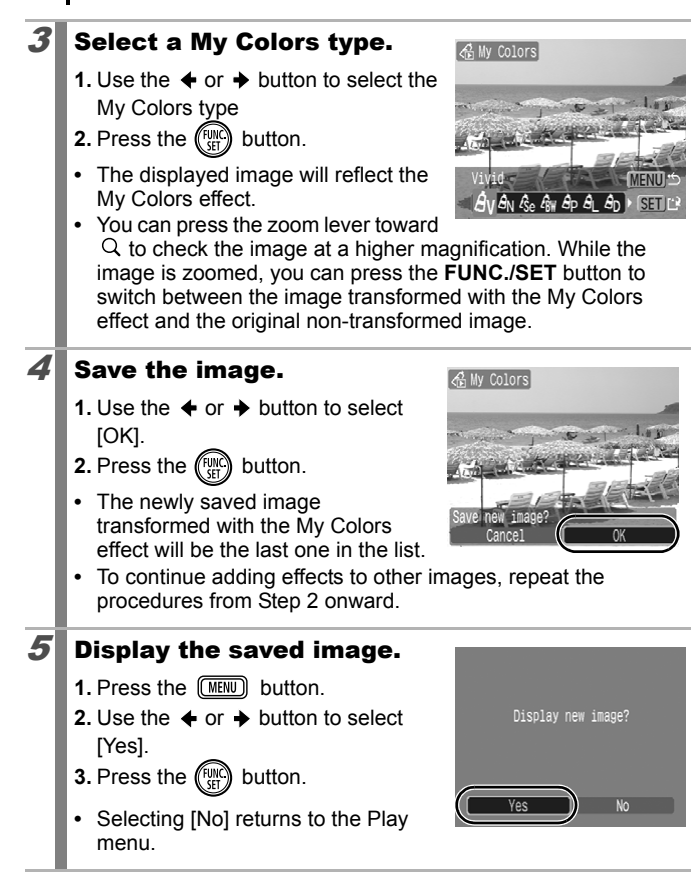

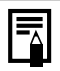

 $\bullet$  When there is not enough space left on the memory card, the My Colors effects cannot be added.

- $\bullet$  Although My Colors effects can be added any number of times to an image, the image quality will gradually deteriorate with each application and the intended colors may not be achieved.
- Color in images taken using My Colors (p. 114) in shooting mode and images edited with the My Colors function in playback mode may differ slightly.

1600 x 1200 pixels  $\overline{8}$  640 x 480 pixels

card.

## Resizing Images

You can resave images that were recorded at high recording pixel settings at lower settings.

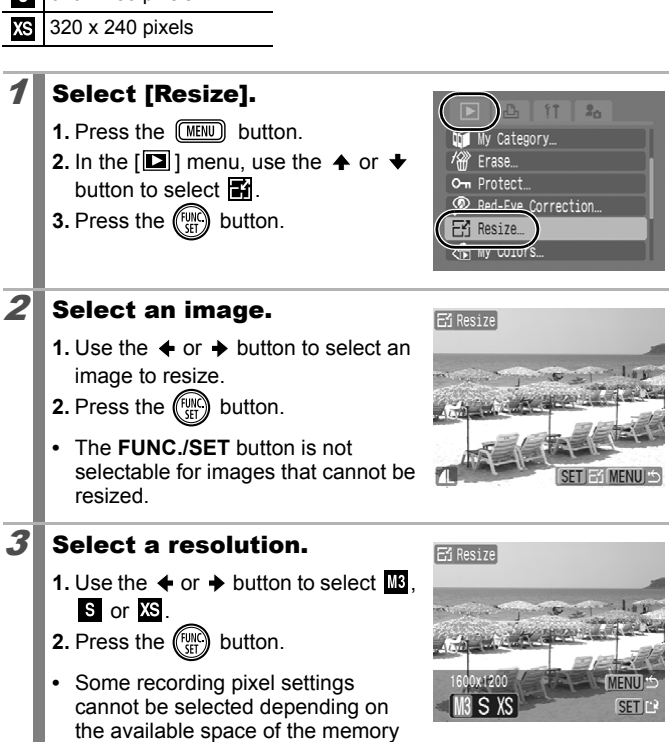

叵

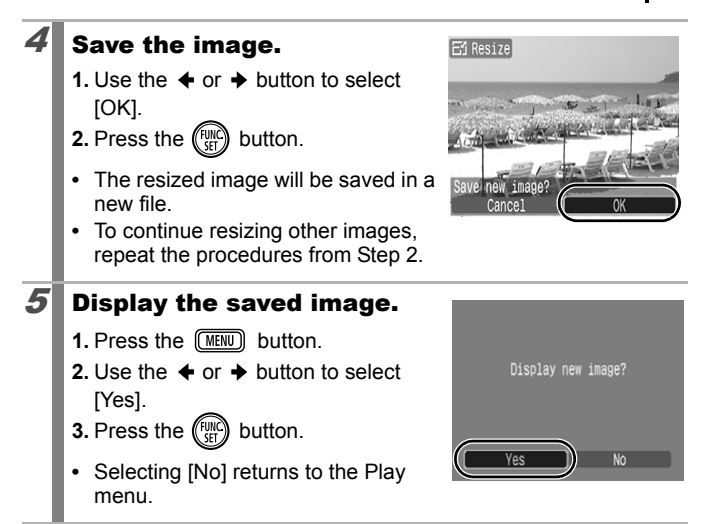

Movies and images shot in wide mode cannot be resized.

# Attaching Sound Memos to Images

In playback mode, you can attach sound memos (up to 1 min.) to an image. The sound data is saved in the WAVE format.

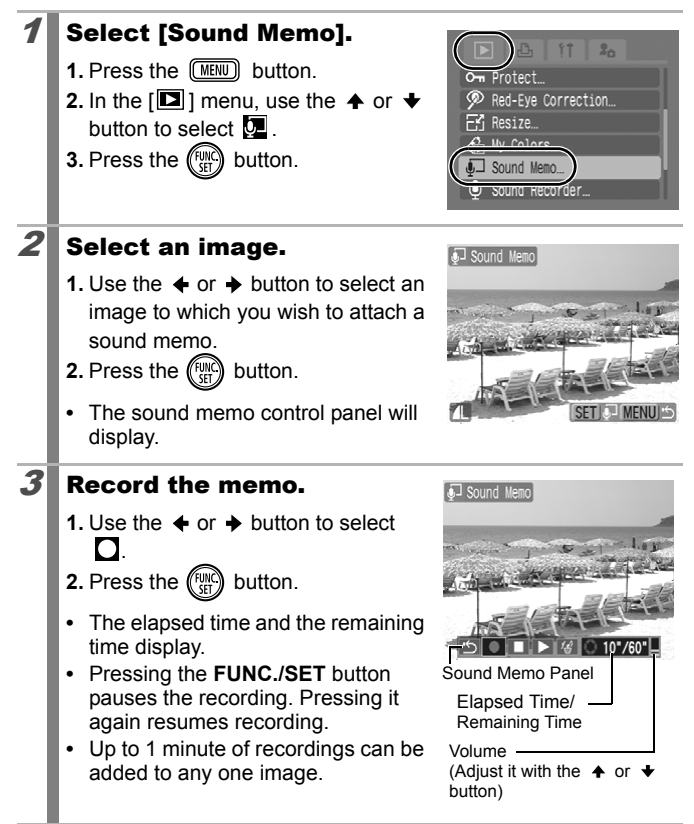

叵

#### Sound Memo Panel

Use the  $\triangleleft$  or  $\triangleq$  button to select an option and press **FUNC./SET**.

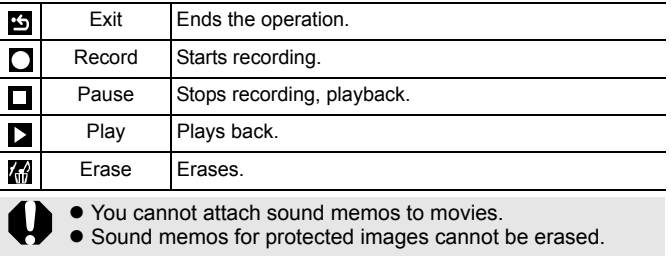

# Sound-Only Recording (Sound Recorder)

You can record a continuous sound memo for up to approximately 2 hours without taking a picture.

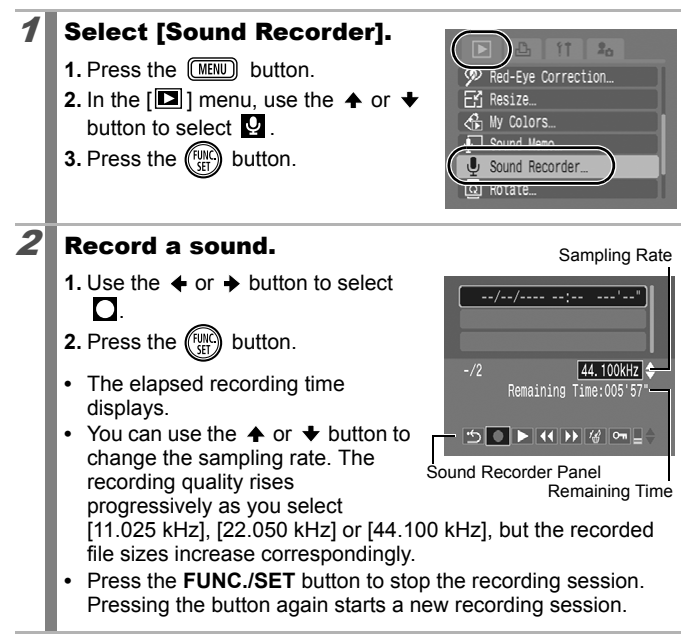

回

#### Sound Recorder Panel

Use the  $\triangleleft$  or  $\triangleleft$  button to select an option and press **FUNC./SET**.

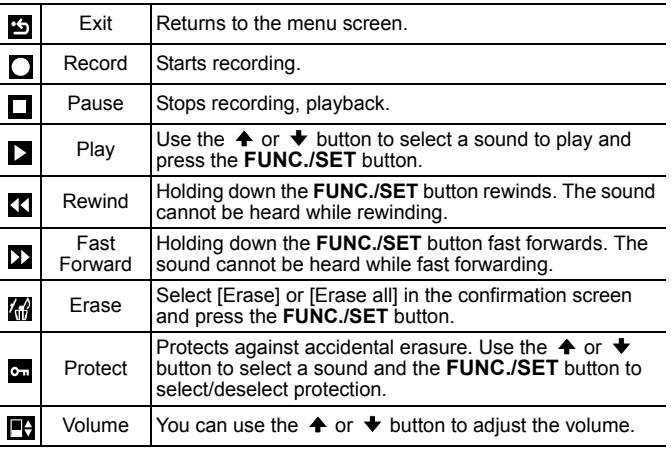

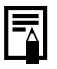

**• See Sound Recorder Data Rates and Recording Durations** *(Estimated)* (p. 220).

• Recording will automatically stop when the memory card is full.

## Protecting Images

You can protect important images and movies from accidental erasure.

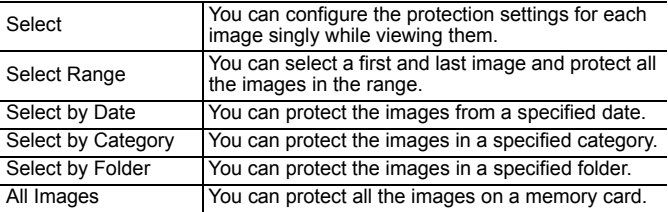

#### Select [Protect].

- **1.** Press the **[MENU]** button.
- **2.** In the  $\boxed{2}$  menu, use the  $\rightarrow$  or  $\rightarrow$ button to select  $\blacksquare$ .
- **3.** Press the  $\binom{FWHC}{SE}$  button.

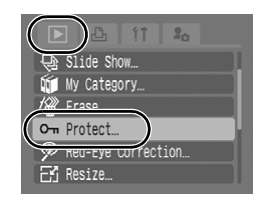

## $2$  Choose a selection method.

- **1.** Use the  $\triangle$  or  $\triangle$  button to choose a selection method.
- **•** Pressing the **MENU** button returns to the prior screen.
- **2.** Press the  $\binom{f(w)}{f(x)}$  button.

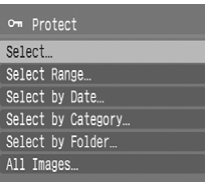

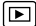

## ■ [Select]

#### $3$  Protect the image.

- **1.** Use the  $\triangle$  or  $\triangle$  button to select an image to protect.
- **2.** Press the  $\binom{f(n)}{f(n)}$  button.
- **•** Pressing the **FUNC./SET** button again cancels the setting.
- **•** To continue protecting other images, repeat the procedure.
- **•** Press the **MENU** button to complete the setting.

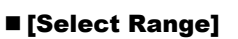

#### $3$  Select the first image.

- **•** You can circle your finger on the Touch Control Dial to select the first and last image.
- **1.** Press the  $\binom{f(n)}{f(n)}$  button.
- **2.** Use the  $\triangleleft$  or  $\triangleleft$  button to select the first image for the range to protect.
- **3.** Press the  $\binom{funk}{f}$  button.

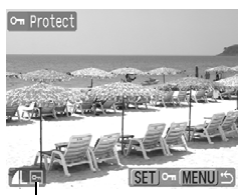

Protection Icon

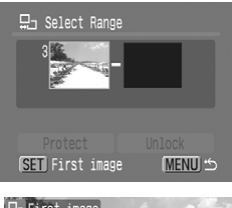

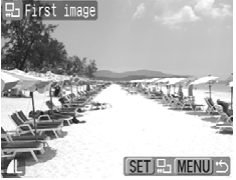

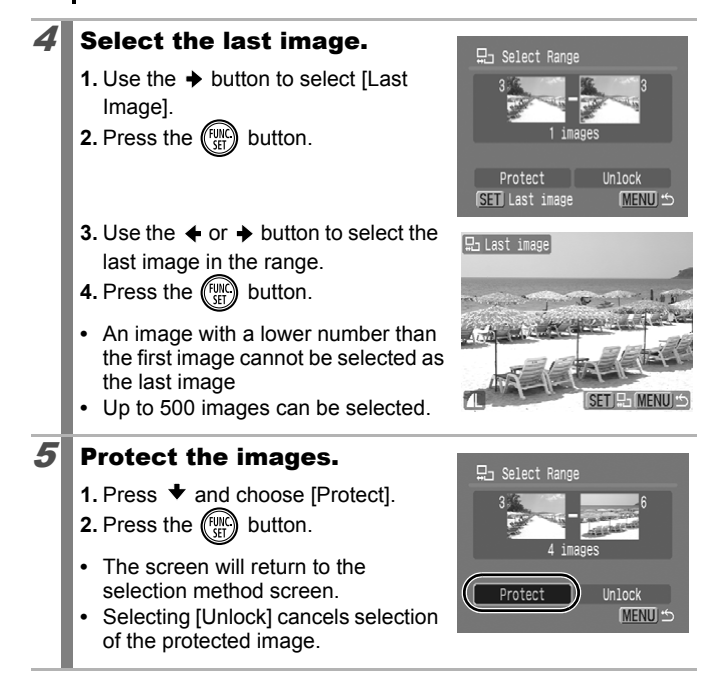

#### ■ [Select by Date]/[Select by Category]/[Select by Folder]

#### $3$  Select the images.

- **1.** Use the  $\triangle$  or  $\triangle$  button to select a date/category/folder to protect.
- **2.** Press the  $\binom{f(n)}{f(n)}$  button.
- $A \vee$  will appear on selected images.
- **•** Pressing the **FUNC./SET** button again cancels the setting.
- **•** You can select multiple dates, categories or folders.

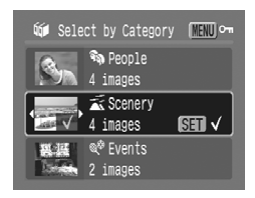

- Use the  $\triangleq$  or  $\triangleq$  button to confirm each date, category or folder image.
- **3.** Press the **[MENU]** button.

#### $4$  Protect the images.

- **1.** Use the  $\triangle$  or  $\triangle$  button to select [Protect].
- **2.** Press the  $\binom{funk}{g}$  button.
- **•** Returns to the selection method screen.
- **•** Selecting [Unlock] removes protection for the selected images.
- **•** Selecting [Stop] cancels protection settings for the current selection.

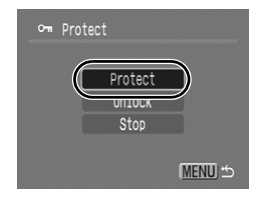

## [All Images]

#### $3$  Protect the images.

- **1.** Use the  $\triangle$  or  $\triangle$  button to select [Protect].
- **2.** Press the  $\binom{f(n)}{f(n)}$  button.
- **•** Returns to the selection method screen.
- **•** Selecting [Unlock] removes protection for all the images.
- **•** Selecting [Stop] cancels protection settings for the current selection.

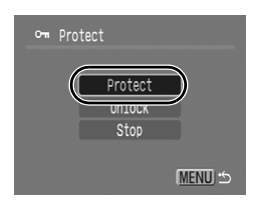

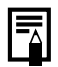

This also can be set in the index playback mode.

# Erasing Images

|⊫

You can erase images from a memory card.

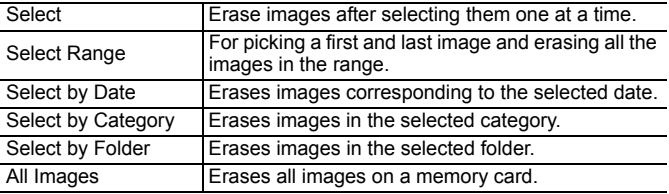

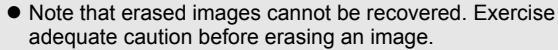

 $\bullet$  Protected images cannot be erased with this function.

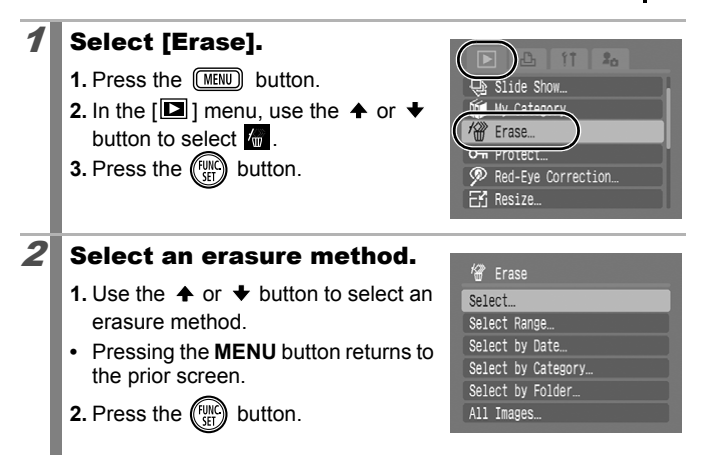

#### ■[Select]

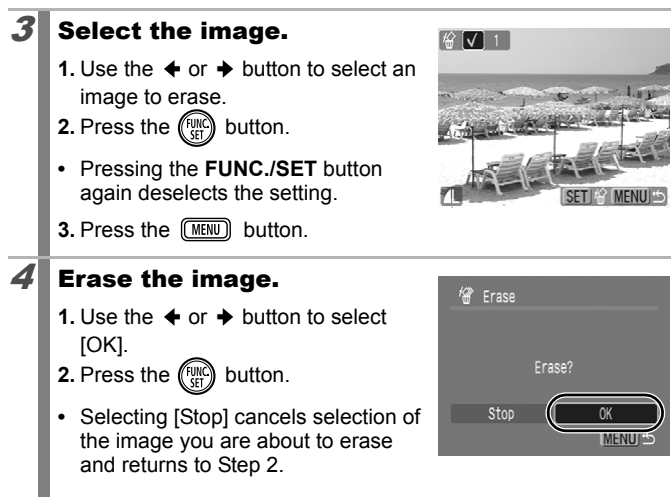

#### [Select Range]

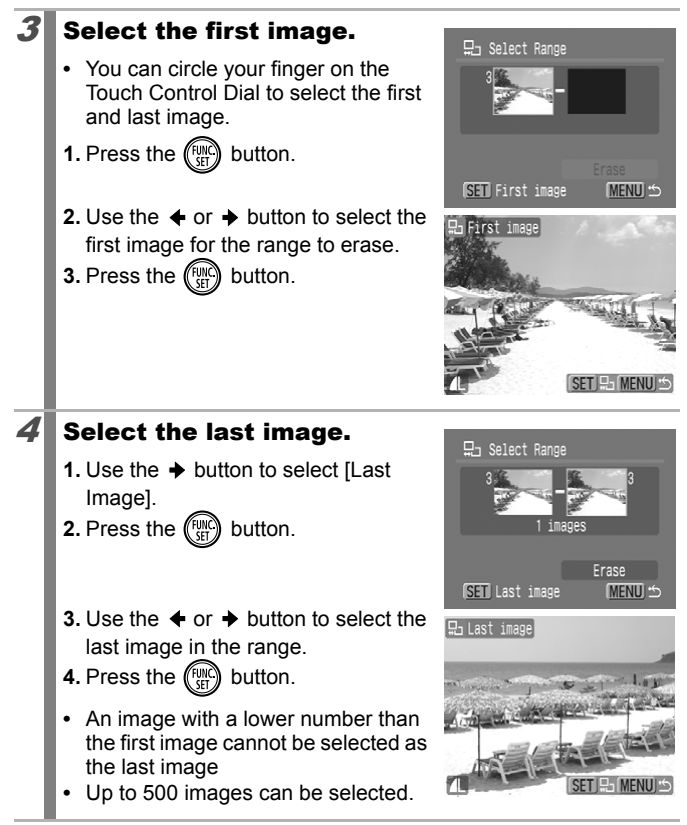

#### $5$  Erase the images.

- 1. Press  $\blacktriangleright$  and choose [Erase].
- **2.** Press the  $\binom{FWHC}{SF}$  button.
- **•** Pressing the **MENU** button cancels selection of the image you are about to erase and returns to Step 2.

#### ■ [Select by Date]/[Select by Category]/[Select by Folder]

#### $3$  Select the images.

- **1.** Use the  $\triangle$  or  $\triangle$  button to select a date/category/folder to erase.
- **2.** Press the  $\binom{f(n)}{f(n)}$  button.
- $A \vee$  will appear on selected images.
- **•** Pressing the **FUNC./SET** button again cancels the setting.
- **•** You can select multiple dates, categories or folders.
- Use the  $\triangleq$  or  $\triangleq$  button to confirm each date, category or folder image.
- **3.** Press the **[MENU]** button.

#### $4$  Erase the images.

**1.** Use the  $\triangleq$  or  $\triangleq$  button to select [OK].

**2.** Press the  $\left(\begin{smallmatrix} \text{FURL} \\ \text{SFR} \end{smallmatrix}\right)$  button.

**•** Selecting [Stop] cancels selection of the image you are about to erase and returns to Step 2.

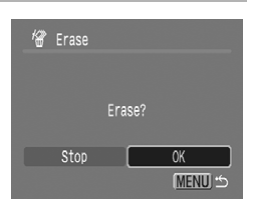

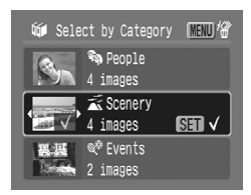

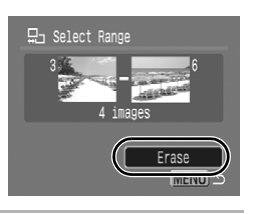

## [All Images]

#### $3$  Erase the images.

- **1.** Use the  $\triangleleft$  or  $\triangleq$  button to select [OK].
- **2.** Press the  $\binom{f(n)}{f(n)}$  button.
- **•** Selecting [Cancel] cancels selection of the image you are about to erase and returns to Step 2.

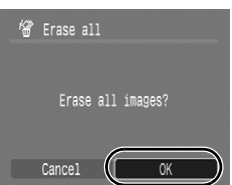

**•** Pressing the **FUNC./SET** button while erasing is in progress cancels the procedure.

 $\bullet$  This also can be set in the index playback mode.

• Please format the memory card when you want to erase not only image data but also all the data contained on the memory card (p. 65).

#### Registering Functions to the Playback Button  $\boxed{D}$

You can register a function that you often use to the  $\Box$  button. The following functions can be registered.

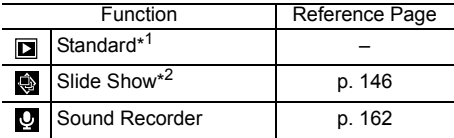

\*1 Default setting (It can be used to switch between power off/playback mode/shooting mode (p. 43)).

\*2 Slide Show will not play in the Index playback mode.

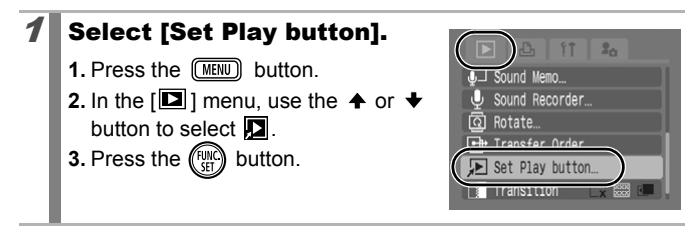

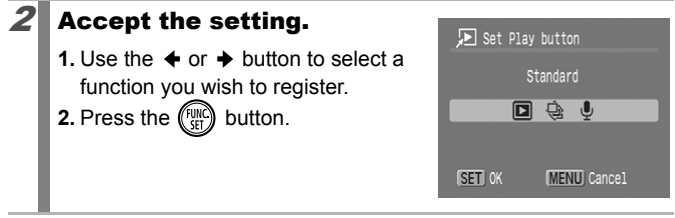

To cancel: select  $\boxed{2}$  in Step 2.

## Using the  $\Box$  Button

#### $1$  In playback mode, press the  $\triangleright$  button.

**•** This will call up the registered function.

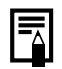

- $\bullet$  When you press the  $\Box$  button in shooting mode, it switches the camera to playback mode. Then when it is pressed a second time, the registered function is called up.
- $\bullet$  Registering a function to the  $\Box$  button disables its ability to turn off the camera power.

# Print Settings/Transfer Settings

You can also use the touch control dial to select images and perform various operations. See p. 41.

## Setting the DPOF Print Settings

You can select images on a memory card for printing and specify the number of print copies in advance using the camera. The settings used on the camera comply with the Digital Print Order Format (DPOF) standards. This is extremely convenient for printing on a direct print compatible printer, or for sending the images to a photo developing service that supports DPOF.

The  $\hat{\mathbf{A}}$  icon may display for a memory card with print settings **set by a different DPOF-compliant camera. These settings will be overwritten by those set by your camera.**

#### Setting the Print Style

After setting the print style, select the images for printing. The following settings can be selected.

\* Default setting

冋

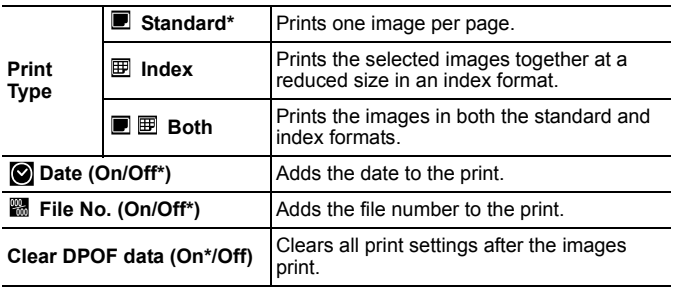

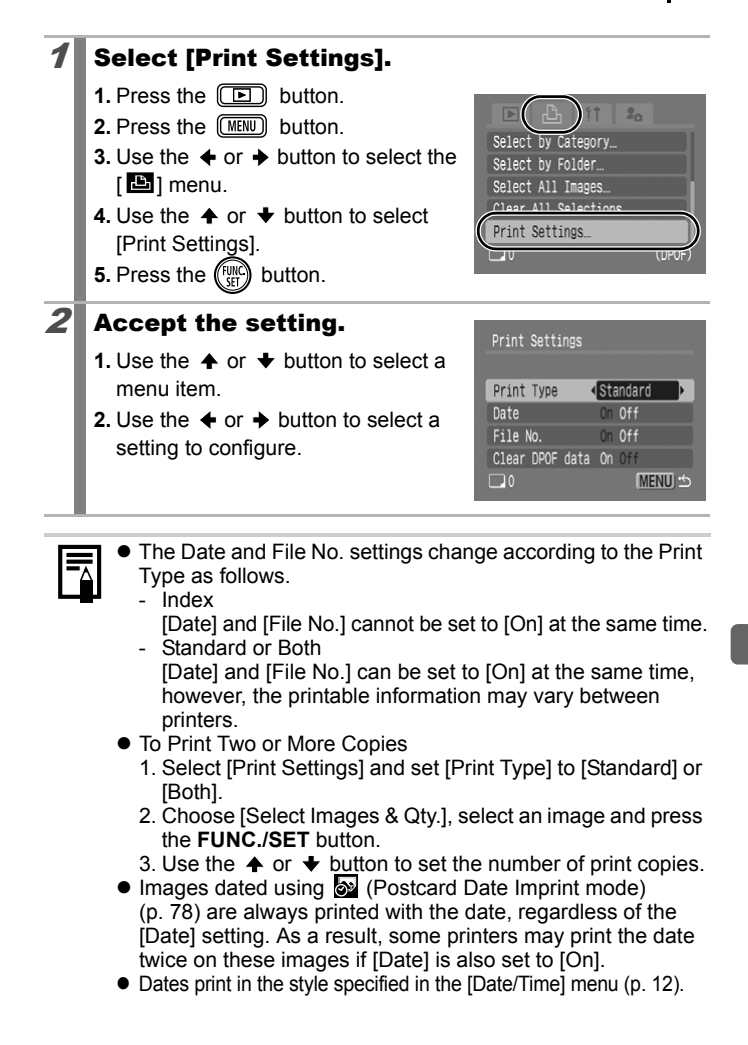

#### Select a print settings method

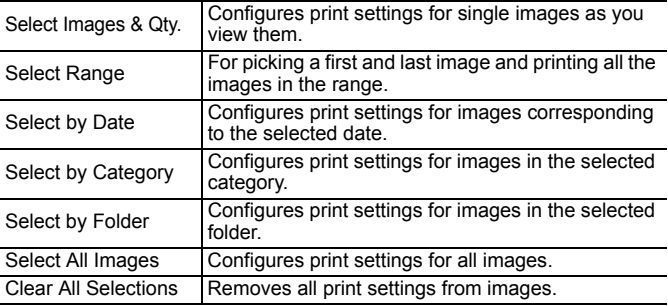

Only one copy will be printed for each selected image.With the [Select Images & Qty.] option, you can only set the number of copies to print when the [Print Type] option is set to [Standard] or [Both] (p. 174).

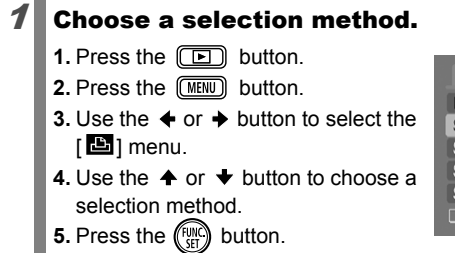

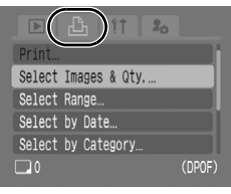

## [Select Images & Qty.]

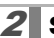

#### $2$  Select the images.

**•** Selection methods differ for the Print Type settings (p. 174).

#### **- Standard (■)/Both (■图)**

- **1.** Use the  $\triangleleft$  or  $\triangleq$  button to select the images.
- **2.** Press the  $\binom{funk}{f}$  button.
- **3.** Use the  $\spadesuit$  or  $\spadesuit$  button to select the number of print copies (up to 99).
- **4.** Press the **[MENU]** button.

#### - Index  $(\mathbb{B})$

- **1.** Use the  $\triangle$  or  $\triangle$  button to select the images.
- **2.** Select and deselect with  $\left(\frac{\pi}{6}\right)$
- **3.** Press the **[MENU]** button.
- **•** This also can be set in the index playback mode.

Number of Print Copies

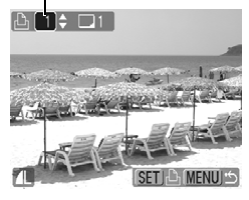

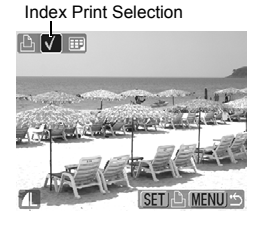

#### ■ [Select Range]

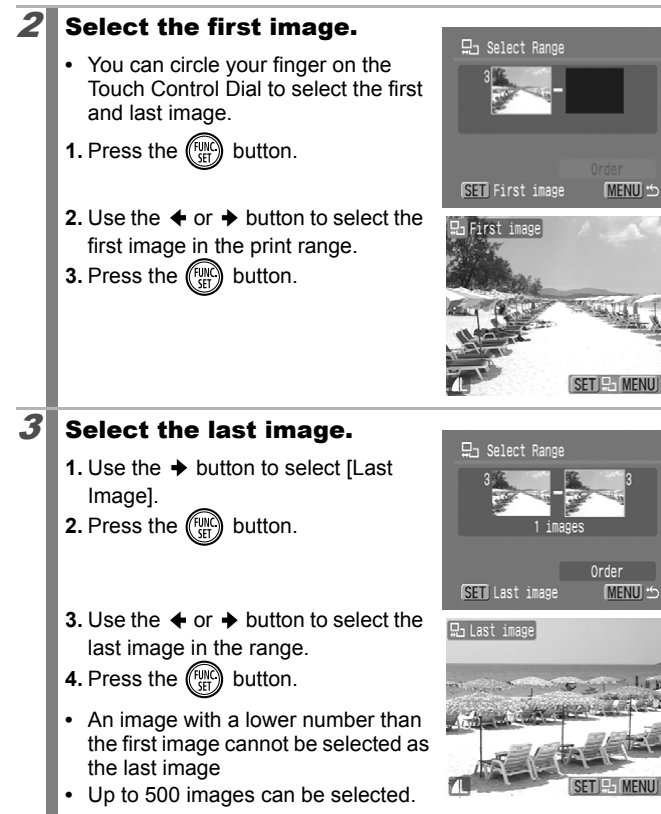
### $\boldsymbol{4} \boldsymbol{\mathbb{I}}$  Configure the print settings.

- 1. Press  $\blacktriangleright$  and choose [Order].
- **2.** Press the  $\binom{funk}{f}$  button.
- **•** The screen will return to the selection method screen.
- **•** Pressing the **MENU** button cancels the print settings for the selected range of images.

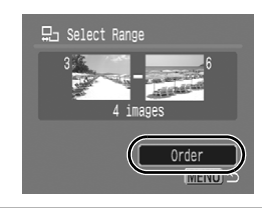

### ■ [Select by Date]/[Select by Category]/[Select by Folder]

### $2$  Select the images.

- **1.** Use the  $\triangle$  or  $\triangle$  button to select a date/category/folder to print.
- **2.** Press the  $\binom{f(x)}{f(x)}$  button.
- $A \vee$  will appear on selected images.
- **•** Pressing the **FUNC./SET** button again cancels the setting.
- **•** You can select multiple dates, categories or folders.

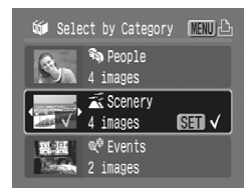

- Use the  $\triangleq$  or  $\triangleq$  button to confirm each date, category or folder image.
- **3.** Press the **[MENU**] button.

# $3$  Configure the print settings.

- **1.** Use the  $\triangle$  or  $\triangle$  button to select [OK].
- **2.** Press the  $\binom{funk}{f}$  button.
- **•** The screen will return to the selection method screen
- **•** Selecting [Cancel] cancels print settings of the selected image.

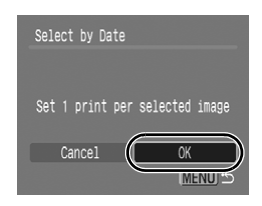

# ■ [Select All Images]

# **2** Configure the print settings.

- **1.** Use the  $\triangleleft$  or  $\triangleq$  button to select [OK].
- **2.** Press the  $\binom{f(n)}{f(n)}$  button.
- **•** The screen will return to the selection method screen.
- **•** Selecting [Cancel] cancels print settings of the selected image.

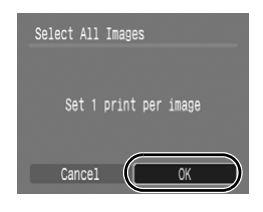

### [Clear All Selections]

# $2$  Deselect the images.

- **1.** Use the  $\triangle$  or  $\triangle$  button to select [OK].
- **2.** Press the  $\binom{fum}{f}$  button.
- **•** The screen will return to the selection method screen.
- **•** Selecting [Cancel] cancels the operation.

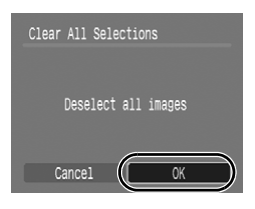

- The output of some printers or photo developing services may not reflect the specified print settings.
- Print settings cannot be set for movies.

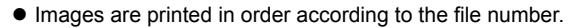

- A maximum of 998 images can be selected.
- When the camera is connected to a printer, the  $\Delta \sim$  button will light blue. At this time, printing will begin after performing the following.
	- 1. Press the  $\Delta \sim$  button.
	- 2. Confirm that [Print] is selected, then press the **FUNC./SET** button.

# Setting the DPOF Transfer Settings

叵

You can use the camera to specify settings for images before downloading to a computer. Refer to the *Software Starter Guide* for instructions on how to transfer images to your computer. The settings used on the camera comply with the DPOF standards.

The  $\hat{\mathbf{A}}$  icon may display for a memory card with transfer **settings set by a different DPOF-compliant camera. These settings will be overwritten by those set by your camera.**

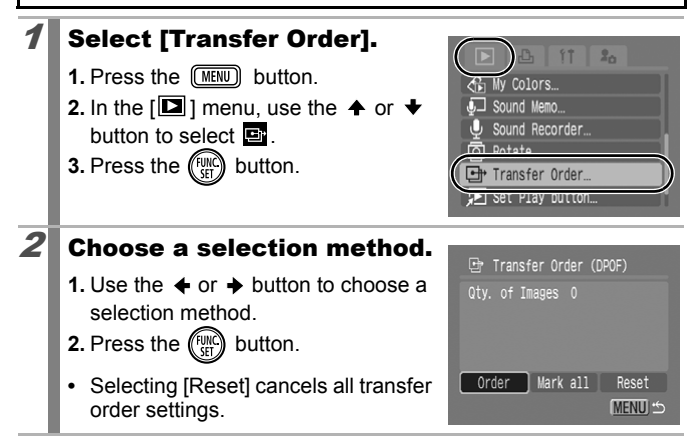

# ■ [Order]

### $3$  Select the images.

- **1.** Use the  $\triangleleft$  or  $\triangleq$  button to select images to transfer.
- **2.** Press the  $\binom{f(x)}{f(x)}$  button.
- **•** Pressing the **FUNC./SET** button again deselects the setting.
- **•** This also can be set in the index playback mode.
- **3.** Press the **FIND** button.

# [Mark all]

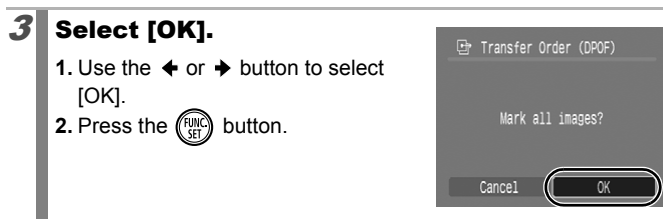

Images are transferred in order according to the file number. A maximum of 998 images can be selected.

Transfer Selection

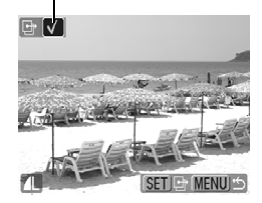

# Connecting to a TV

# Shooting/Playback Using a TV 口 SCN | 只 回

You can use the supplied AV cable to shoot or playback images using a TV.

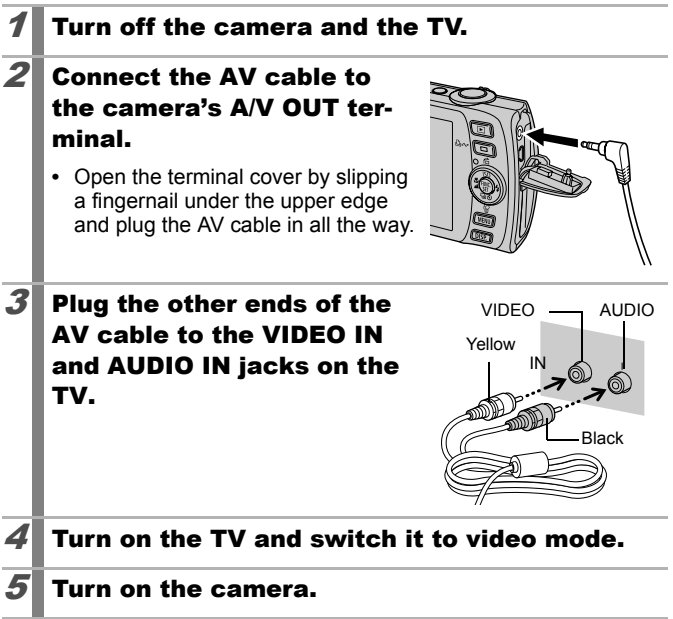

- 
- The video output signal can be switched (NTSC or PAL) to accommodate different regional standards (p. 52). The default setting varies between regions.
- NTSC: Japan, U.S.A., Canada, Taiwan and others
- PAL: Europe, Asia (excluding Taiwan), Oceania and others
- $\bullet$  If the video system is set incorrectly, the camera output may not display properly.

# Customizing the Camera (My Camera Settings)

You can also use the touch control dial to select images and perform various operations. See p. 41.

My Camera allows you to customize the start-up image and start-up, operation, self-timer and shutter sounds. You can change and register these settings, enabling you to customize the camera to suit your own tastes.

# Changing My Camera Settings O SCN || DI

### Select a menu item.

- **1.** Press the **[MENU]** button.
	- **2.** Use the  $\triangleleft$  or  $\triangleq$  button to select the  $[$  $\Gamma$  ] menu.
	- **3.** Use the  $\triangle$  or  $\triangle$  button to select menu item.

### $2$  Accept the setting.

- **1.** Use the  $\triangleleft$  or  $\triangleq$  button to select contents you wish to set.
- **2.** Press the **[MENU]** button.
- **•** Select [Theme] to set all to the same settings.

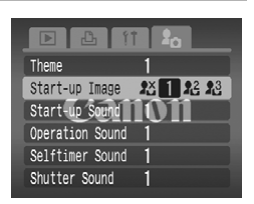

Theme Start-up Image Start-up Sound Operation Sound Selftimer Sound Shutter Sound

回

# Registering My Camera Settings

Images recorded onto the memory card and newly recorded sounds can be added as My Camera settings to the  $\mathbb{R}$  and  $\mathbb{R}$  menu items. You can also use the supplied software to upload your computer's images and sounds to the camera.

A computer is required to restore the My Camera settings to the defaults. Use the supplied software (ZoomBrowser EX/ ImageBrowser) to restore the default settings to the camera.

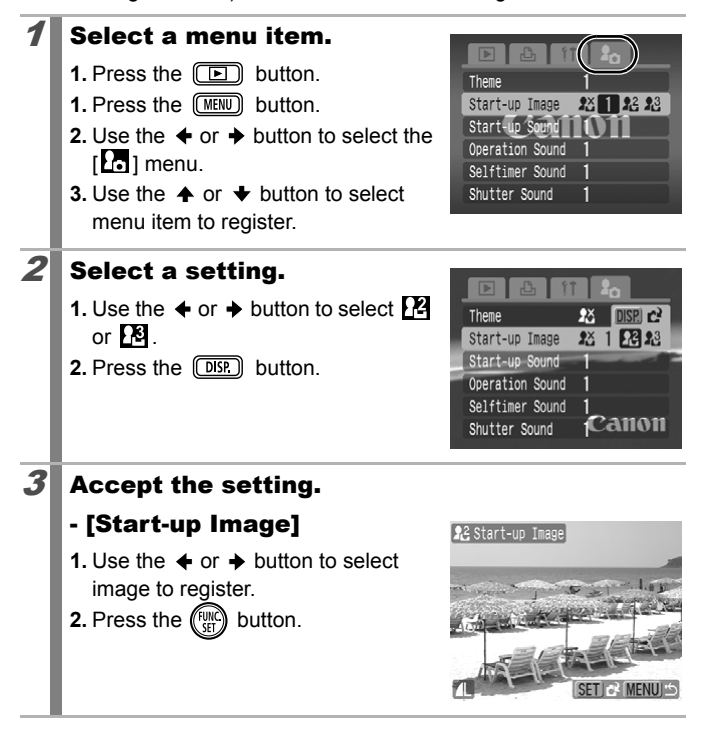

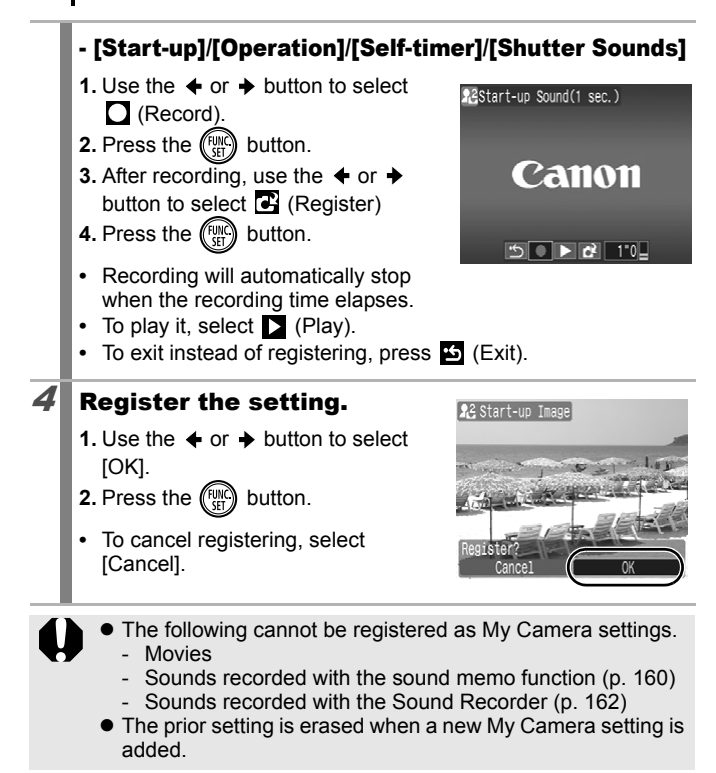

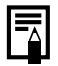

See the supplied *Software Starter Guide* for more information on creating and adding to the My Camera data.

# Troubleshooting

- Camera (p. 187)
- When the power is turned on (p. 188)
- LCD monitor (p. 188)
- Shooting (p. 190)
- Shooting movies (p. 194)
- Playback (p. 195)
- Battery/Battery Charger (p. 196)
- TV monitor output (p. 196)
- Printing with a direct print compatible printer (p. 196)

### Camera

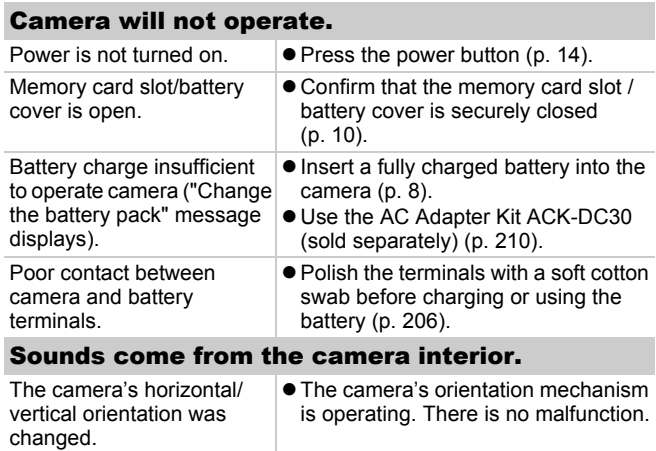

# When the power is turned on

#### "Card locked!" message appears.

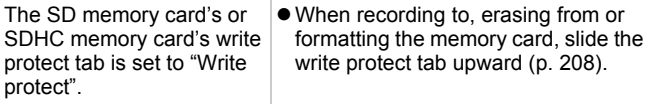

### The Date/Time menu appears.

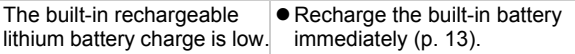

# LCD monitor

#### Nothing is displayed.

[Power Saving] is set to [Display Off].

### The LCD monitor will shut off during shooting.

If [Power Saving] is set to [Display Off], the power saving function will shut down the LCD monitor while shooting in so mode.

#### Camera screen is black at start-up

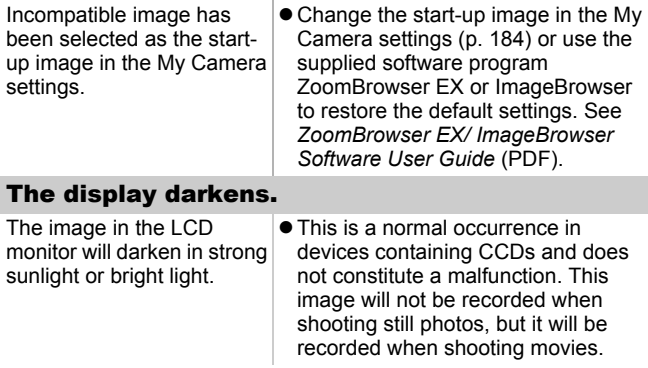

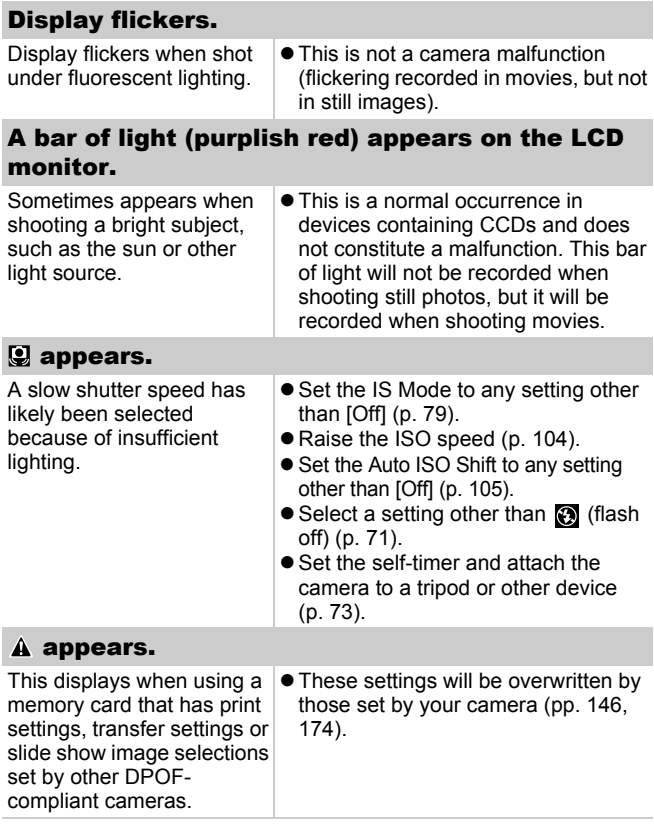

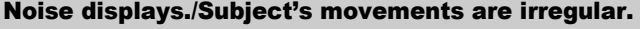

Camera automatically lightened the image displayed on the LCD monitor to make it easier to see when shooting in a dark area (p. 60).

 $\bullet$  There is no effect on the recorded image.

# **Shooting**

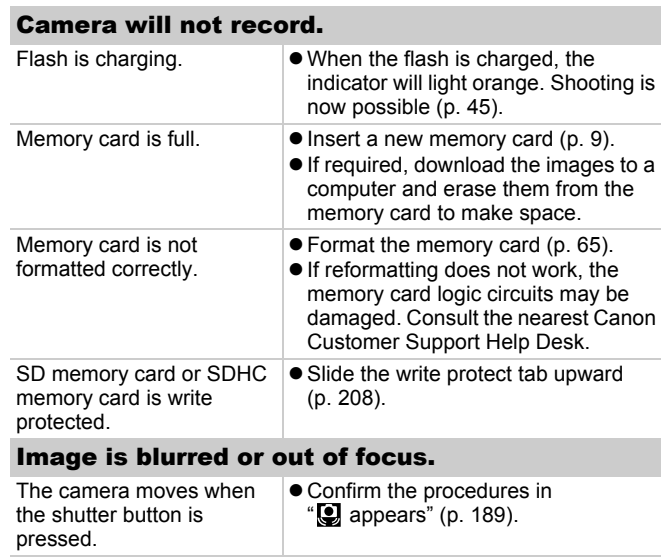

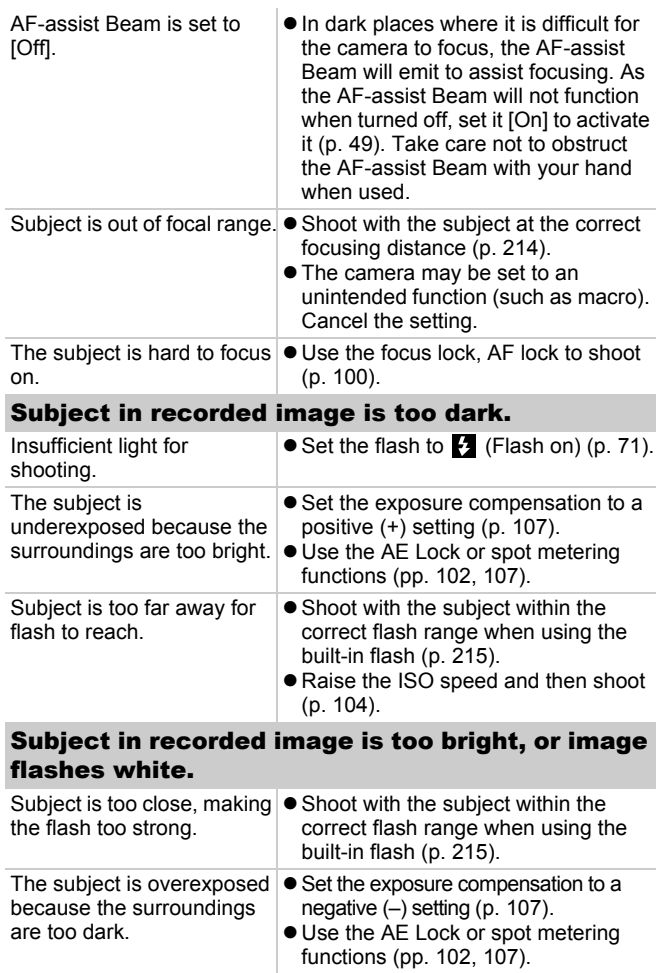

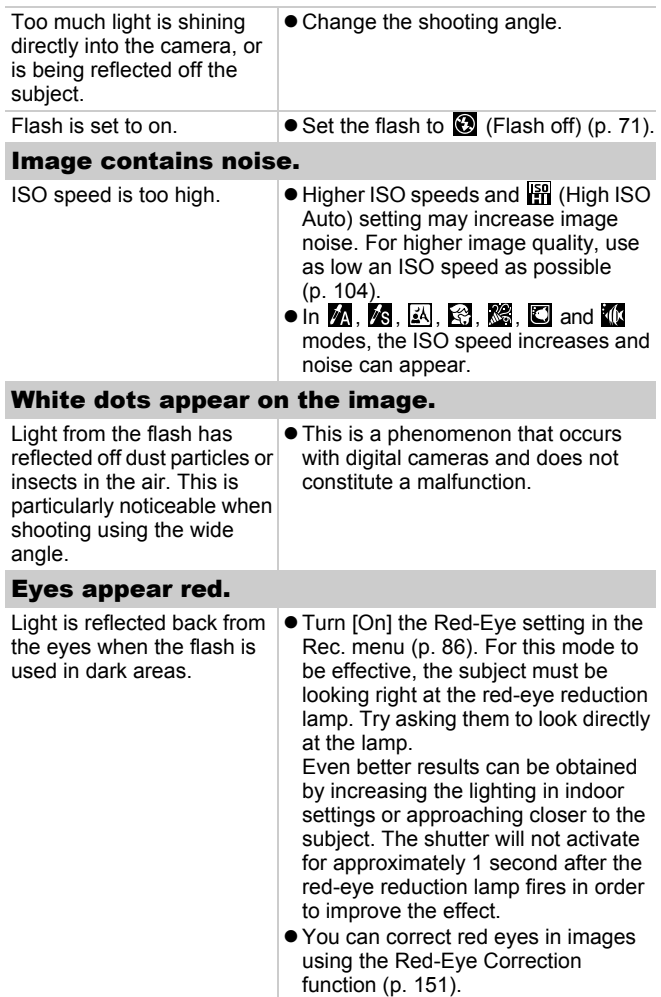

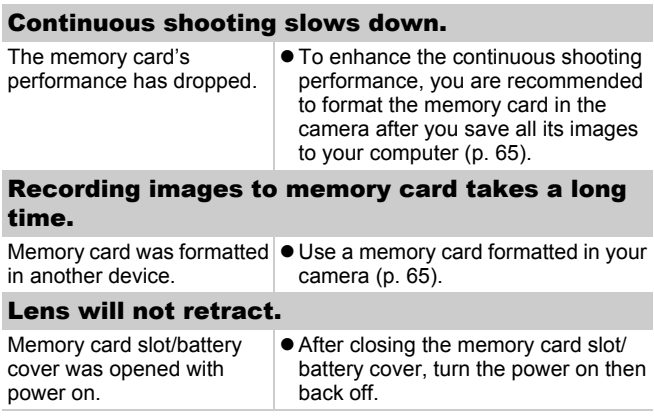

# Shooting movies

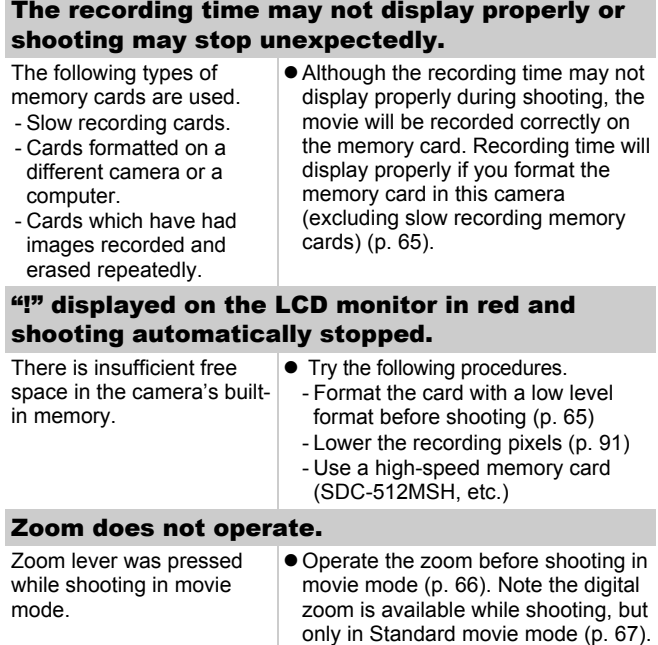

# Playback

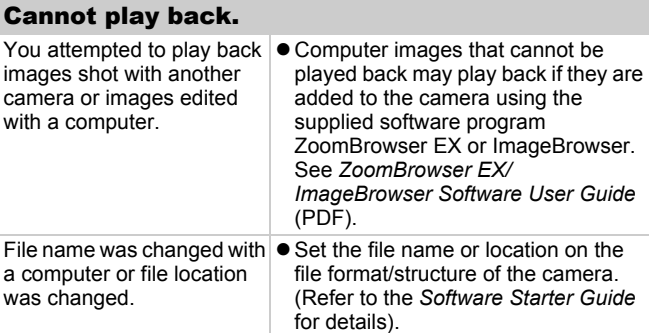

#### Movies cannot be edited.

Some movies shot with another camera cannot be edited.

#### Movies do not play back correctly.

Movies recorded with high recording pixels and frame rates may momentarily stop playing if played on slow reading memory cards.

You may experience frame dropping and audio breakup when playing back a movie on a computer with insufficient system resources.

#### Reading images from memory card is slow.

Memory card was formatted  $\bullet$  Use a memory card formatted in your in another device. camera (p. 65).

# Battery/Battery Charger

### Battery consumed quickly.

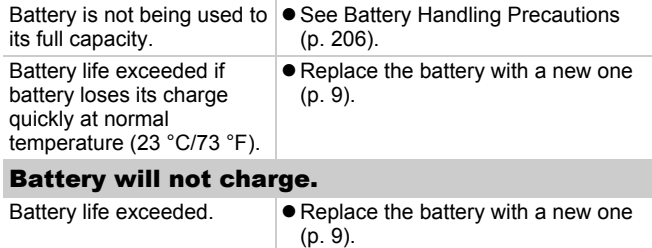

# TV monitor output

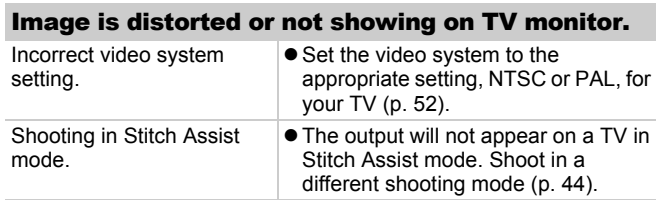

# Printing with a direct print compatible printer

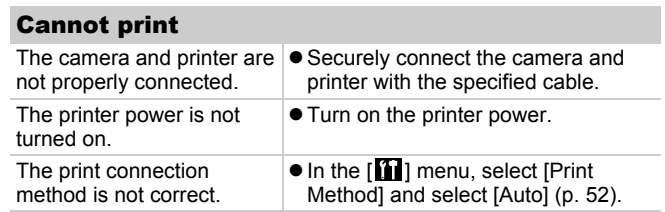

# List of Messages

The following messages may appear on the LCD monitor during shooting or playback. Please refer to the *Direct Print User Guide* for the messages that display during a printer connection.

#### **Busy...**

Image is being recorded to the memory card, or the playback mode is starting up.

#### **No memory card**

You turned on the camera without a memory card installed, or with a memory card installed in the wrong orientation (p. 9).

#### **Card locked!**

The SD memory card or SDHC memory card is write-protected (p. 208).

#### **Cannot record!**

You attempted to shoot an image without a memory card installed, with a memory card installed in the wrong orientation, or attempted to attach a sound memo to a movie.

#### **Memory card error**

There may be something wrong with the memory card. By formatting the malfunctioning memory card with the camera, you may be able to continue using it (p. 65). However, if this error message appears even when using the supplied memory card, contact your Canon Customer Support Help Desk as there may be a problem with the camera.

#### **Memory card full**

Memory card is full of images and no more can be recorded or saved. Or no more image settings, Sound Recorder files or sound memos can be recorded.

#### 198 List of Messages

#### **Naming error!**

The file name could not be created because there is an image with the same name as the folder that the camera is attempting to create, or the highest possible file number has already been reached. In the Set up menu, set [File Numbering] to [Auto Reset]; alternatively, save all the images you wish to retain onto a computer, then reformat the memory card. Please note that formatting will erase all the existing images and other data.

#### **Change the battery pack.**

Battery charge is insufficient to operate the camera. Replace it at once with a charged one or recharge the battery. Also, see Battery Handling Precautions (p. 206).

#### **No image.**

No images recorded on memory card.

#### **Image too large.**

You attempted to play back an image larger than 5616 x 3744 pixels or with a large data size.

#### **Incompatible JPEG**

You attempted to play back an incompatible JPEG image (edited with a computer, etc.).

#### **RAW**

You attempted to play back an incompatible RAW image.

#### **Unidentified Image**

You attempted to play back an image with corrupted data, an image with a recording type specific to another manufacturer's camera, or an image that has been downloaded to a computer and altered.

#### **Cannot magnify!**

You attempted to magnify an image recorded in a different camera or data type, an image edited with a computer, or a movie.

#### **Cannot rotate**

You attempted to rotate the image shot with a different camera or data type, or an image edited with a computer.

#### **Incompatible WAVE**

A sound memo cannot be added to this image since the data type of the existing sound memo is incorrect. In addition, sound cannot be played back.

#### **Cannot register this image!**

You attempted to register an image recorded in a different camera or a movie as a start-up image.

#### **Cannot modify image**

You attempted to apply My Color effects, red-eye compensation or resizing to a movie or an image recorded by another camera. Or you attempted to resize an image recorded using  $\overline{w}$ , or already resized to  $\overline{xs}$ .

#### **Cannot assign to category**

You attempted to categorize an image recorded in a different camera.

#### **Cannot Modify**

Cannot apply red-eye correction as no red-eye is detected.

#### **Cannot transfer!**

When transferring images to your computer using the Direct Transfer menu, you attempted to select an image with corrupted data or an image taken with another camera. You may have also attempted to select a movie when [Wallpaper] was selected in the Direct Transfer menu.

#### **Protected!**

You attempted to erase or edit a protected image, movie or sound memo.

#### **Too many marks.**

Too many images have been marked with print settings, transfer settings or slide show settings. Cannot process any more.

#### **Cannot complete!**

Could not save a part of the print, transfer or slide show settings.

#### **Unselectable image.**

You attempted to set the print settings for a non-JPEG image.

#### 200 List of Messages

#### **Cannot select**

In selecting the image range for categorizing via the My Category function, protecting images, erasing images or specifying print settings, you selected a starting image with a file number higher than the last image or a last image with a file number lower than the starting image. Or, you specified more than 500 images.

#### **Communication error**

The computer was unable to download the image due to the large amount of images (approx. 1000) stored on the memory card. Use a USB card reader or a PCMCIA card adapter to download the images.

#### **Lens error, restart camera**

An error was detected while the lens was in motion, and the power has been automatically turned off. This error can occur if you hold the lens while it is in motion or you operate it in a location with excessive dust or sand in the air. Try turning the power back on, and resume shooting or playback. If this message continues to display, contact your Canon Customer Support Help Desk as there may be a problem with the lens.

#### **Exx**

(xx: number) Camera detected error. Turn the power off and then back on, then shoot or play back. A problem exists if the error code reappears. Note the number and contact your Canon Customer Support Help Desk. If an error code displays directly after taking a picture, the shot may not have been recorded. Check image in playback mode.

# Appendix

# Safety Precautions

- $\bullet$  Before using the camera, please ensure that you read the safety precautions described below and in the "Safety Precautions" section. Always ensure that the camera is operated correctly.
- The safety precautions noted on the following pages are intended to instruct you in the safe and correct operation of the camera and its accessories to prevent injuries or damage to yourself, other persons and equipment.
- Equipment refers to the camera, battery charger or separately sold compact power adapter.
- Battery refers to the battery pack.

# Warnings

#### Equipment

**• Do not point the camera directly at the sun or bright light sources.**

It may damage the image sensor (CCD).

**• Store this equipment out of the reach of children and infants.** 

- Wrist strap: Placement of the strap around the child's neck could result in asphyxiation.
- Memory card: Dangerous if accidentally swallowed. If this occurs, contact a doctor immediately.

#### Equipment

- $\bullet$  Do not attempt to disassemble or alter any part of the **equipment that is not expressly described in this guide.**
- $\bullet$  To avoid the risk of high-voltage electrical shock, do not touch **the flash portion of the camera if it has been damaged.**
- **Stop operating the equipment immediately if it emits smoke or noxious fumes.**
- **Do not allow the equipment to come into contact with, or become immersed in, water or other liquids. If the exterior comes into contact with liquids or salt air, wipe it dry with a soft, absorbent cloth.**

Continued use of the equipment may result in fire or electrical shock. Immediately turn the camera power off and remove the camera battery or unplug the battery charger or compact power adapter from the power outlet. Please consult your camera distributor or the closest Canon Customer Support Help Desk.

- $\bullet$  Do not use substances containing alcohol, benzine, thinners **or other flammable substances to clean or maintain the equipment.**
- $\bullet$  Do not cut, damage, alter or place heavy items on the power **cord.**
- $\bullet$  Use only recommended power accessories.
- **Remove the power cord on a regular periodic basis and wipe away the dust and dirt that collects on the plug, the exterior of the power outlet and the surrounding area.**
- $\bullet$  Do not handle the power cord if your hands are wet. Continued use of the equipment may result in fire or electrical shock.

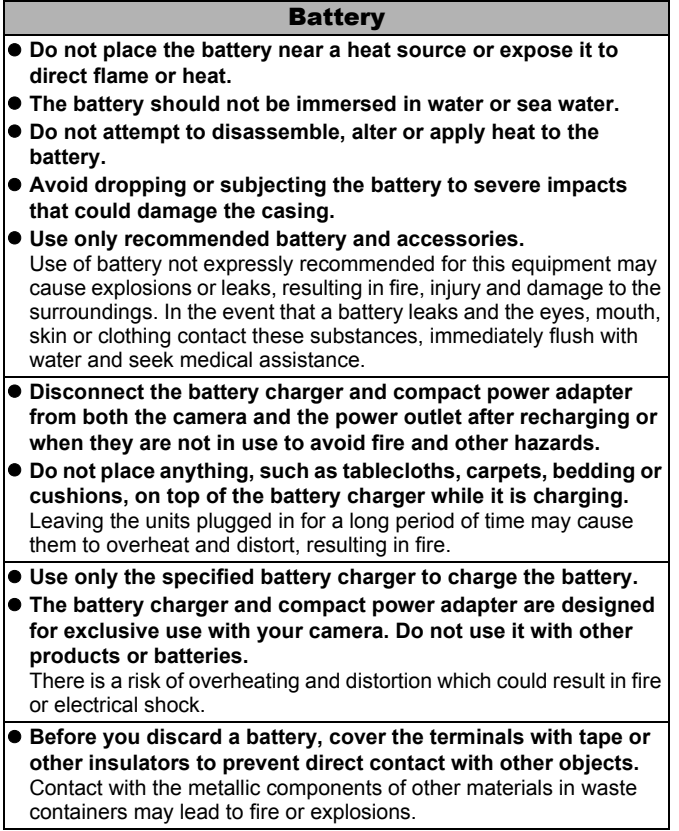

#### **Others**

**• Do not trigger the flash in close proximity to human or animal eyes. Exposure to the intense light produced by the flash may damage eyesight.**

In particular, remain at least one meter (39 inches) away from infants when using the flash.

 $\bullet$  Keep objects that are sensitive to magnetic fields (such as **credit cards) away from the speaker of the camera.** Such items may lose data or stop working.

# Cautions

#### Equipment

- $\bullet$  Be careful not to bang the camera or subject it to strong **impacts or shocks when wearing or holding it by the strap.**
- $\bullet$  Be careful not to bump or strongly push the end of the lens. The above-mentioned could lead to injury or damage the equipment.
- $\bullet$  Do not store the equipment in humid or dusty areas.
- $\bullet$  Do not allow metal objects (such as pins or keys) or dirt to **contact the charger terminals or plug.** Such conditions could lead to fire, electrical shock or other damage.
- $\bullet$  Avoid using, placing or storing the equipment in places **subject to strong sunlight or high temperatures, such as the dashboard or trunk (boot) of a car.**
- $\bullet$  Do not use the equipment in a manner that exceeds the rated **capacity of the electrical outlet or wiring accessories. Do not use if the power cord or plug are damaged, or if not fully plugged into the outlet.**
- $\bullet$  Do not use in locations with poor ventilation. The above-mentioned can cause leakage, overheating or explosion, resulting in fire, burns or other injuries. High temperatures may also cause deformation of the casing.
- $\bullet$  When not using the camera for extended periods of time, **remove the battery from the camera or battery charger and store the equipment in a safe place.**

The battery can run down.

#### Equipment

**• Do not connect compact power adapters or battery chargers to devices such as electrical transformers for foreign travel because it may lead to malfunctions, excessive heat generation, fire, electric shock or injury.**

#### Flash

- Do not operate the flash with dirt, dust or other items stuck to **the surface of the flash.**
- **Be careful not to cover the flash with your fingers or clothing when shooting.**

The flash may be damaged and emit smoke or noise. The resulting heat build-up could damage the flash.

#### **Do not touch the surface of the flash after taking several pictures in rapid succession.**

Doing so could result in burns.

# Preventing Malfunctions

#### Avoid Strong Magnetic Fields

**• Never place the camera in close proximity to electric motors or other equipment generating strong electromagnetic fields.**

Exposure to strong magnetic fields may cause malfunctions or corrupt image data.

#### Avoid Condensation Related Problems

**• When moving the equipment rapidly from cold to a hot place, you can avoid condensation by placing the equipment in an airtight, resealable plastic bag and letting it adjust to temperature changes slowly before removing it from the bag.**

Moving the equipment rapidly from a cold to a hot place may cause condensation (water droplets) to form on its external and internal surfaces.

### If Condensation Forms Inside the Camera

#### **• Stop using the camera immediately.**

Continued use may damage the equipment. Remove the memory card and battery or compact power adapter from the camera and wait until the moisture evaporates completely before resuming use.

# Battery Handling

#### Battery Charge

 $\bullet$  The following icon and message will display.

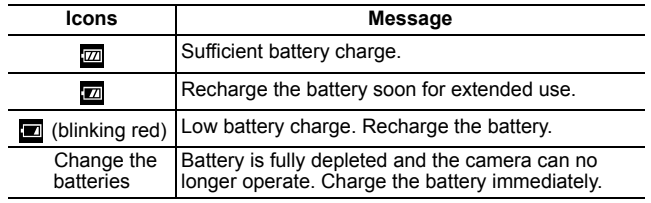

### Battery Handling Precautions

#### $\bullet$  Keep the battery terminals clean at all times. Dirty terminals may cause poor contact between the battery and camera. Polish the terminals with a soft cotton swab before charging or using the battery.

- $\bullet$  At low temperatures, battery performance may be reduced and the low battery icon  $(\blacksquare)$  may appear earlier than usual. Under these conditions, revive the battery by warming it in a pocket immediately before use.
- $\bullet$  **However, ensure that there are no metallic items in the pocket that could cause a short circuit, such as a key ring, etc.** The battery may be short circuiting.
- $\bullet$  Do not allow any metal objects such as key rings to touch the  $(\oplus)$  and **(**  $\ominus$  ) terminals (Fig. A). To carry the **battery or store it during periods of disuse, always replace the terminal cover (Fig. B).**

These conditions can damage the battery.

Fig. A Fig. B

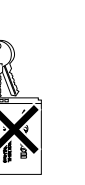

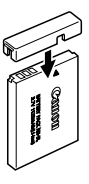

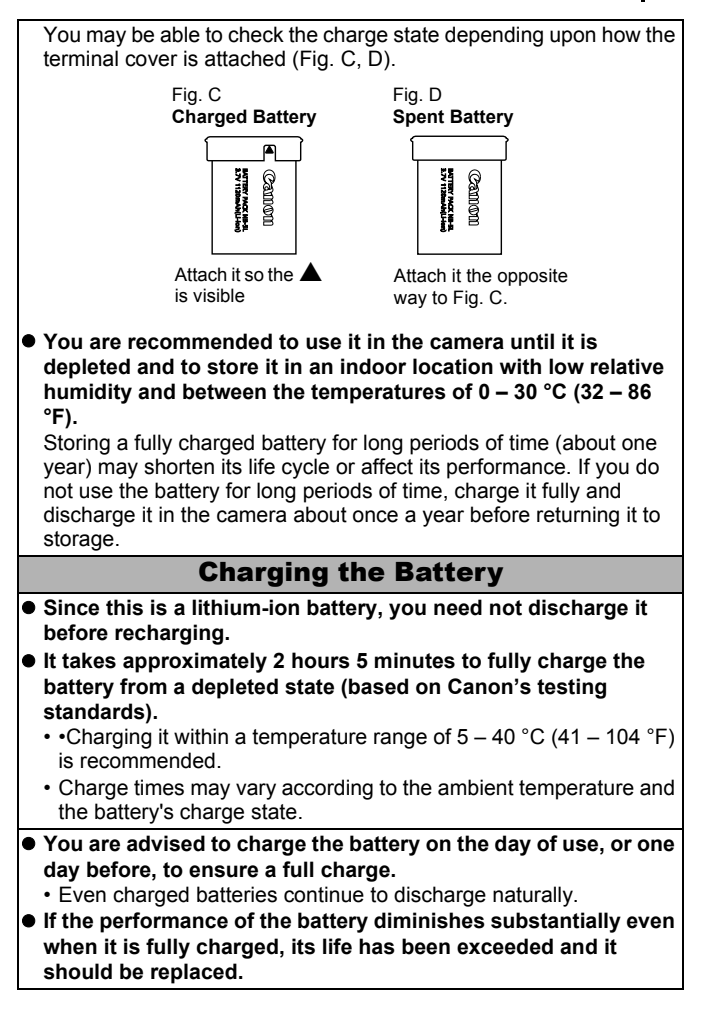

208 Appendix

# Handling the Memory Card

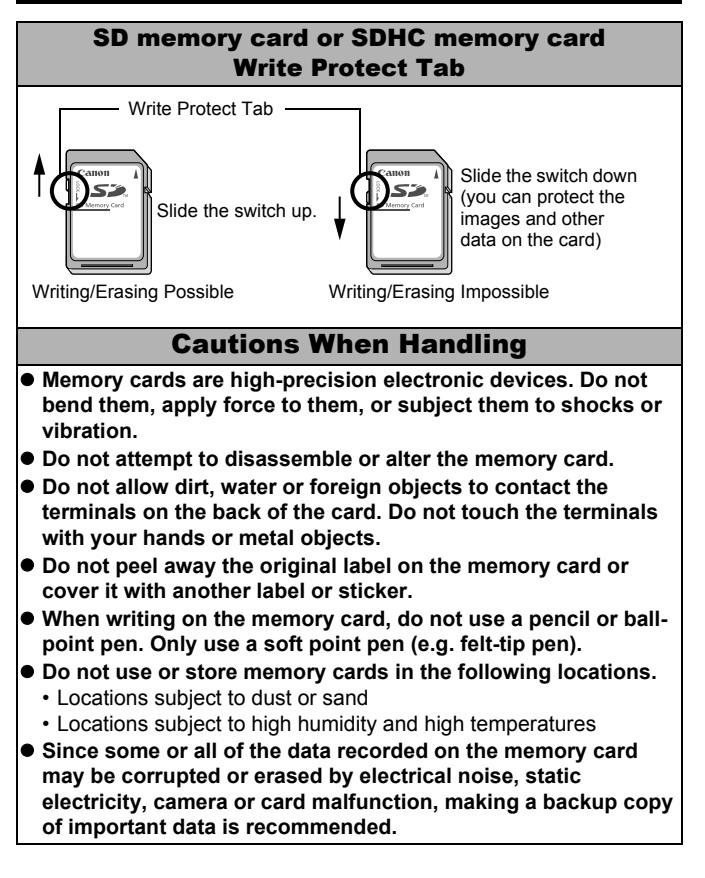

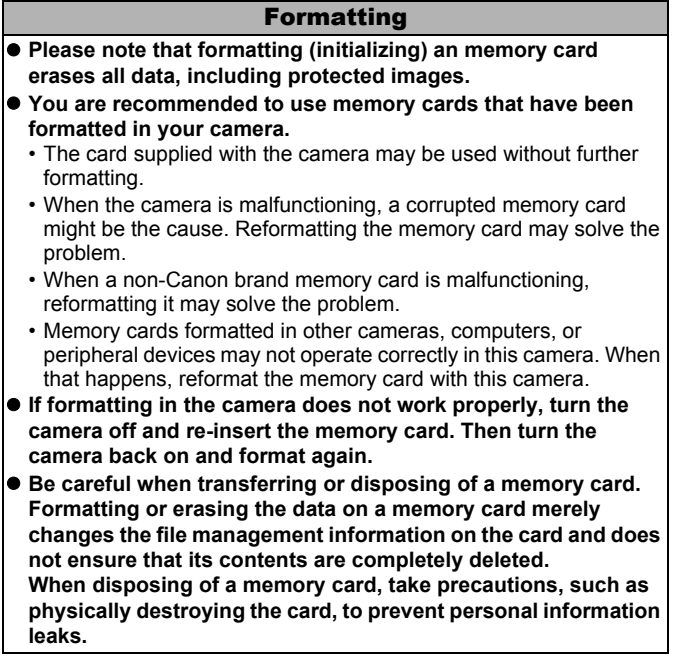

# Using an AC Adapter Kit (Sold Separately)

It is best to power the camera with AC Adapter Kit ACK-DC30 (sold separately) when you are using it for long periods of time or connecting it to a computer.

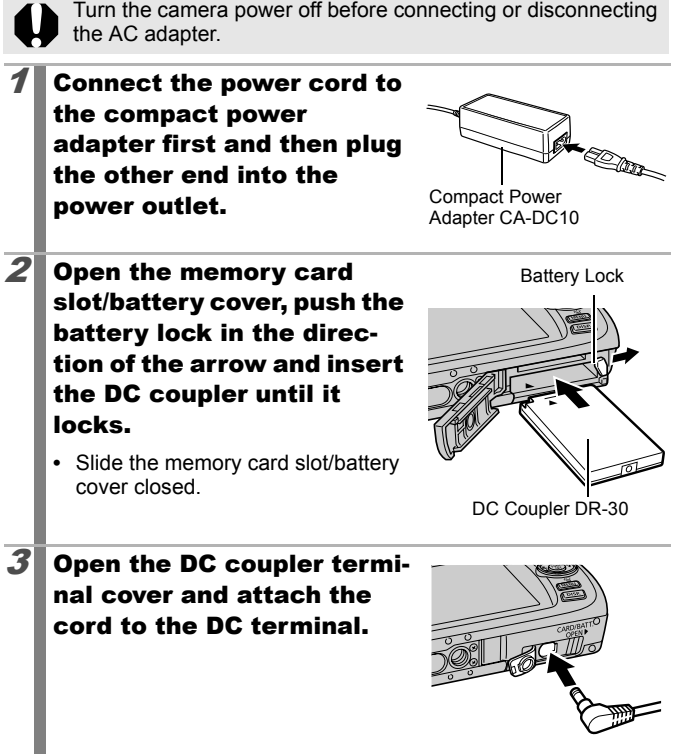

# Using an Externally Mounted Flash (Sold Separately)

# High-Power Flash HF-DC1

This flash is used to supplement the camera's built-in flash when the subject is too far away for proper illumination. Use the following procedures to affix the camera and High-Power Flash to the supporting bracket.

Please read the instructions accompanying the flash along with this explanation.

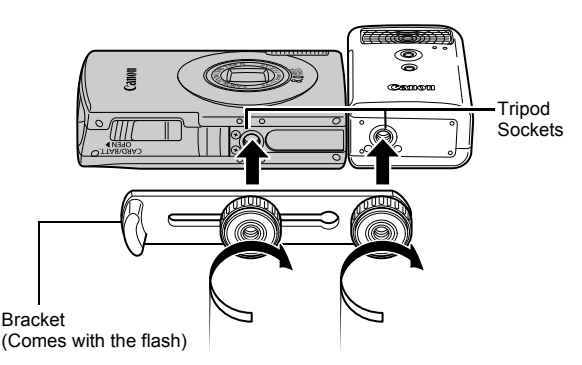

 $\bullet$  The flash charge time will lengthen as the battery charge gets weaker. Always set the power/mode switch to [OFF] when you finish using the flash.

- Be careful not to touch the flash window or sensor windows with your fingers while the flash is in use.
- $\bullet$  The flash may fire if another flash is being used in close proximity.
- $\bullet$  The High-Power Flash may not fire outdoors in daylight or when there are no reflective items.
- $\bullet$  For continuous shooting, although the flash fires for the first shot, it does not fire for subsequent shots.
- Fasten the attachment screws securely so that they do not loosen. Failure to do so may lead to the dropping of the camera and flash resulting in damage to both.
- $\bullet$  Before attaching the bracket to the flash, check that the lithium battery (CR123A or DL123) is installed.
	- $\bullet$  To illuminate the subjects properly, install the flash so that it is up against the side of the camera and parallel with the camera's front panel.
	- $\bullet$  A tripod can be used even when the flash is attached.

### **■ Batteries**

#### ● Charge becomes Severely Limited

If the battery usage time has considerably diminished, wipe the battery terminals well with a dry cloth. The terminals may be dirty from fingerprints.

#### z**Usage in Cold Temperatures**

Get a spare generic lithium battery (CR123A or DL123). You are recommended to place the spare battery in your pocket to warm it up before switching it for the battery in the flash.

#### z**Non-Use over Extended Periods**

Leaving batteries in the High-Power Flash could allow the battery fluid to leak, damaging the product. Remove the batteries from the High-Power Flash and store them in a cool, dry place.

# Camera Care and Maintenance

**Never use thinners, benzine, detergents or water to clean the camera. These substances may distort or damage the equipment.**

#### Camera Body

Gently wipe dirt off the camera body with a soft cloth or eyeglass lens wiper.

#### Lens

First use a lens blower brush to remove dust and dirt, then remove any remaining dirt by wiping the lens lightly with a soft cloth.

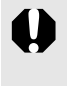

Never use organic solvents on the camera body or lens. If dirt remains, contact the closest Canon Customer Support Help Desk as listed on the customer support list supplied with your camera.

### LCD Monitor

Use a lens blower brush to remove dust and dirt. If necessary, gently wipe with a soft cloth or an eyeglass lens wiper to remove stubborn dirt.

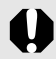

Never rub or press strongly on the LCD monitor. These actions may damage it or lead to other problems.

# Specifications

All data is based on Canon's standard testing methods. Subject to change without notice.

#### PowerShot SD870 IS DIGITAL ELPH/DIGITAL IXUS 860 IS

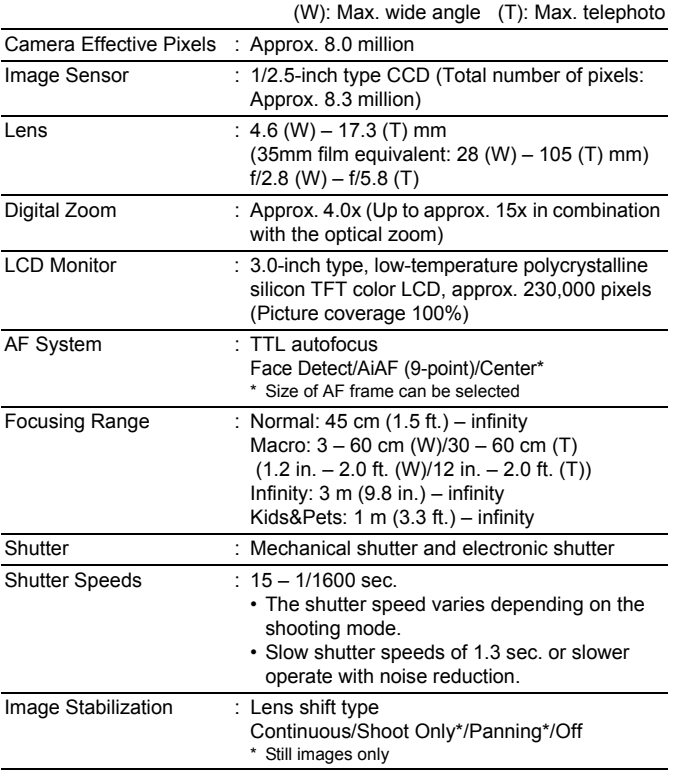
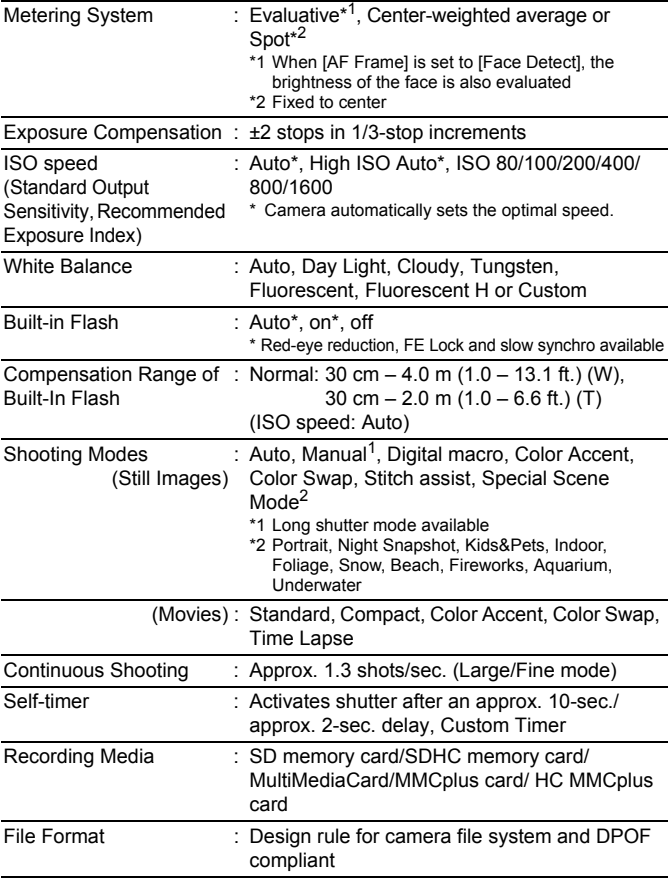

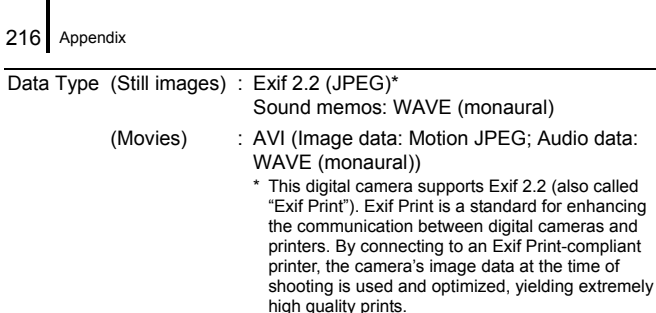

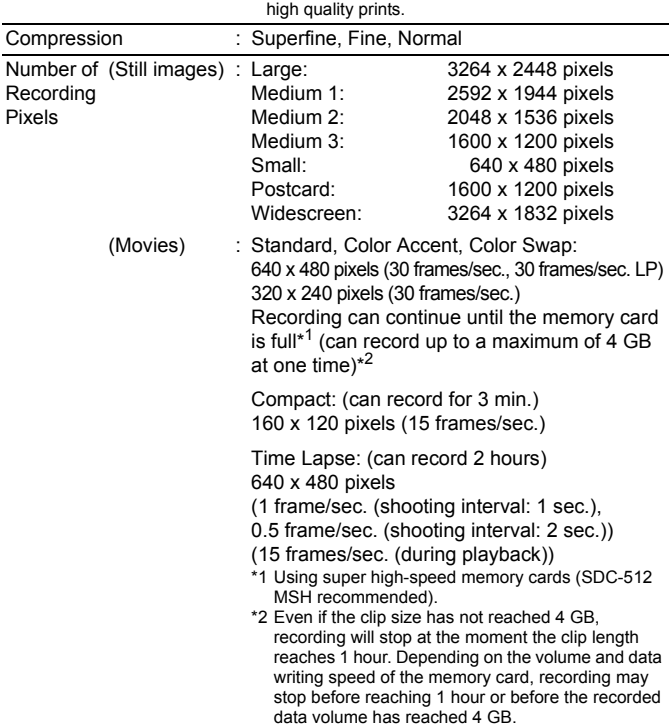

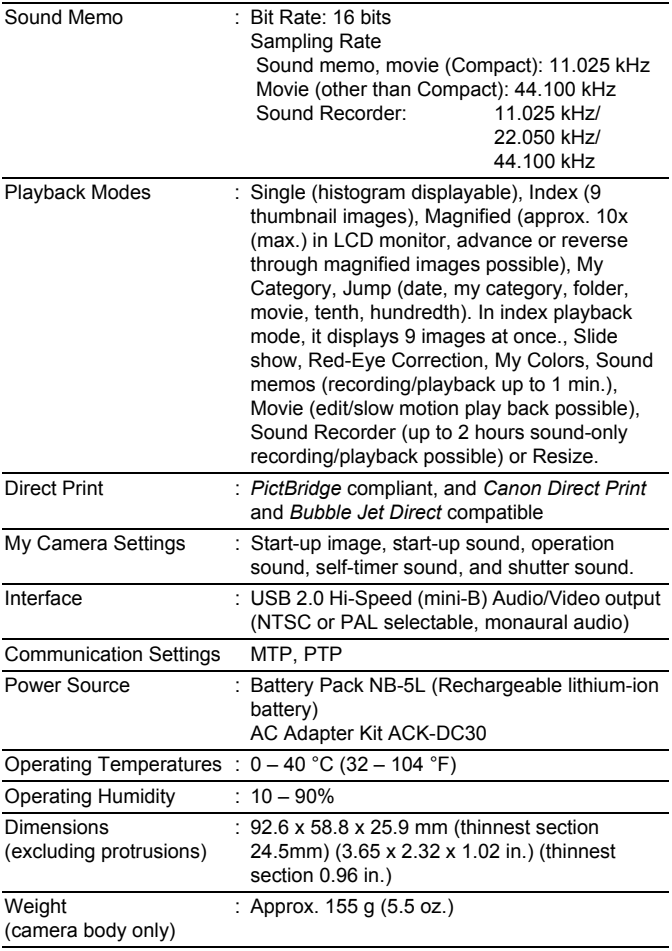

## Battery Capacity (Battery Pack NB-5L (Fully charged))

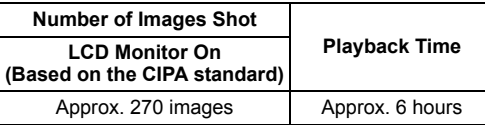

 $\bullet$  The actual figures will vary according to the shooting conditions and settings.

- $\bullet$  Movie data is excluded.
- At low temperatures, the battery performance may diminish and the low battery icon may appear very rapidly. In these circumstances, the performance can be improved by warming the battery in a pocket before use.

## Test Conditions

- Shooting: Normal temperature (23°C ±2°C/73°F ±36°F), normal relative humidity (50% ±20%), alternating wide angle end and telephoto end shots at 30 second intervals with the flash fired once every two shots and the camera power turned off after every tenth shot. Power is left off for a sufficient amount of time\*, then the power is turned back on and the testing procedure is repeated.
	- A Canon-brand memory card is used.
	- \* Until the battery returns to normal temperature
- Playback: Normal temperature (23°C ±2°C/73°F ±36°F), normal relative humidity (50% ±20%), continuous playback at 3 seconds per image.

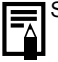

See *Battery Handling Precautions* (p. 206).

### Memory Cards and Estimated Capacities

: Card included with the camera

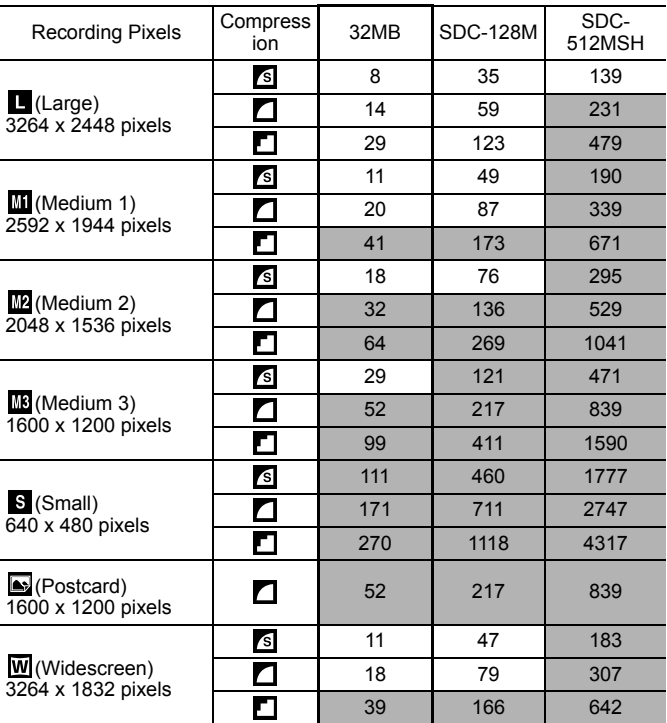

• Capable of smooth continuous shooting (p. 85) when card has been formatted with a low level format.

• This reflects standard shooting criteria established by Canon. Actual results may vary according to the subject and shooting conditions.

### Movie

 $\Box$ :Card included with the camera

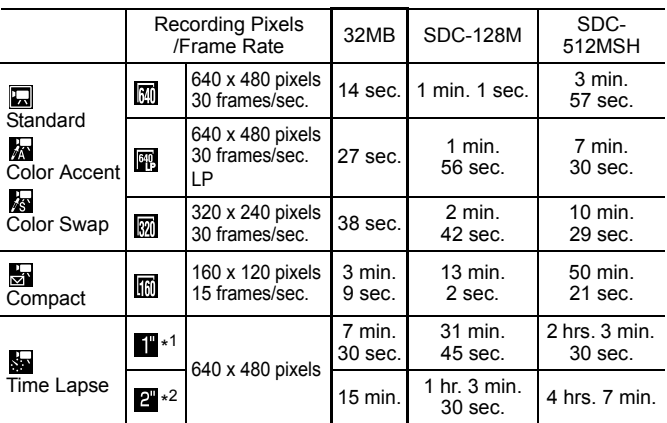

\*1 1 frame/sec. (shooting interval: 1 sec.)

\*2 0.5 frame/sec. (shooting interval: 2 sec.)

- Maximum movie clip length at  $\frac{1}{\sqrt{2}}$ : 3 min.,  $\frac{1}{\sqrt{2}}$ : 2 hours. The figures indicate the maximum continuous recording time.
- As so plays back at 15 frames/sec., the recording time and the playback time will differ.

### Sound Recorder Data Rates and Recording Durations (Estimated)

□:Card included with the camera

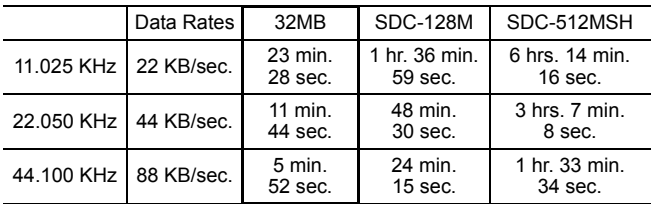

## Image Data Sizes (Estimated)

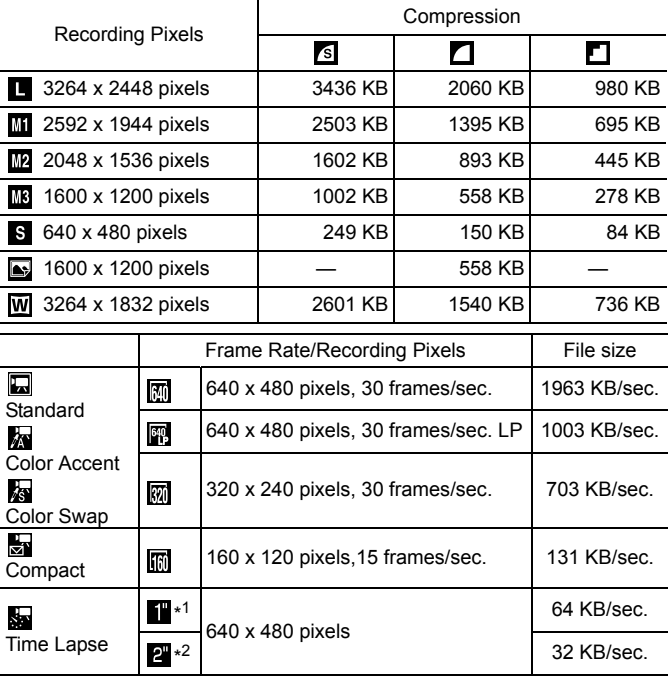

\*1 1 frame/sec. (shooting interval: 1 sec.) \*2 0.5 frame/sec. (shooting interval: 2 sec.)

### **SD Memory Card**

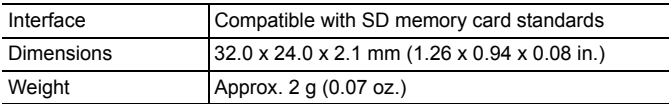

### **MultiMediaCard**

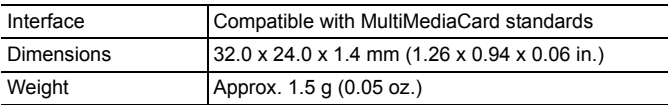

### **Battery Pack NB-5L**

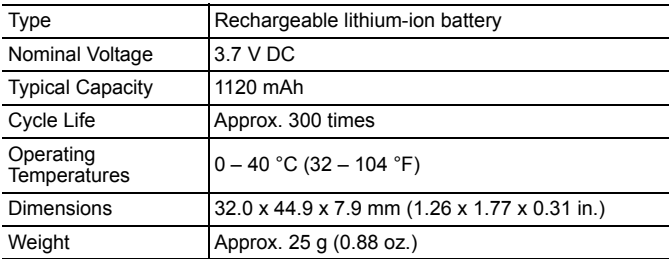

### **Battery Charger CB-2LX/CB-2LXE**

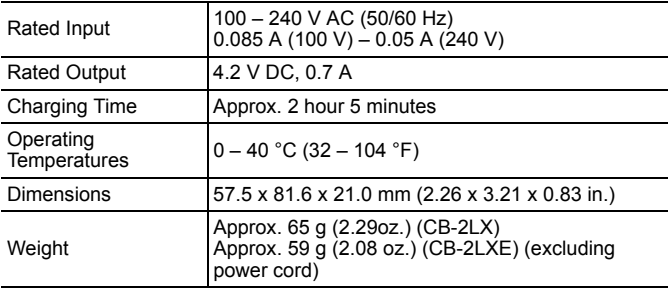

### **Compact Power Adapter CA-DC10**

(Included with the separately sold AC Adapter Kit ACK-DC30)

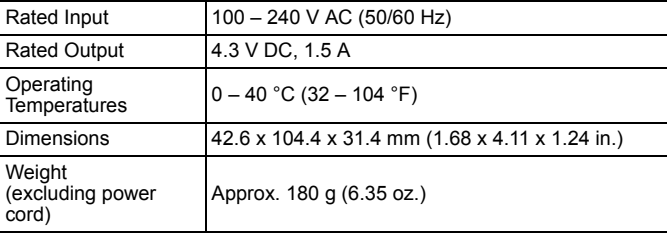

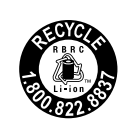

### **U.S.A. and Canada only:**

The Lithium ion/polymer battery that powers the product is recyclable. Please call 1-800-8-BATTERY for information on how to recycle this battery.

## Numerics

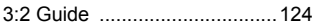

## A

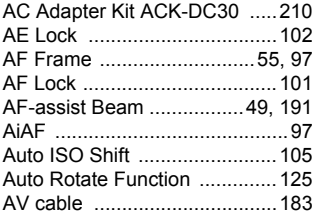

## B

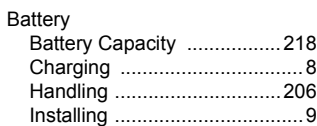

## C

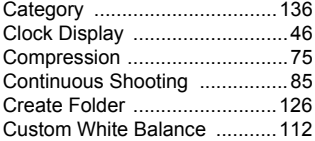

## D

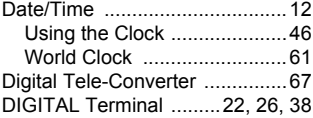

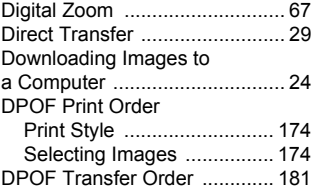

## E

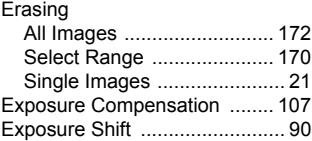

## F

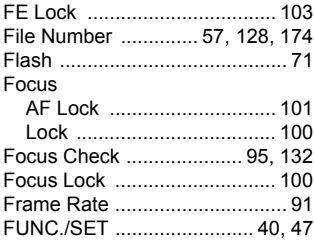

## G

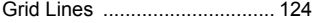

## H

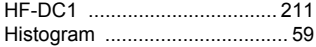

## I

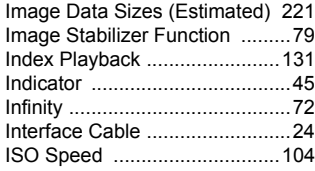

# J<br>Ju

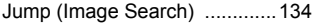

# $L$

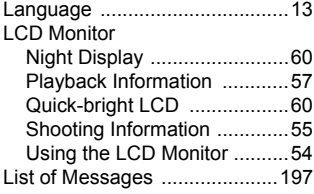

## M

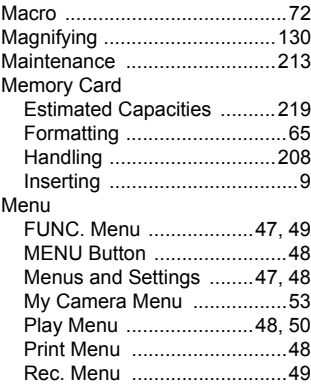

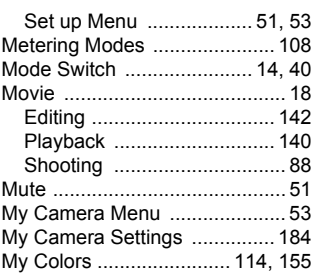

### P

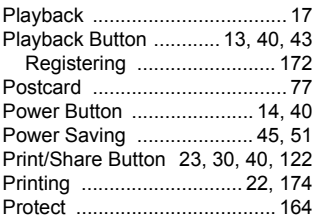

## R

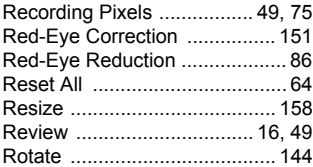

## S

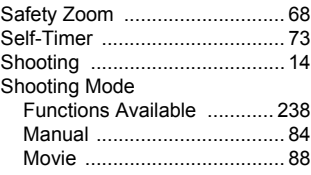

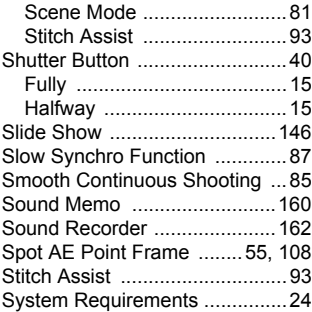

## T

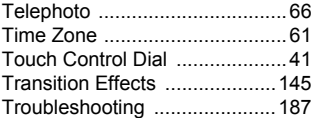

## V

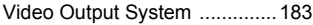

## W

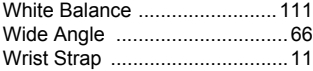

## Z

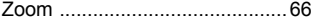

#### **FCC Notice**

(Digital Camera, Model PC1249 systems)

This device complies with Part 15 of the FCC Rules. Operation is subject to the following two conditions;

(1) this device may not cause harmful interference, and (2) this device must accept any interference received, including interference that may cause undesired operation.

Note: This equipment has been tested and found to comply with the limits for Class B digital devices, pursuant to Part 15 of the FCC rules. These limits are designed to provide reasonable protection against harmful interference in a residential installation. This equipment generates, uses and can radiate radio frequency energy and, if not installed and used in accordance with the instructions, may cause harmful interference to radio communications. However, there is no guarantee that interference will not occur in a particular installation. If this equipment does cause harmful interference to radio or television reception, which can be determined by turning the equipment off and on, the user is encouraged to try to correct the interference by one or more of the following measures:

- Reorient or relocate the receiving antenna.
- Increase the separation between the equipment and receiver.
- Connect the equipment into an outlet on a circuit different from that to which the receiver is connected.
- Consult the dealer or an experienced radio/TV technician for help.

The cable with the ferrite core provided with the digital camera must be used with this equipment in order to comply with Class B limits in Subpart B of Part 15 of the FCC rules.

Do not make any changes or modifications to the equipment unless otherwise specified in the manual. If such changes or modifications should be made, you could be required to stop operation of the equipment.

Canon U.S.A., Inc.

One Canon Plaza, Lake Success, NY 11042, U.S.A.

Tel No. (516) 328-5600

#### **Canadian Radio Interference Regulations**

This Class B digital apparatus complies with Canadian ICES-003.

#### **Réglementation canadienne sur les interférences radio**

Cet appareil numérique de la classe B est conforme à la norme NMB-003 du Canada.

236

### **Battery Charger CB-2LX**

This product is not intended to be serviced. Should the product cease to function in its intended manner, it should be returned to the manufacturer or be discarded.

This power unit is intended to be correctly orientated in a vertical or floor mount position.

### **IMPORTANT SAFETY INSTRUCTIONS-SAVE THESE INSTRUCTIONS.**

### **DANGER-TO REDUCE THE RISK OF FIRE OR ELECTRIC SHOCK, CAREFULLY FOLLOW THESE INSTRUCTIONS.**

For connection to a supply not in the U.S.A., use an attachment plug adapter of the proper configuration for the power outlet.

This battery charger is for exclusive use with Battery Pack NB-5L (1.12 Ah). There is a danger of explosion if other battery packs are used.

### **For CA, USA only**

Included lithium battery contains Perchlorate Material - special handling may apply.

See www.dtsc.ca.gov/hazardouswaste/perchlorate/ for details.

### Disclaimer

- While every effort has been made to ensure that the information contained in this guide is accurate and complete, no liability can be accepted for any errors or omissions.
- Canon reserves the right to change the specifications of the hardware and software described herein at anytime without prior notice.
- No part of this guide may be reproduced, transmitted, transcribed, stored in a retrieval system, or translated into any language in any form, by any means, without the prior written permission of Canon.
- Canon makes no warranties for damages resulting from corrupted or lost data due to a mistaken operation or malfunction of the camera, the software, SD memory cards (SD cards), personal computers, peripheral devices, or use of non-Canon SD cards.

### Trademark Acknowledgments

- Microsoft, Windows Vista and the Windows Vista logo are trademarks or registered trademarks of Microsoft Corporation in the United States and/or other countries.
- Macintosh, the Mac logo, QuickTime and the QuickTime logo are trademarks of Apple Inc., registered in the U.S. and other countries.
- The SDHC logo is a trademark.

Copyright © 2007 Canon Inc. All rights reserved.

## Functions Available in Each Shooting Mode

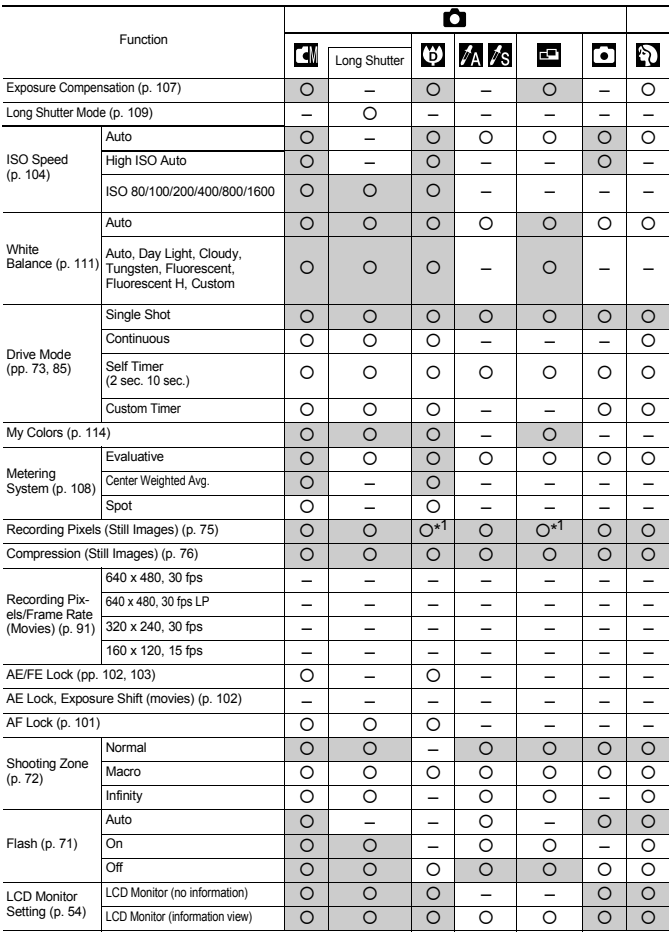

Set each function according to the shooting conditions and then shoot. Only functions with settings that change with the shooting mode are listed here.

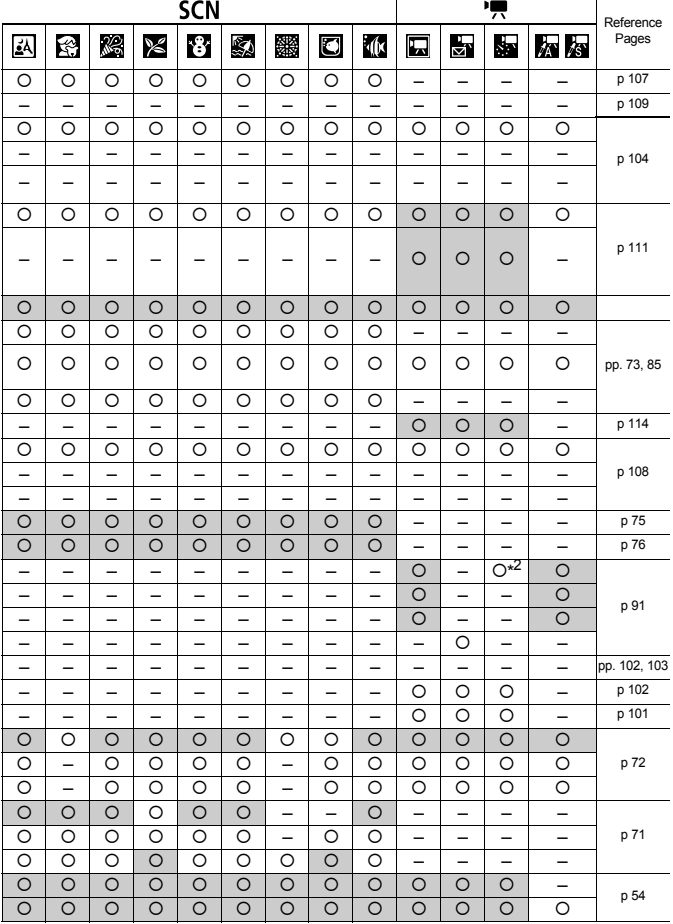

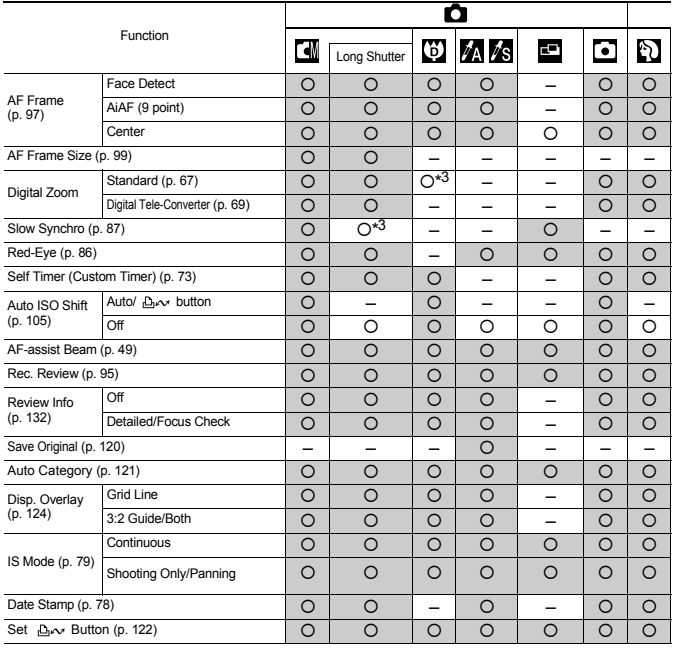

### 240 Functions Available in Each Shooting Mode

 ${ \bigcirc }$  : Setting available or optimum value is automatically set by the camera. As a rule, with the "Stitch Assist", only the first image is available.

 $\cdot$  Not available.

(Shaded Area): Settings are retained even when the camera power is turned off.

\*1 Postcard Date Imprint and Widescreen are not available.

\*2 Frame rate when shooting: 1 frame/sec.(shooting interval: 1 sec.) / 0.5 frame/sec. (shooting interval: 2sec.). Frame rate when playing back: 15 frames/sec.

\*3 Always set to [On].

\*4 Only available when the flash is set to [On].

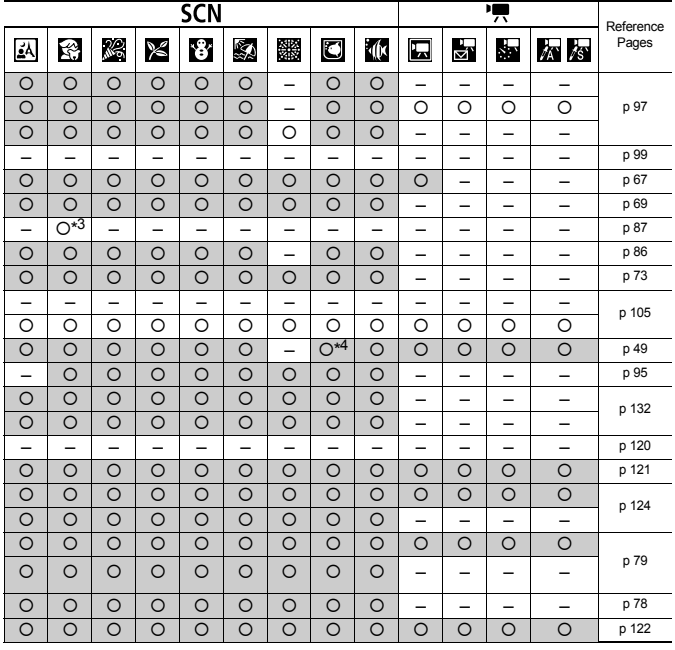